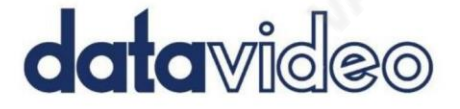

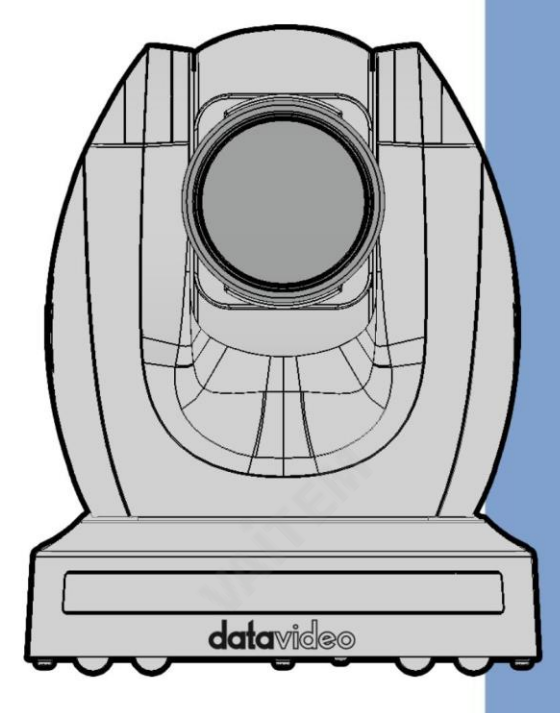

4K NDI PTZ CAMERA PTC-280NDI

# **Instruction Manual**

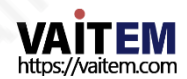

datavideo.com

## 목차

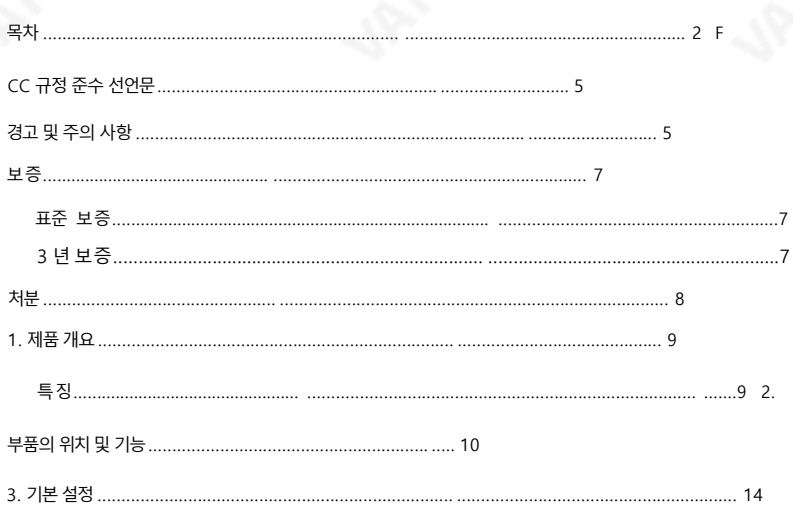

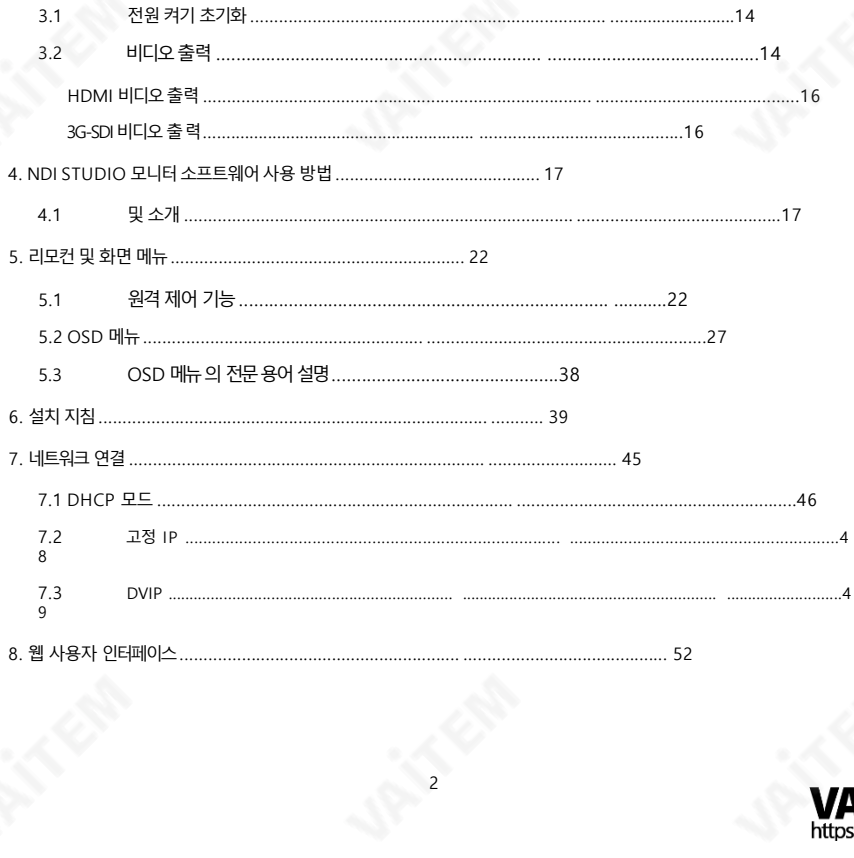

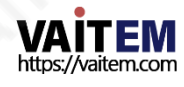

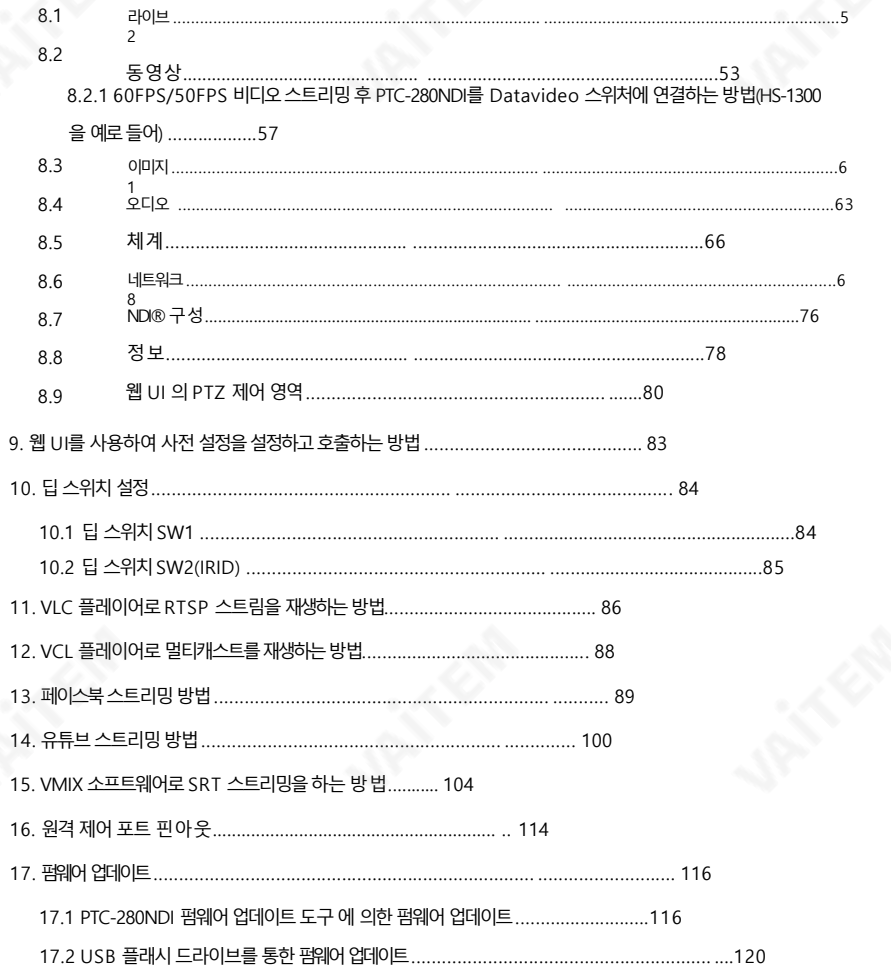

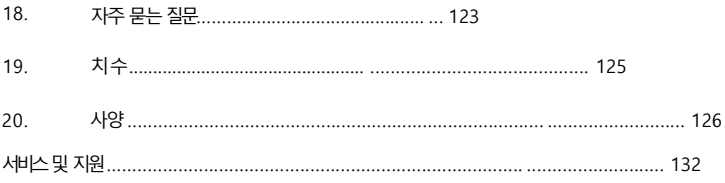

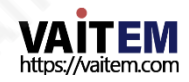

젗품및서비스의부인

이 사용 설명서에 제공된 정보는 참고용일 뿐입니다.

Datavideo Technologies는 항상 정확하고 완전하며 적절한 정보를 제공하기 위해 노력할 것입니다. 그러 나 Datavideo Technologies는 때때로이 설명서의 일부 정보가 정확하지 않거나 불완전할 수 있음을 배제 할 수 없습니다. 이 설명서에는입력 오류, 누락 또는 잘못된 정보가 포함될 수 있습니다. Datavideo Techn ologies는 구매 결정을 내리거나 제품을 사용하기 전에 항상 이 문서의 정보가 정확한지 다시 한 번 확 인할 것 을권장합니다. Datavideo Technologies는 누락또는오류, 또는이 설명서에포함된정보를사용하여 발생한 후속 손실 또는 손상에 대해 책임을 지지 않습니다. 이 설명서의 내용이나 제품에 대한 추가 조언 은 지 역 Datavideo 사무실이나 대리점에 문의하면 얻을 수 있습니다.

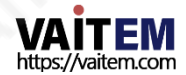

## FCC 준수 선언문

이 장치는FCC 규정15조를준수합니다.작동에는다음두 가지조건이적용됩니다.

- (1) 이 장치는 유해한 간섭을 일으키지 않으며,
- (2) 이 장치는 간섭을 포함하여 수신된 모든 간섭을 수용해야 합니 다. 원하지않는작동을유발핛수 있습니다.

## 경고및주의사항

- 1. 이 경고를 모두 읽고 나중에 참조할 수 있도록 저장하십시오.
- 2. 이 장치에 표시된 모든 경고 및 지침을 따르십시오.
- 3. 청소하기 전에 벽면 콘센트에서 본 기기의 플러그를 뽑으십시오. 액체 또는 에어로졸 세척 젗를사용하지마십시오. 청소핛때는젖은첚을사용하십시오.

4. 본기기를물속이나물근처에서사용하지마십시오.

- 5. 본 기기를불안정핚카트, 스탞드또는테이블위에올려놓지마십시오.기기가떨어져 심각핚 손상을입을수 있습니다.
- 6. 캐비닛 상단, 후면 및 하단의 슬롯과 구멍은 통풍을 위해 제공됩니다. 이 장치의 안전하고 안 정적인 작동을 보장하고 과열로부터 보호하려면 이러한 구멍을 막거나 덖지 마십시오. 캐 비닚바닥의통풍구가막힐수 있으므로이 기기를침대, 소파, 깔개 또는이와유사 한 표 면에 놓지 마십시오. 이 장치는 열 조절기 또는 라디에이터 근처나 위에 두어서는 안 됩니 다. 적절한 환기가 제공되지 않는 한 이 장치를 빌트인 설치에 두어서는 안 됩니다.

- 7. 이 젗품은AC 어댑터의표시 라벨에표시된유형의젂원으로맊작동해야합니다. 사용 가능 한 전원 유형이 확실하지 않은 경우 Datavideo 대리점이나 지역 전력 회사에 문의하십시 오.
- 8. 전원코드 위에 물건을 올려놓지 마십시오. 전원코드가 밟히거나 넘어지거나스트레스를 받 을 수 있는위치에본 기기를두지마십시오.

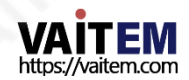

- 9. 연장 코드를 본 기기와 함께 사용해야 하는 경우, 연장 코드에 연결된 제품의 총 암페어 정격 이 연장코드의정격을초과하지않는지확인하십시오.
- 10. 단일 벽면 콘센트에 연결된 모든 장치의 총 암페어가 15암페어를 초과하지 않는지 확인 합 니다.
- 11. 캐비닛 환기 슬롯을 통해 어떤 종류의 물체도 이 장치로 밀어넣지 마십시오. 위험한 전압 지 점에 닿거나 부품이 단락되어 화재나 감전의 위험이 있을 수 있습니다. 어떤종류의 액체 도 이 장치에 쏟지 마십시오.
- 12. 이 설명서의 다른 부부에서 특별히 설명된 경우를 제외하고 이 제품을 직접 수리하려고 하 지 마십시오. "제거하지 마십시오"라고 표시된 덮개를 열거나 제거하면 위험한 전압 지점 또는 기타 위험에 노출될 수 있으며 보증이 무효화됩니다. 모든 서비스 문제는 자격을 갖 춖 서비스직원에게문의하십시오.
- 13. 벽면콘센트에서 이 제품의 플러그를 뽑고 공인 서비스 센터에 문의하십시오. 직원은다음과같은조건에서
	- ㅏ. 젂원코드가손상되거나닳은경우
	- 비. 액체가 장치에 엎질러졌을 때;
	- 씨. 제품이비나 물에 노출되었을 때
	- 디. 정상적인작동 조건에서 제품이 정상적으로 작동하지 않는 경우. 이 설명서의 작동 지 침에서 다루는 컨트롤만 조정하십시오. 다른 제어 장치를 부적절하게 조정하면 장치 가 손상될 수 있으며 장치를 정상 작동으로 복원하기 위해 자격을 갖춘 기술자의 광 범위한 작업이 필요할 수 있습니다.

이자형. 젗품을떨어뜨리거나캐비닚을떨어뜨렸을때 손상된;

에프. 제품의 성능에 뚜렷한 변화가 있어 서비스가 필요함을 나타내는 경우.

6

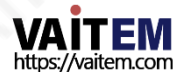

보증

표준보증

- Datavideo 장비는 구입일로부터 1년 동안 제조상의 결함에 대해 보증됩니다.
- 보증에 따른 수리를 요청할 때 구매 인보이스 워본 또는 기타 문서 증거를 제공해야 합니다.
- Datavideo에서 제조하지 않은 모든 제품(Datavideo 로고가 없는 제품) 은 구입일로부터 1년 보증만 제공됩니다. •
- 사고, 오용, 무단 수리, 모래, 모래로 인한 손상 또는물은보증대상이아닙니다.
- 컴퓨터 시스템의 바이러스 및 맬웨어 감염은 보증 대상에서 제외됩니다.
- 승인되지 않은 타사 소프트웨어로 인한 모든 오류 당사 컴퓨터 시스템에서 요구하지 않는 설치는 보증 대상에서 제외됩니다.
	- 보험을포함핚모듞우편또는운송비용은소유자부담입니다.
- 
- 
- 
- 헤드폰, 케이블 및 배터리를 포함한 모든 액세서리에는 보증이 적용되지 않습니다. •

7

모든 성격의 다른 모든 청구는 보장되지 않습니다. •

• 보증은 구매한 국가 또는 지역에서만 유효합니다. • 귀하의 법적 권리는 영향을 받지 않습니다.

- 
- 
- 
- 

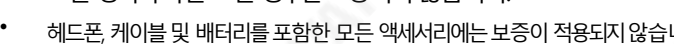

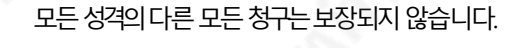

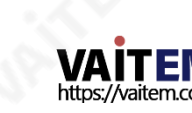

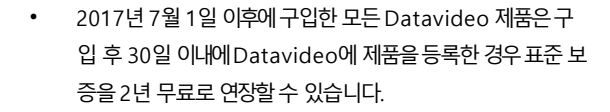

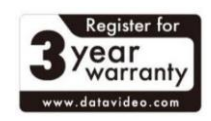

## 3년보증

•

• LCD 패널과 같이 수명이 제한된 특정 부품,

DVD드라이브,하드드라이브,솔리드스테이트드라이브,SD 카드, USB Thumb 드 라이브, 조명, 카메라모듈, PCIe 카드는1년동안보증됩니다.

• 3년 보증은구매후 30일 이내에Datavideo의 공식웹사이트또는지역Datavide o 사 무소또는공인대리점에등록해야합니다.

처붂

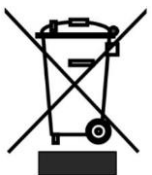

#### EU 고객젂용-WEEE 표시

제품 또는 포장에 있는 이 기호는 이 제품을 다른 가정용 쓰레기와 함께 폐기해 서는안 된다는 것을 나타냅니다. 대신 지정된 장소에 인계하여 폐기물 장비를 처 리하는것은귀하의챀임입니다.

폐전기전자제품 재활용 수거장.

폐기시 폐기물 장비를 별도로 수거하고 재활용하면 천연 자원을 보존하고 인간의 건강과 환경을 보 호하는 방식으로 재활용할 수 있습니다. 재활용을 위해 폐장비를 수거할 수 있는 위치에 대한 자 세한 내용은 지역 시청, 가정 쓰레기 처리 서비스 또는 제품을 구입한 매장에 문의하십시오.

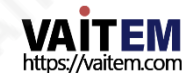

### 1. 젗품개요

PTC-280NDI는 대형1/2.5" CMOS 센서, 고품질2160p50/60 UHD 비디오춗력, 12배 광학 줌, 16배 디지털줌및3G-SDI,HDMI, IP 스트림및NDI를 포함핚다양핚춗력을지원합니다.

PTC-280NDI 시리즈는 원격 카메라 제작을 한 단계 끌어올리기 위한 이상적인 선택입니다.

#### 특징

• 2160p50/59.94/60 해상도를 지원하는 PTZ 카메라.

• 12x 광학 줌 및 16x 디지털줌을 지원합니다.

• HDMI 및 IP(H.264 &

H.265).

- 2160p 및 1080p(3G-SDI) 동시 비디오 출력을 지원합니다.
- RS-422 직렬 포트 제어를 지워합니다.
- 외부 오디오 입력 인터페이스 지원: 3.5mm 오디오 입력/라인 입력(웹 UI에서 전환 가능).
- 친숙한 웹 UI를 제공합니다.

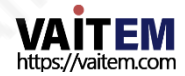

2. 부품의위치및 기능

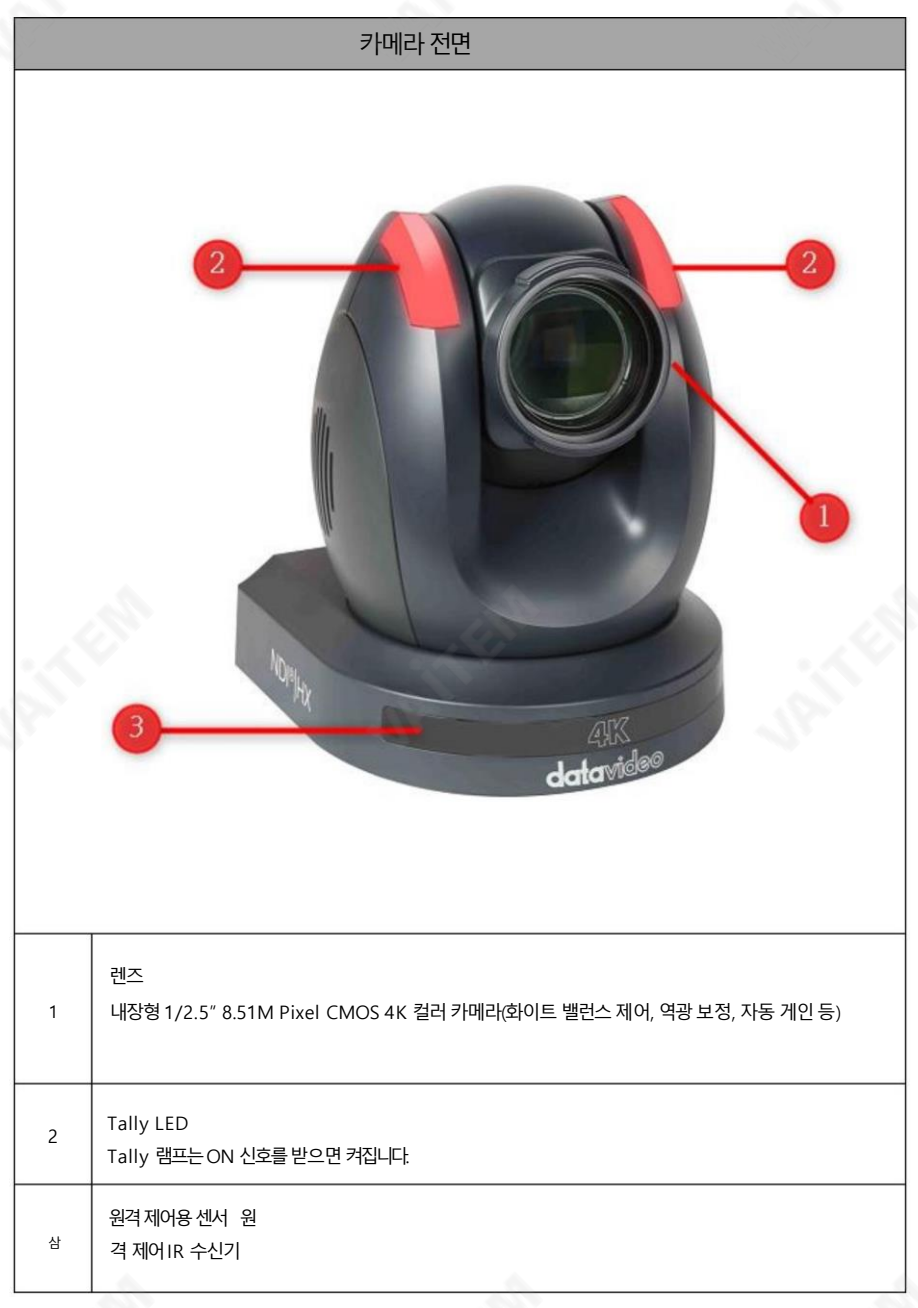

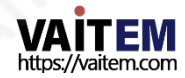

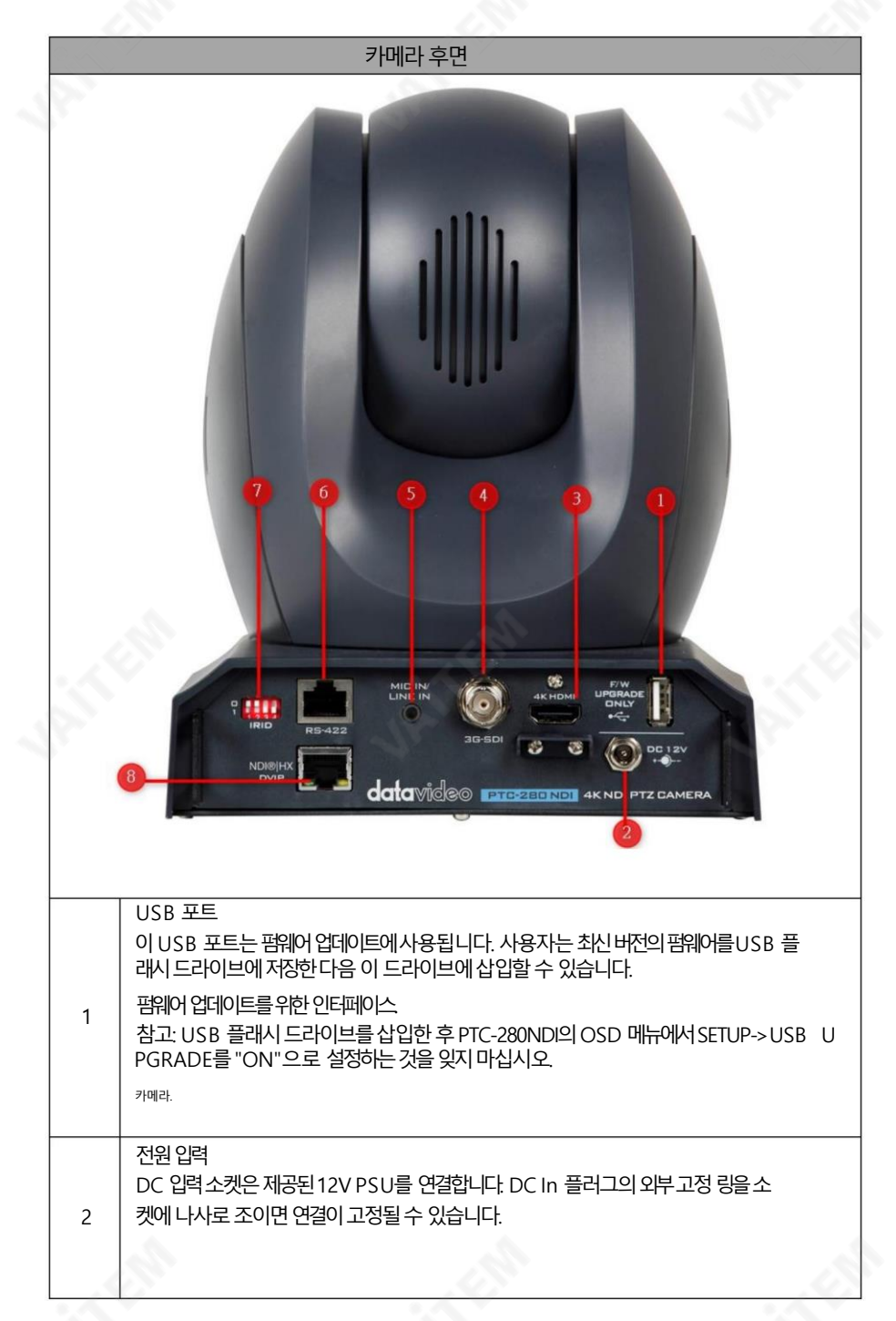

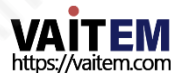

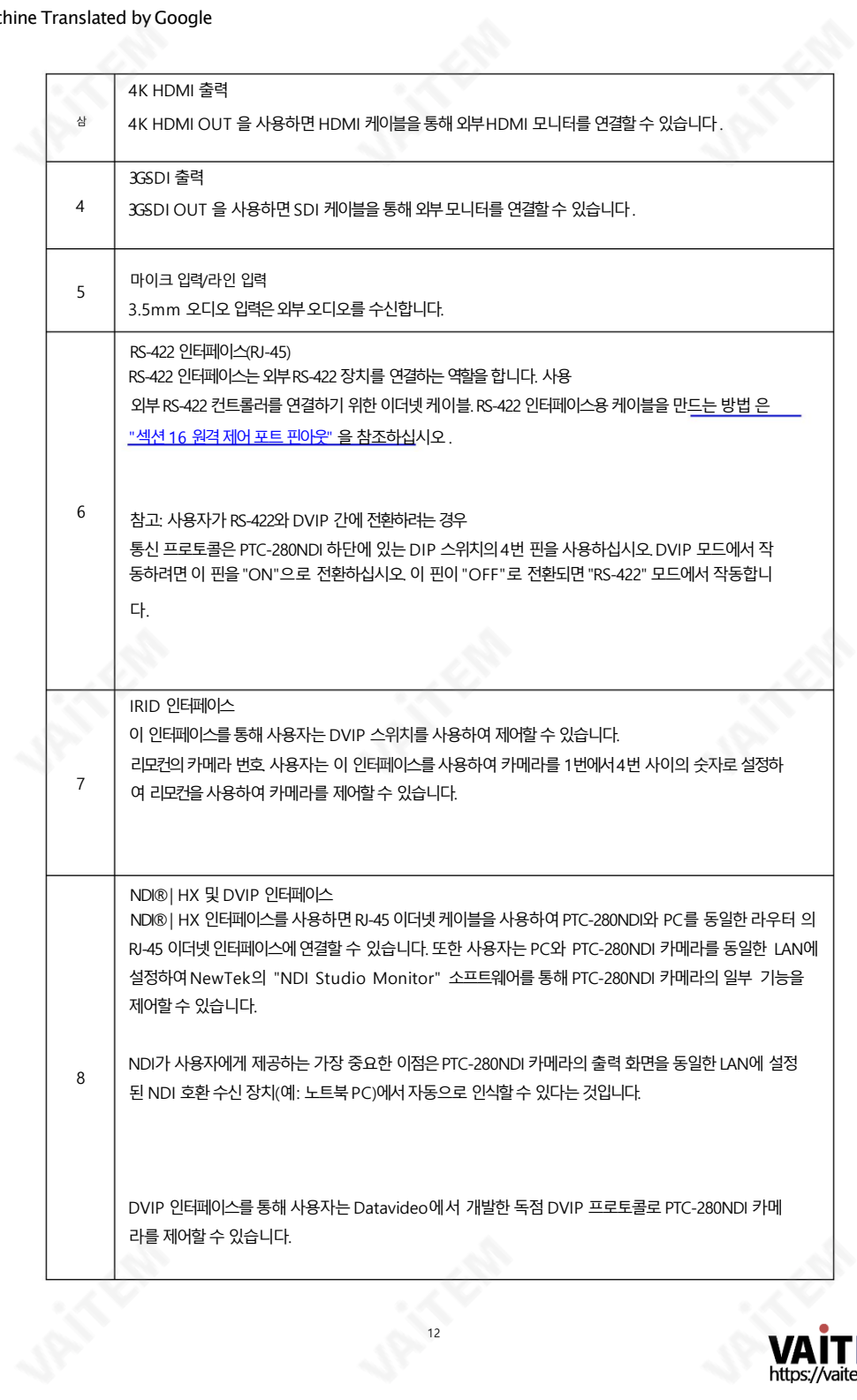

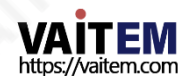

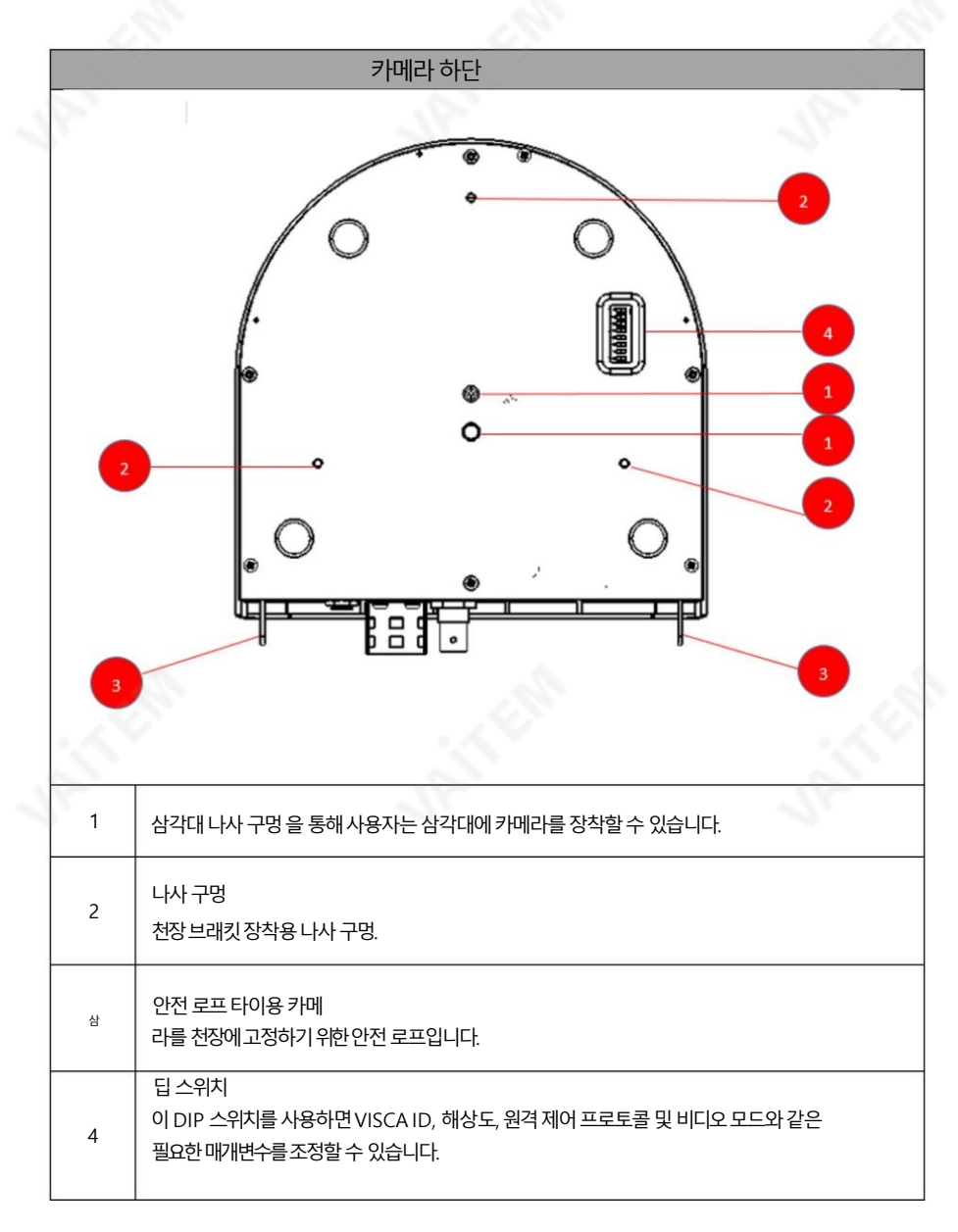

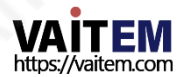

3. 기본설정

#### 1. 젂원켜기초기화

아래 그림과 같이 전원 코드를 꽂으면 전면의 탈리 표시등이 빨간색으로 깜박이기 시작하며 전원 켜 기 초기화가완료되는즉시꺼집니다.카메라헤드는렊즈가정면을향하도록하여HOME 위치에있어 야 합니다. 그 후 카메라 렌즈는 마지막으로 카메라가 꺼진 위치로 돌아갑니다.

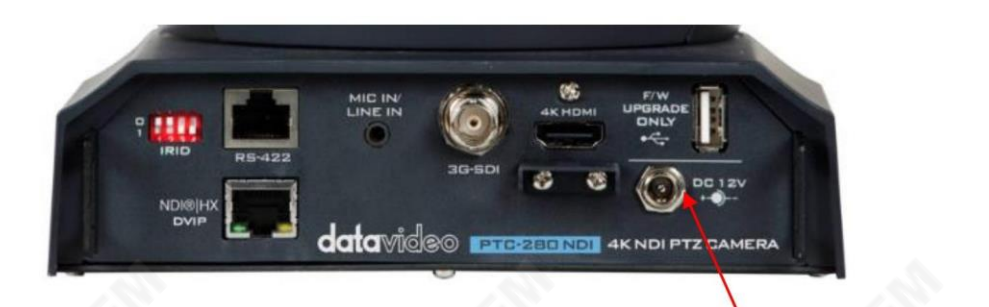

DC 12V 전원 어댑터 연결

### 3.2 비디오춗력

NDI®| HX 및 DVIP, 4K HDMI 춗력및3G-SDI 춗력.

NDI®| HX DVIP 포트

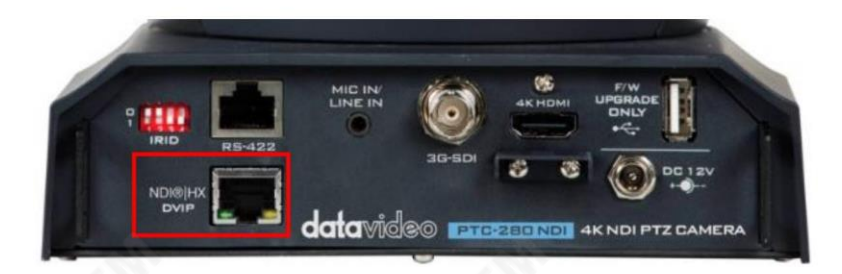

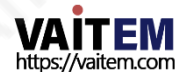

웹UI에서카메라비디오를보려면다음닧계를따르십시오.

PTC-280NDI 카메라를 PC / 노트북 PC에 직접 연결

1. PTC-280NDI를 이더넷케이블로 PC나 노트북에 연결합니다.

2. 연결된PC나노트북에서웹UI를연후입력하세요. 기본IP 주소를웹브라우저의주소표시줄에입력합니다.

참고: PTC-280NDI의기본고정IP 주소는192.168.100.88입니다.

3.웹 UI의 로그인페이지가열리면사용자이름과암호를입력하십시오(기본사용자이름과암호는a dmin/admin).

4. 촬영핚동영상을미리보기위해미리보기창을엽니다.

카메라.

PTC-280NDI 카메라를 라우터로 PC나 노트북에 연결하세요.

1.PC 또는 노트북의 이더넷IP 주소를 192.168.100.x(x는 0-255를의미)로 설정하고 PTC-280NDI와 동 일핚LAN에있게됩니다.

2.RJ-45이더넷케이블을사용하여PTC-280NDI후면패널의DVIP 포트와라우터의LAN 포트를연결 하십시 오. 그럮다음다른RJ-45이더넷케이블을사용하여PC 또는노트북의RJ-45이더넷포트에서동일 핚라우터 의LAN 포트로연결하십시오.

3. 연결된 PC 또는 노트북에서 웹 UI를 열고 웹 주소 표시줄에 카메라의 기본 IP 주소를 입력하십시오.

브라우저.

참고: PTC-280NDI의기본고정IP 주소는192.168.100.88입니다.

4.웹UI의로그인페이지가열리면사용자이름과비밀번호(기본사용자이름과비밀번호는admin/ a dmin)를 입력하십시오.

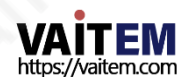

5. 비디오가표시될미리보기창을클릭합니다.

HDMI 비디오춗력

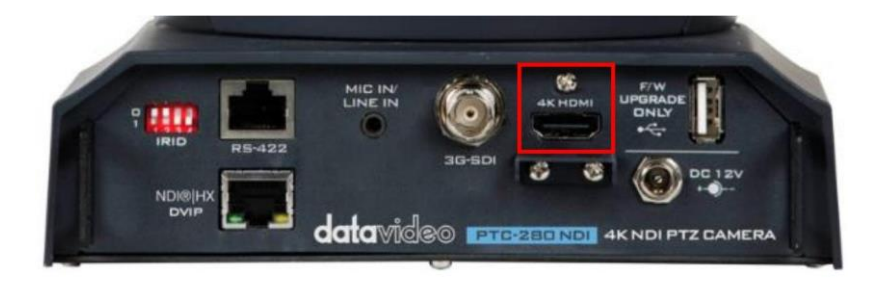

HDMI 케이블을 사용하여 4K HDMI OUT을 외부 연결된 모니터에 연결합니다.

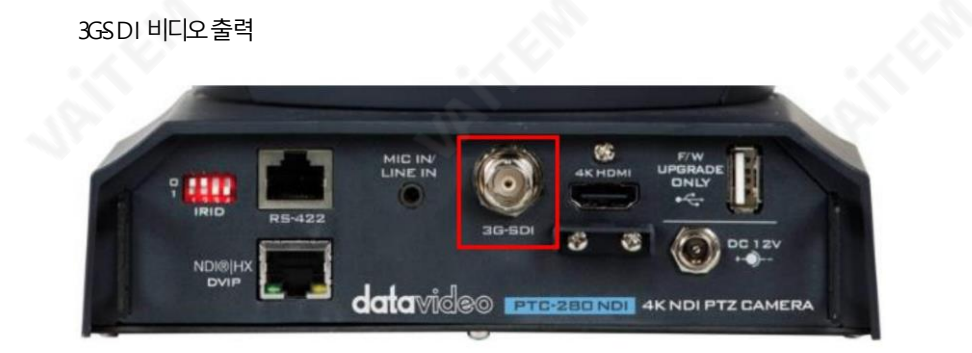

SDI 케이블을 사용하여 SDI OUT을 외부 연결된 모니터에 연결합니다.

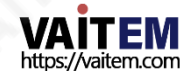

## 4. NDI Studio 모니터 소프트웨어 사용 방법

### 1. 및소개

NDI는 이더넷기반의개방형비디오및 오디오젂송표준입니다. NDI를 사용하면동일핚LAN(Local Area Network) 내에 있는 장치에 대해 양방향 비디오 및 오디오 신호 전송이 가능합니다. 라이브 프로 덕션 애플리케이션에 이상적인 솔루션이 되도록 짧은 대기 시간과 실시간 기능을 제공합니다.

## 4.2. NDI Studio 모니터소프트웨어사용방법 (예를들어Windows를사용) (예를들어Windows v.5.0.5.0용 NDI 도구사용)

NDI Studio Monitor 소프트웨어를 사용하려면 다음 단계를 따르십시오.

1.먼저 PTC-280NDI 카메라와 노트북이 공유기에 연결되어 있고 동일한 LAN에 설정되어 있는지 확인하십 시 오.

2. 뉴텍 공식 홈페이지 https://www.ndi.tv/로 이동합니다. 그 후, 제발

클릭 및 도구 Tall The Month Tools Apple The "다운로드"를 클릭하십시오. " " " " " 엔디에서 Windows용 도구"를 클릭하여 최시버전의NDI 도구 소프트웨어를 다운로드하십

3설치가 완료되면 "Studio Monitor"를 클릭하여 NDI 스튜디오모니터소프트웨어.

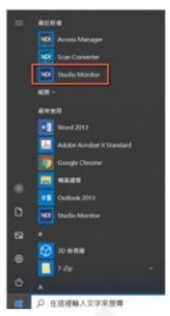

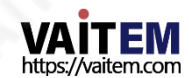

"NDI"를 클릭하여 다음 다이어 그램에 표시된 "NDI 실행기"를 열 수도 있습니다. 그런 다음 NDI 런처 패널에서 "Studio Monitor"를 클릭하여 Studio Monitor 인 터페이스로들어갑니다.

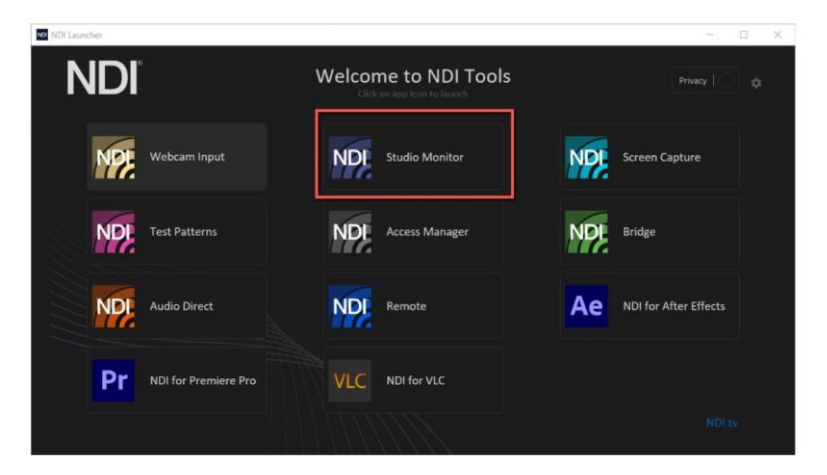

4. Studio Monitor Software가열리면인터페이스가다음다이어그램과같이표시 됩니다.

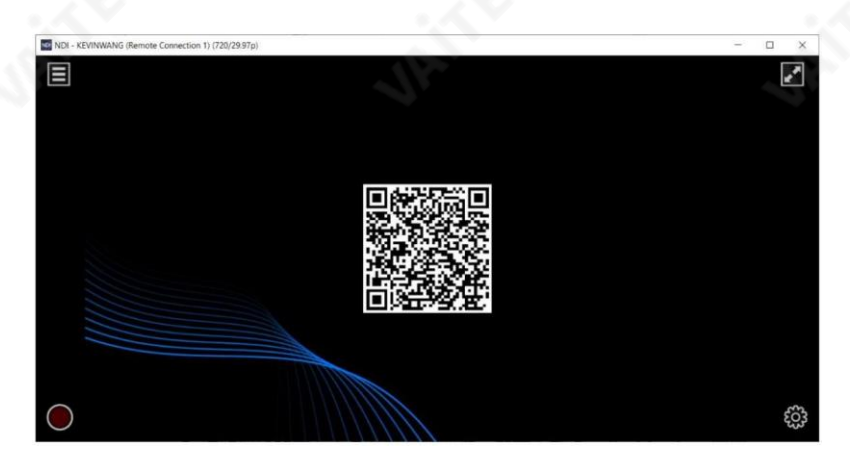

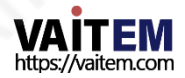

5. 마우스를 왼쪽 상단으로 이동한 후 메뉴 버튼을 누르면 Studio Monitor 소프트 웨어의메뉴가나타납니다. NDI Studio 인터페이스에서마우스오른쪽버튺을클릭하 여 메뉴를 표시할 수도 있습니다.

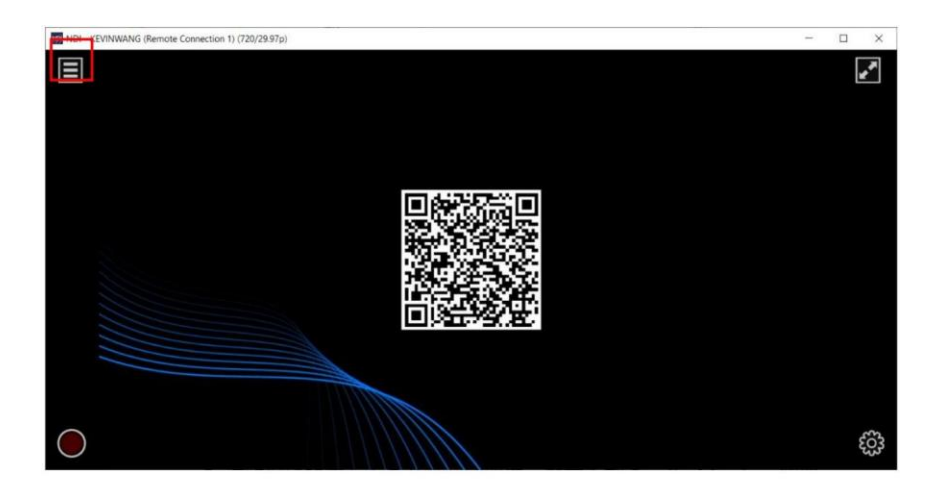

6. 메뉴에서동일핚LAN에 연결된PTC-280NDI 카메라가Studio Monitor 소프트 웨 어에 의해 감지되는 것을 볼 수 있습니다. 클릭하시면 아래 그림과 같이 PTC-280NDI 카 메라로촬영된화면을보실수 있습니다.

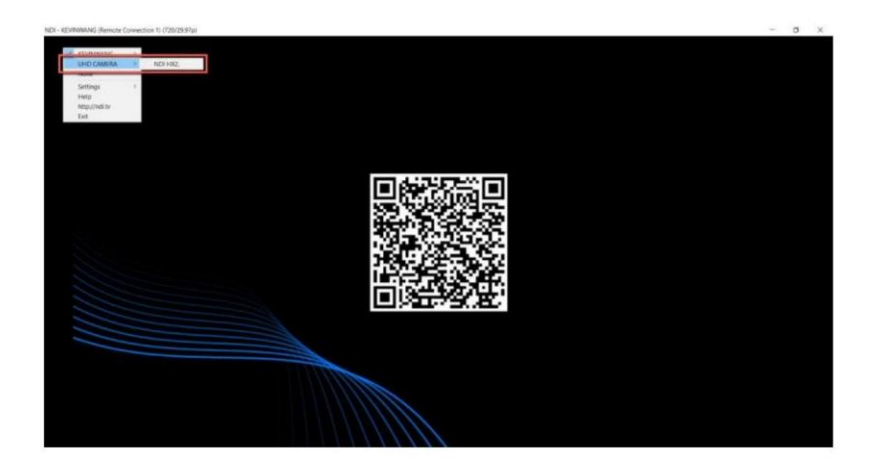

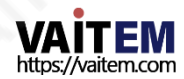

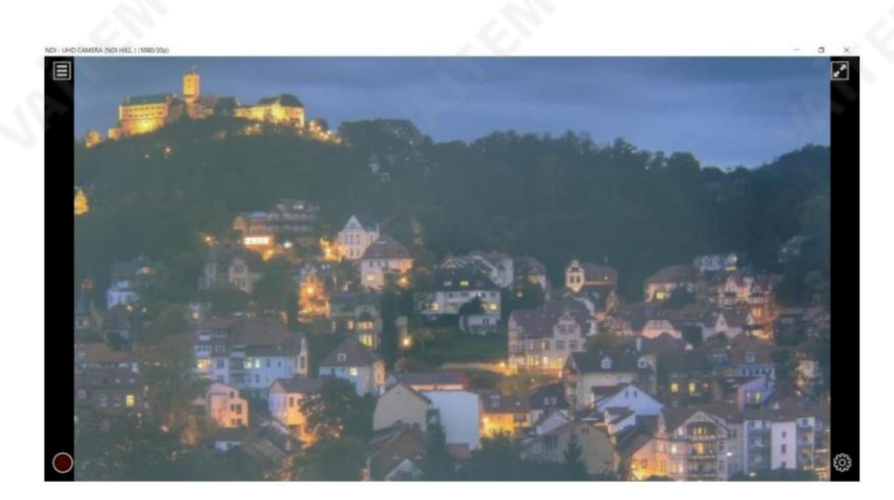

7. 메뉴에서 "설정>PTZ 설정>PTZ 제어 표시"를 선택하십시오. 그 후 PTZ 제어 인터페이스가 NDI 스튜디오 모니터 인터페이스에 표시되어 사용자가 카메라 렌즈의 패닝 및 틸팅, 자동 초점, 카메라 렌즈 확대/축소, 프리셋 저장 및 불러오기를 포함한 다 양한 기능을 제어할 수 있습니다.

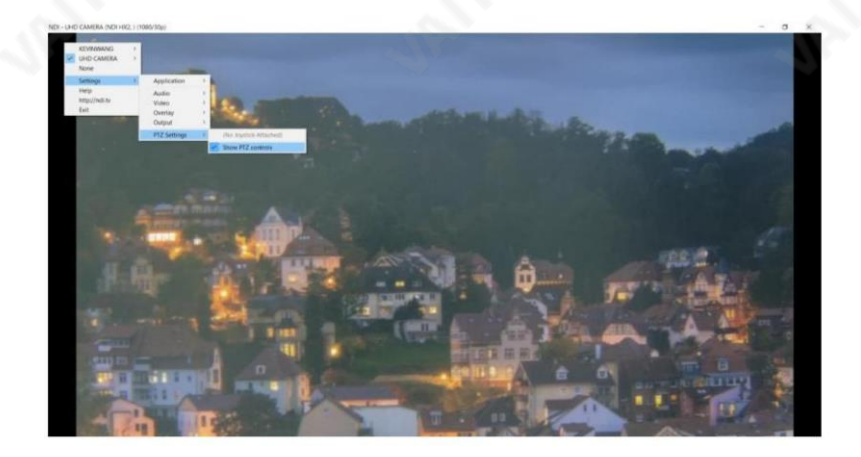

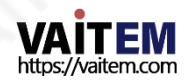

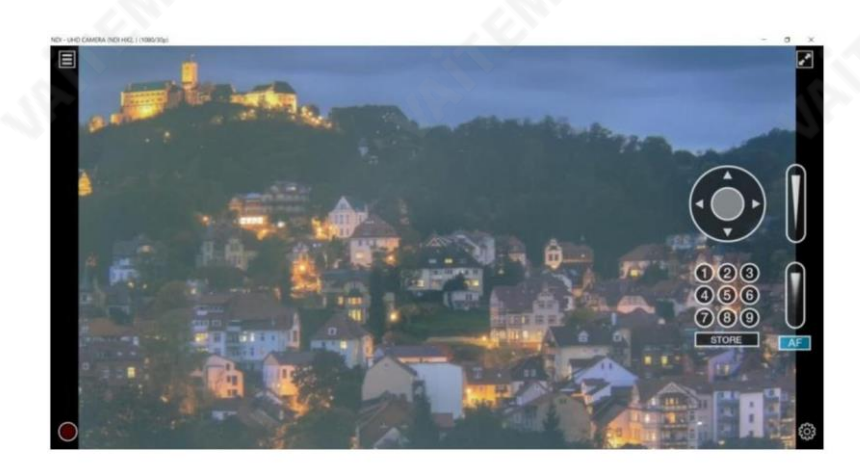

참고: NDI Studio Monitor 소프트웨어를 설치하거나 사용하는 데 문제가 있는 경우 NewTek NDI 웹사이트 <https://www.ndi.tv/> [를](https://www.ndi.tv/) 참조하십시오. 또는 NewTek NDI 기술지원 팀에문의하십시오.

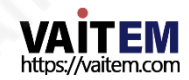

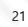

## 5. 리모컨및화면메뉴

#### 이 장에서는 리모컨 기능과 OSD 메뉴에 대한 개요를 제공합니다.

1. 리모콘기능

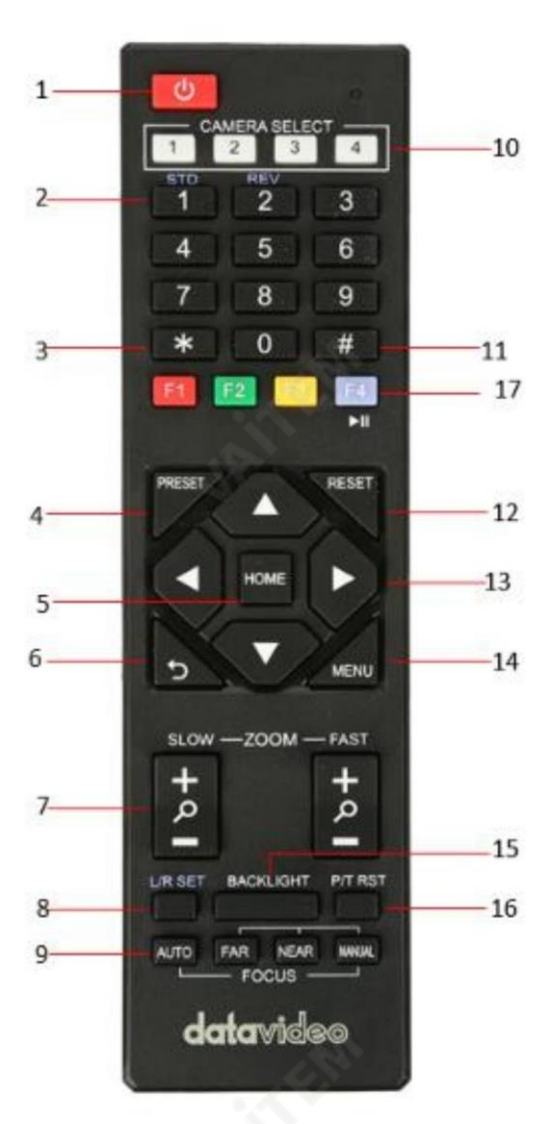

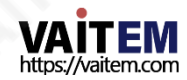

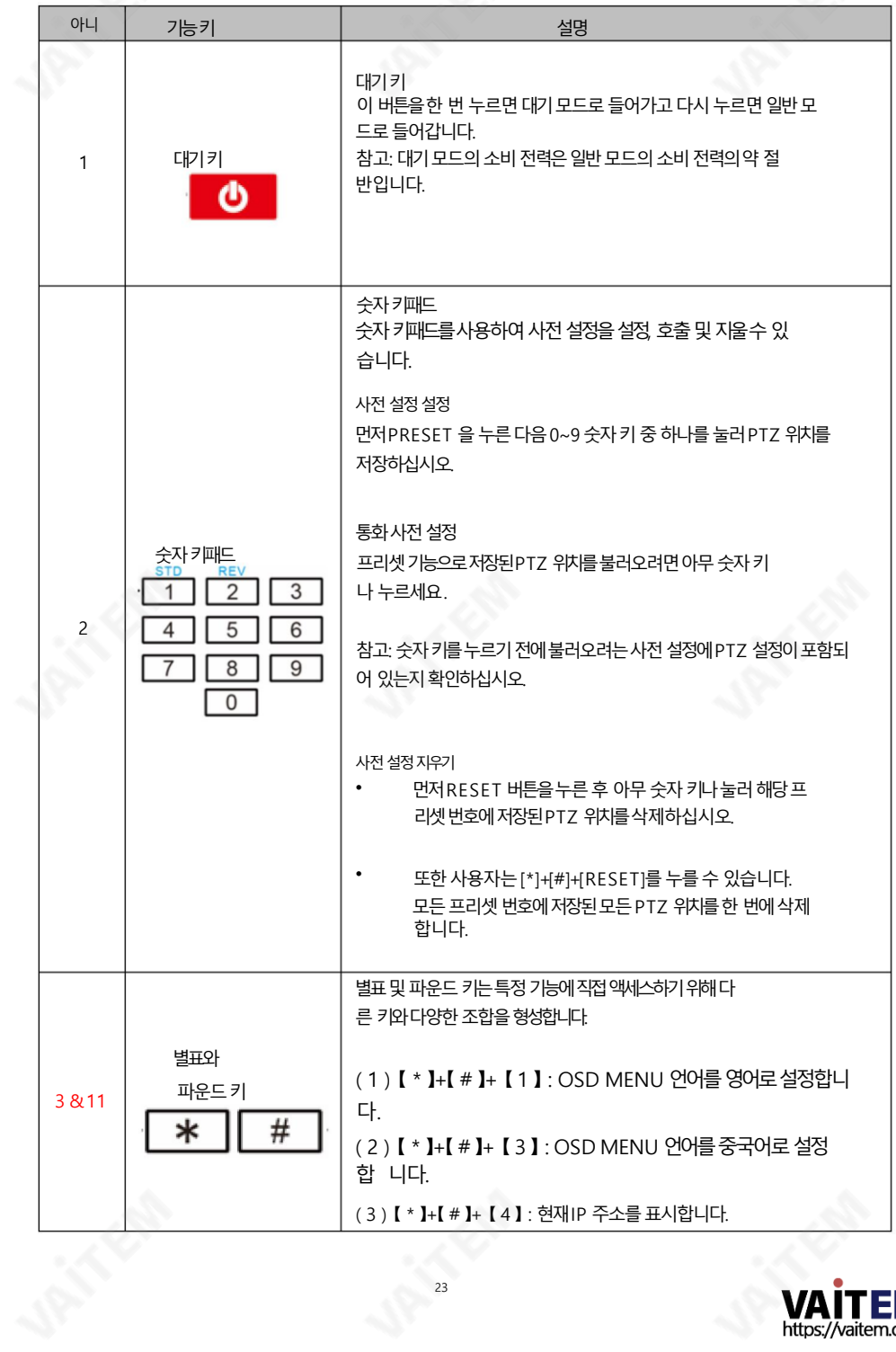

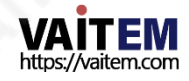

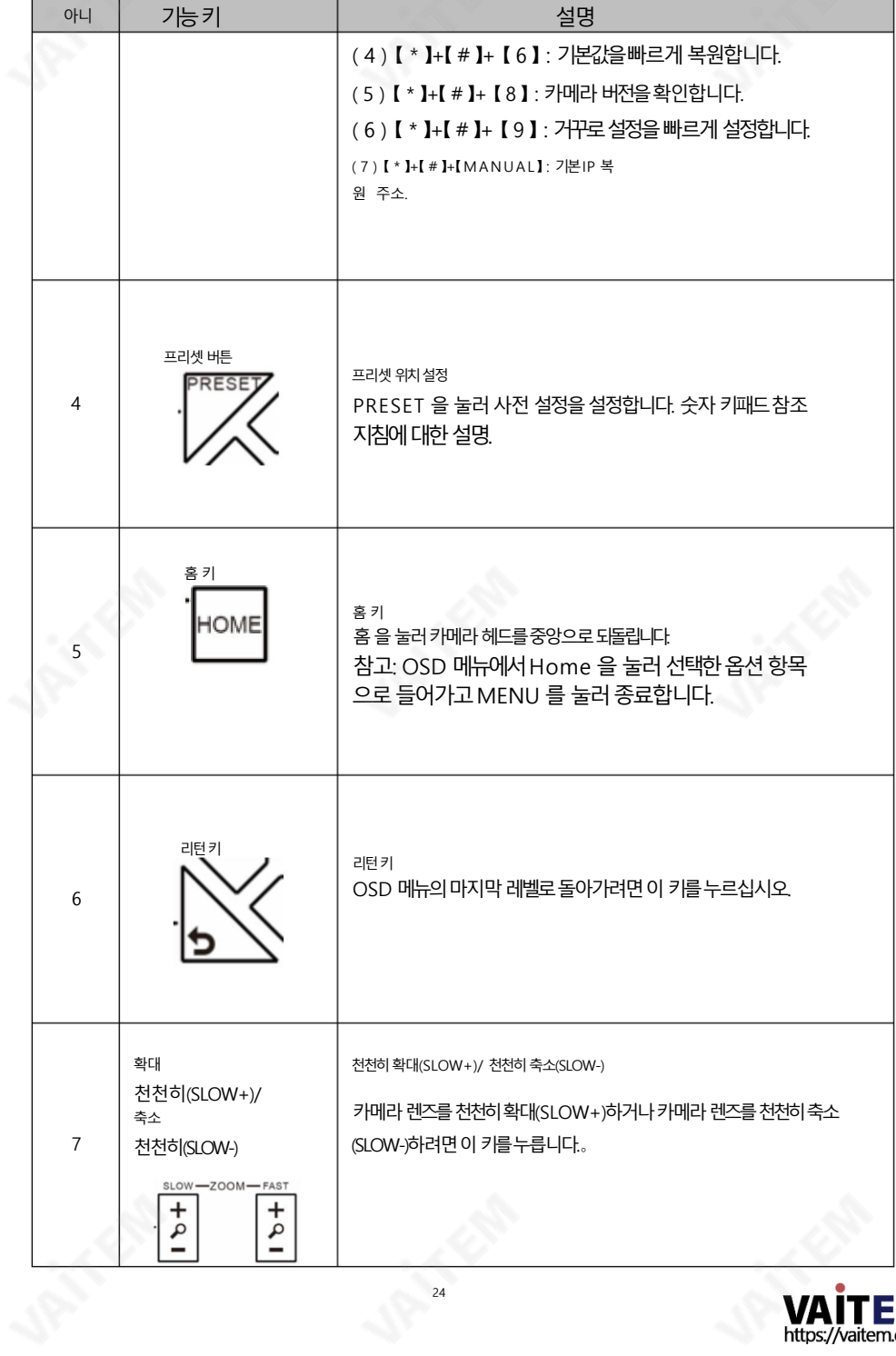

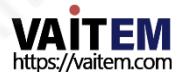

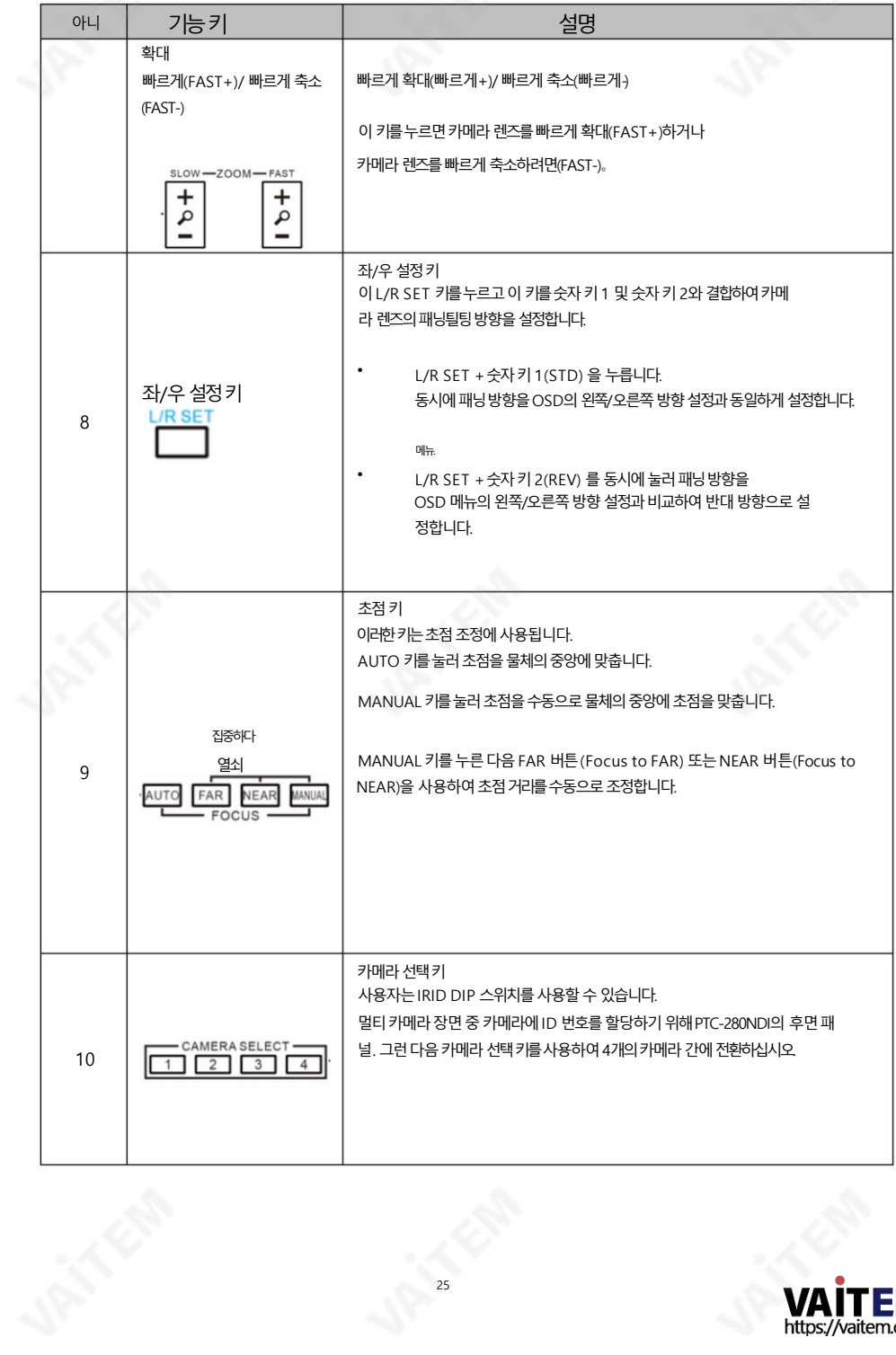

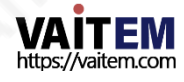

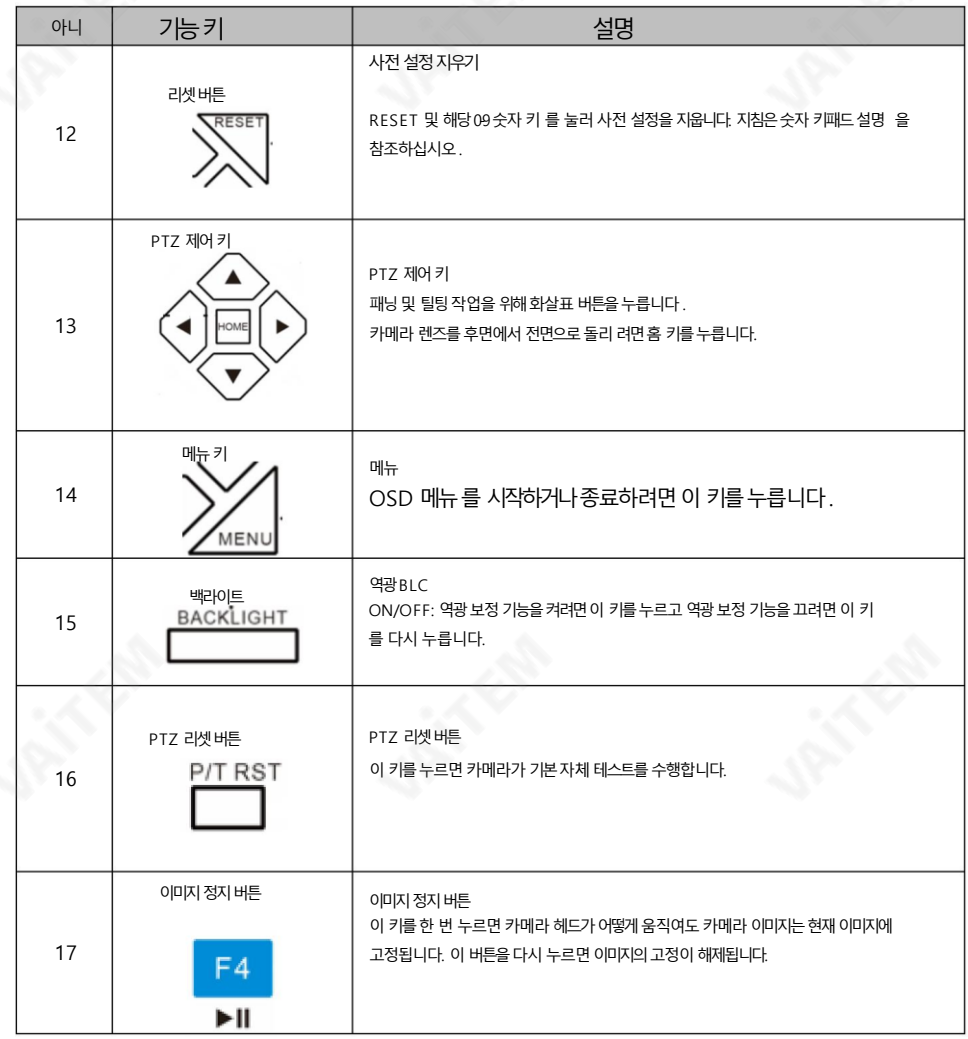

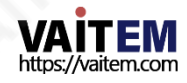

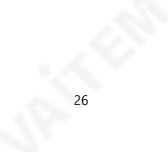

### 5.2 OSD 메뉴

화면 메뉴를 통해 사용자는 다양한 카메라 설정을 수정할 수 있습니다. 누르다 리모커의 [MENU] 를 눌러 아래와 같이 화면 메뉴를 엽니다.

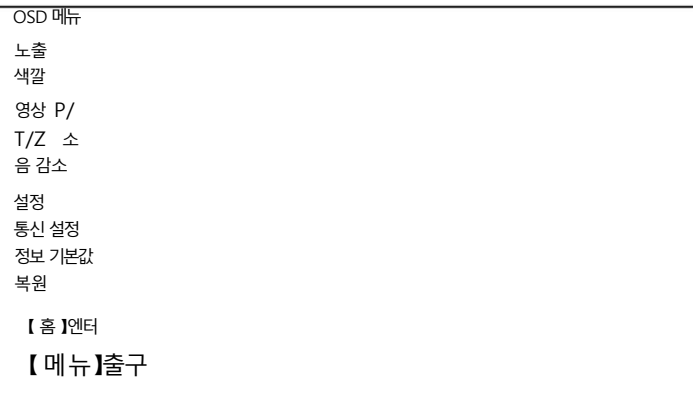

#### 아래 표에는 주요 옵션 항목과 해당 하위 옵션이 요약되어 있습니다.

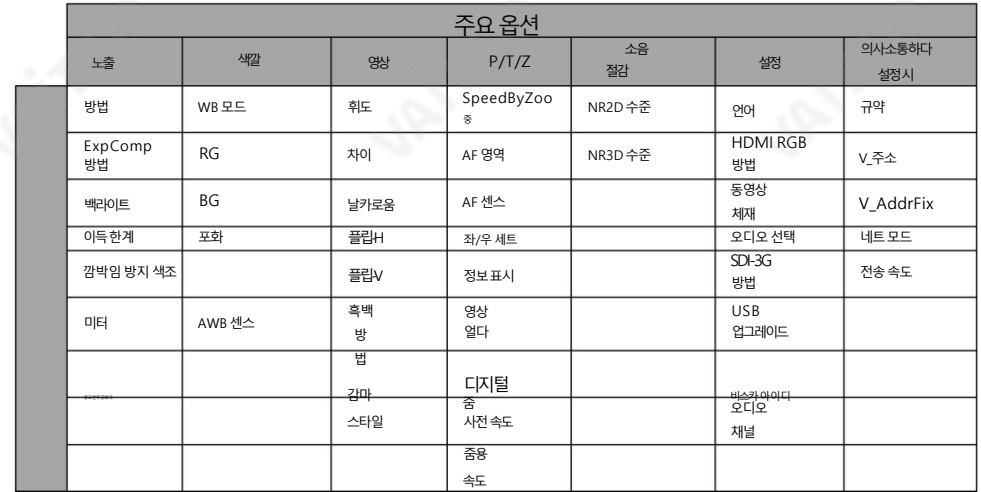

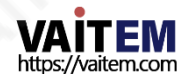

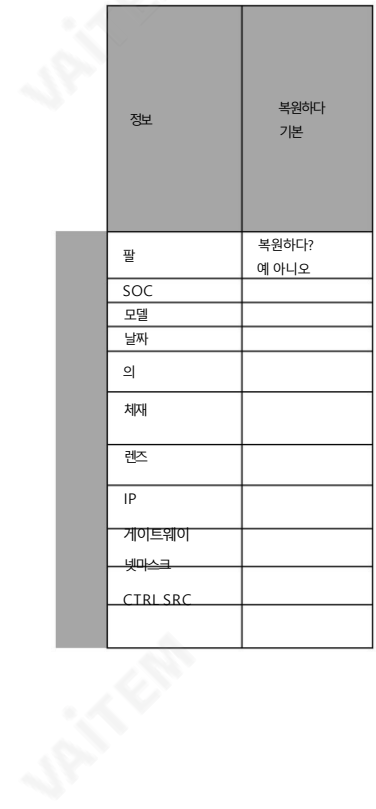

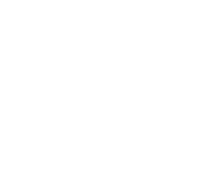

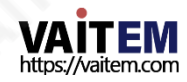

### 화면 메뉴의 모든 옵션에 대한 세부 정보는 아래 표에 나열되어 있습니다.

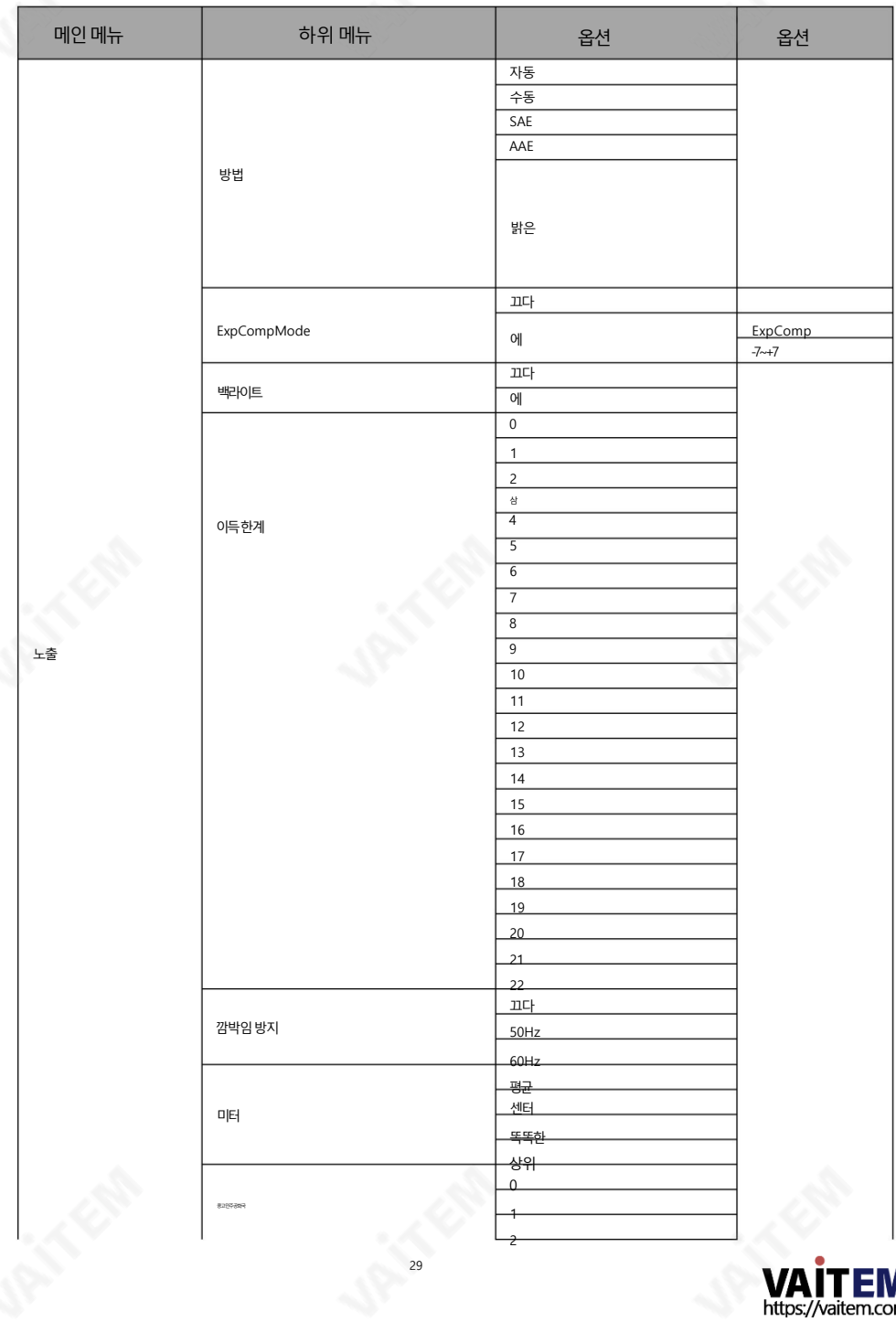

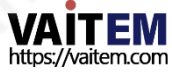

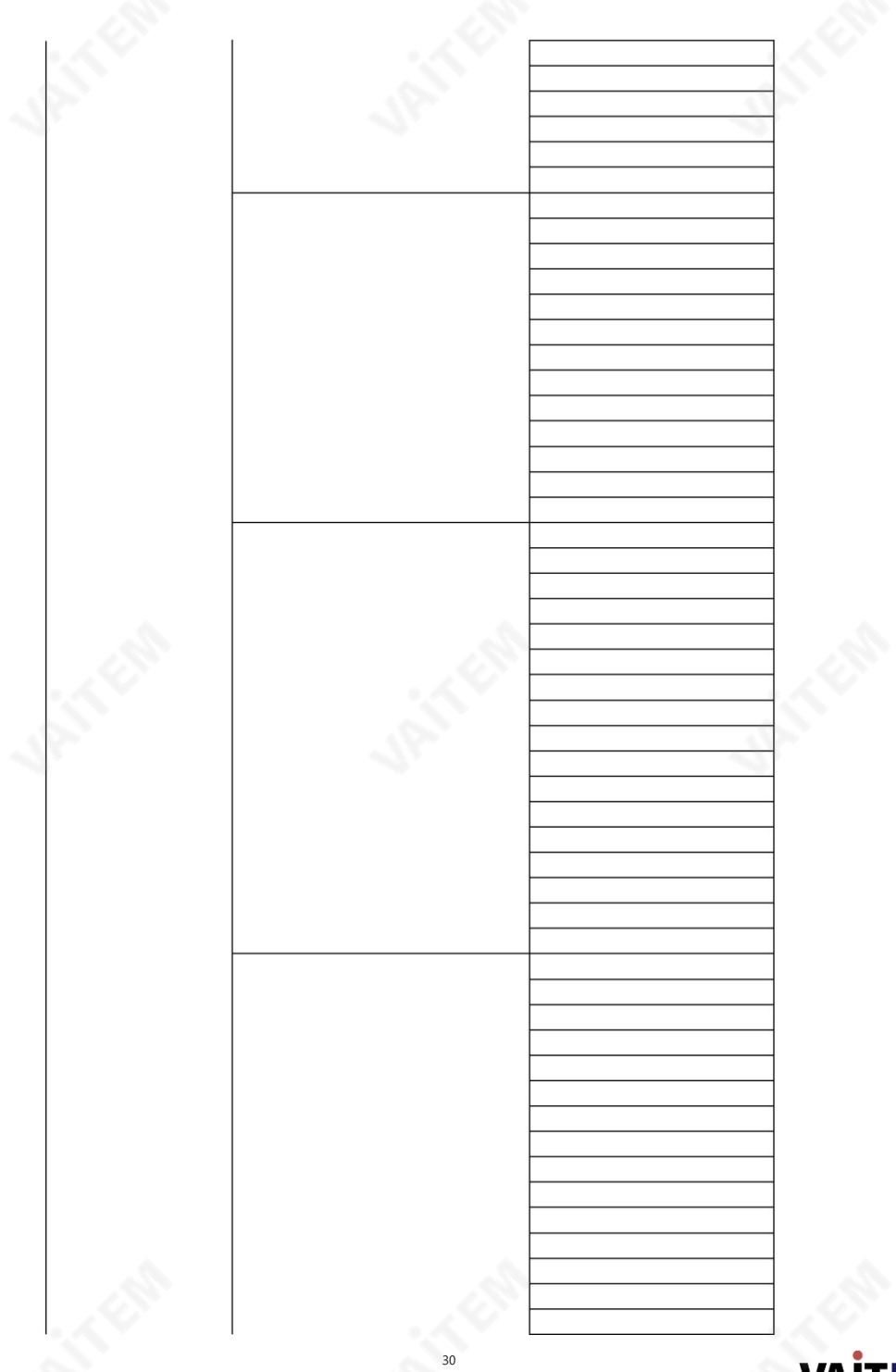

**VAITEM**<br>https://vaitem.com

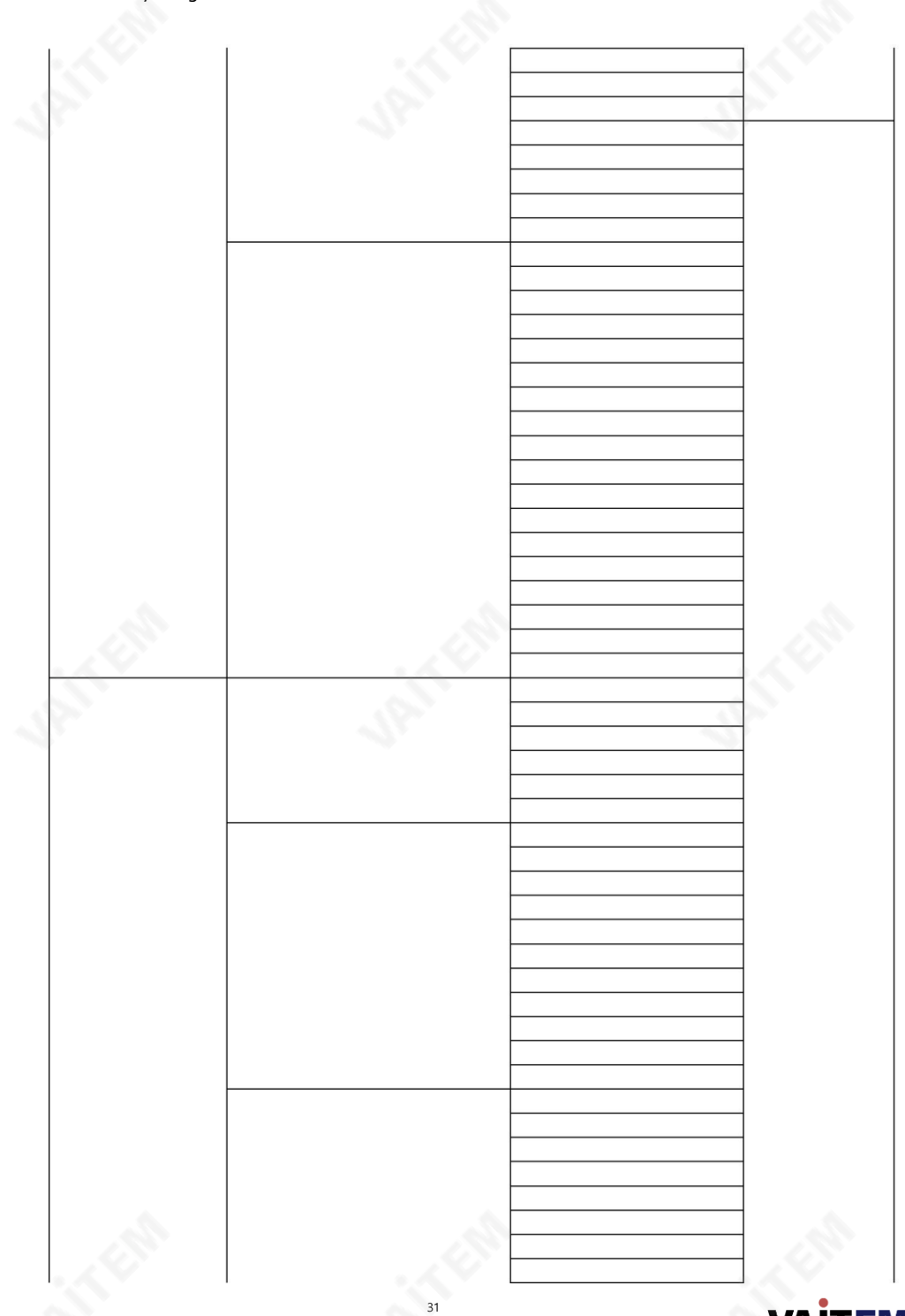

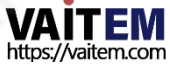

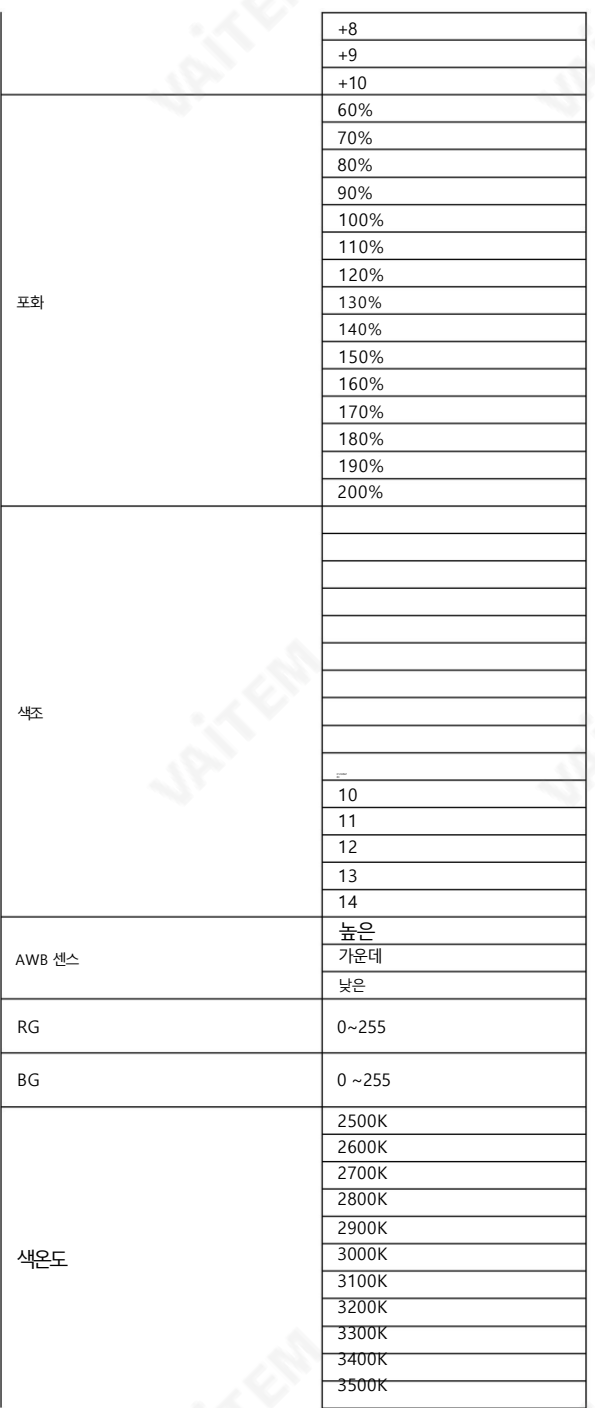

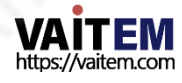

영상

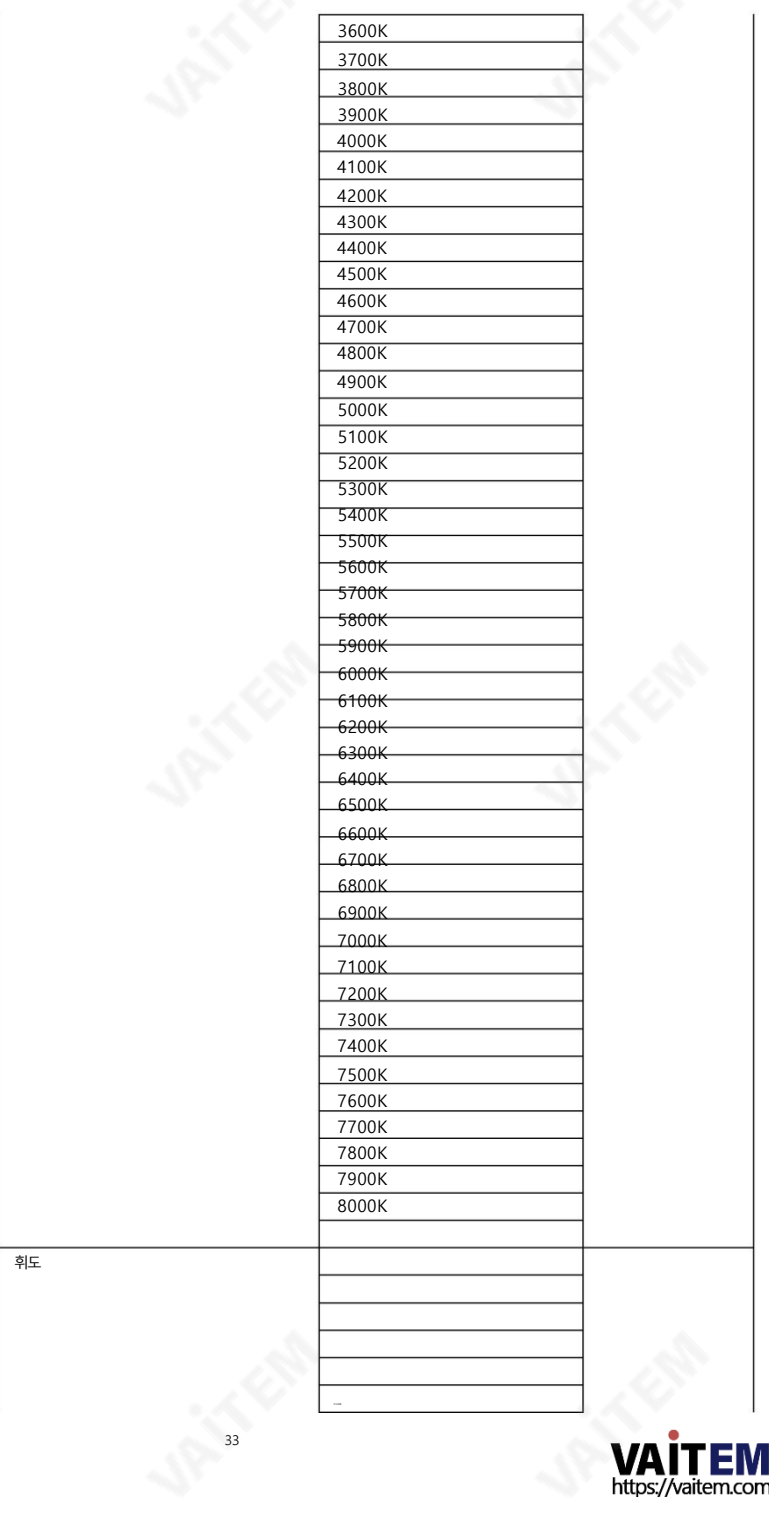

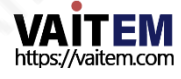

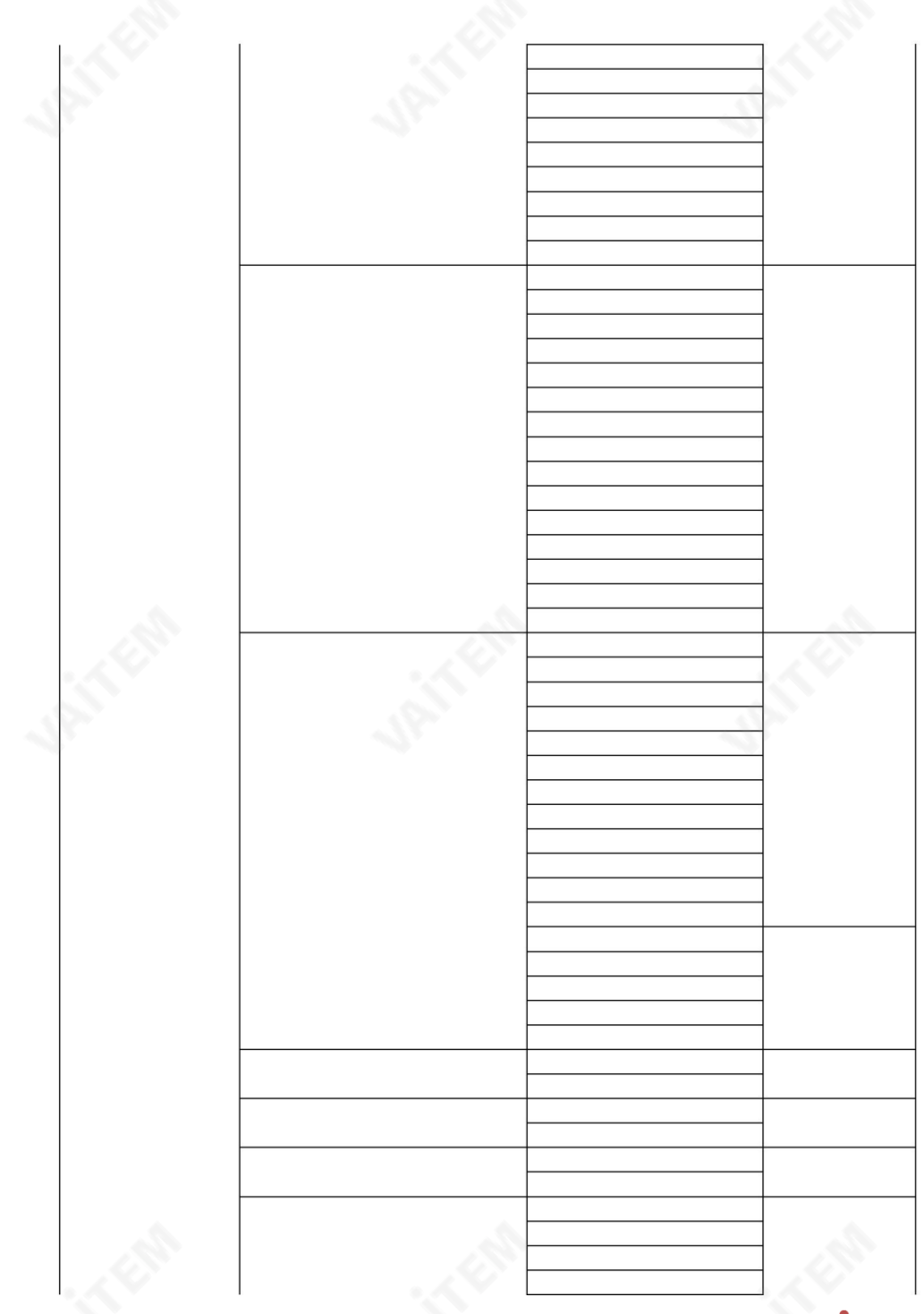

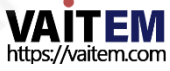

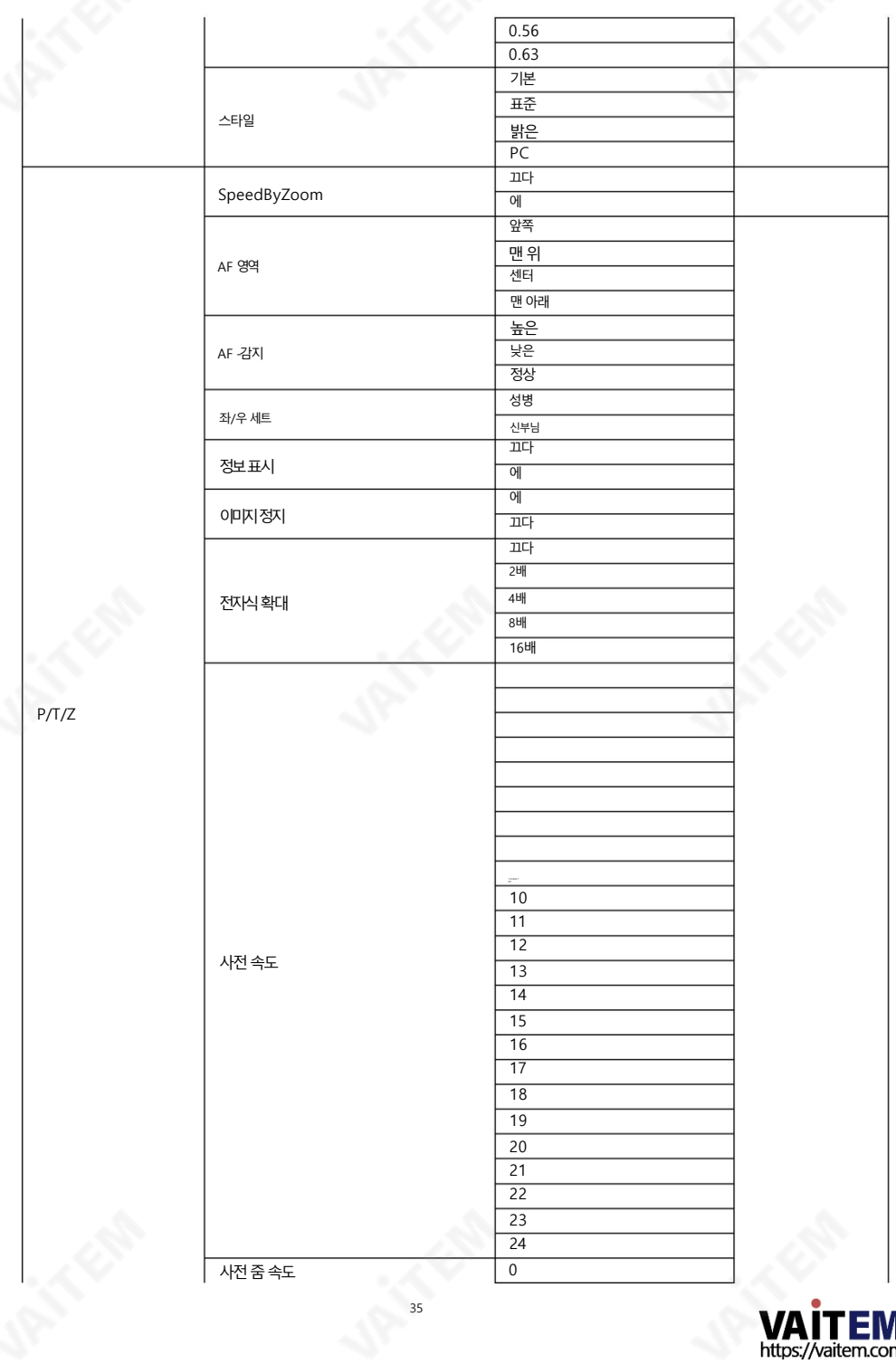

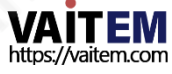

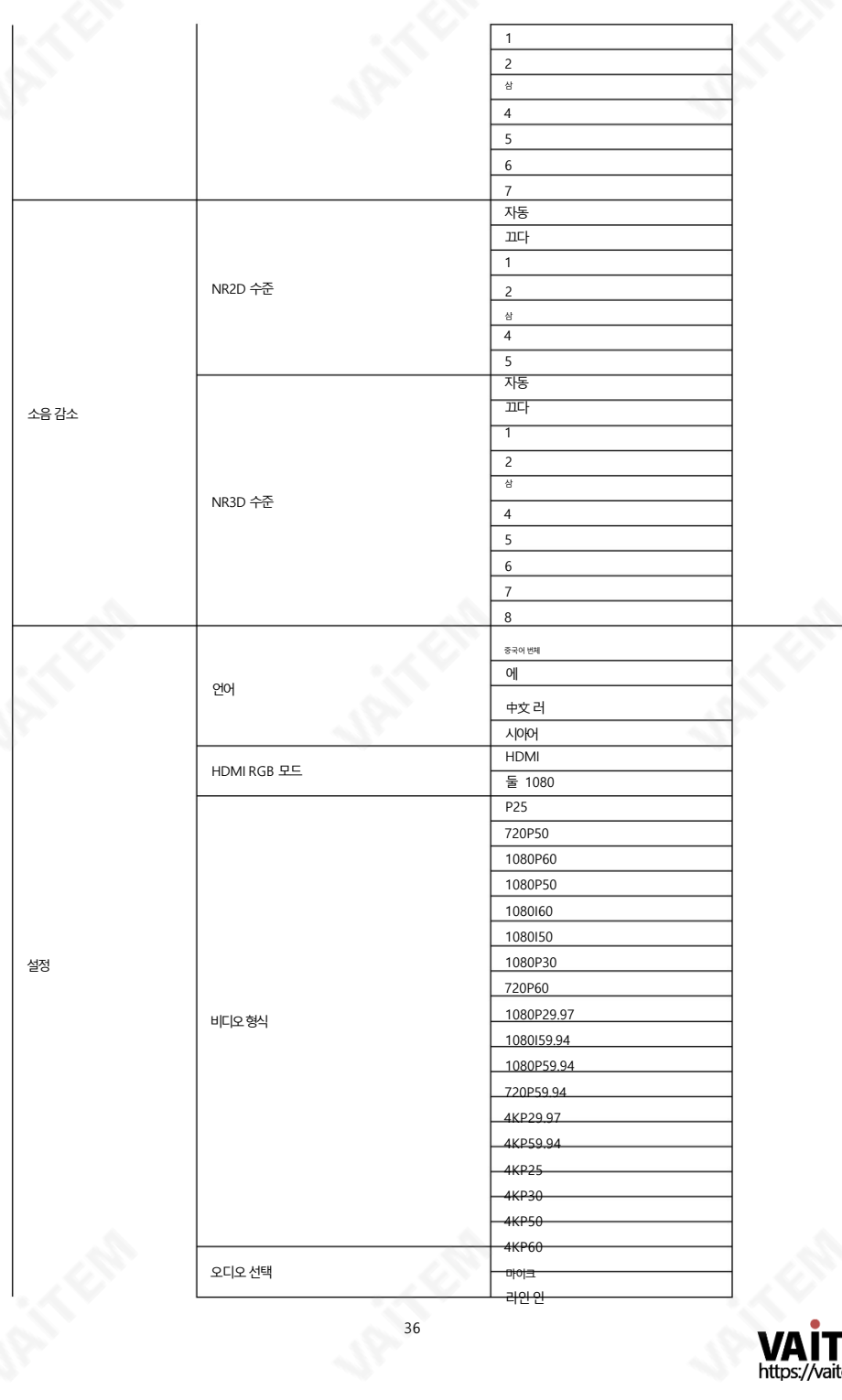

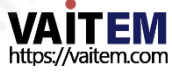
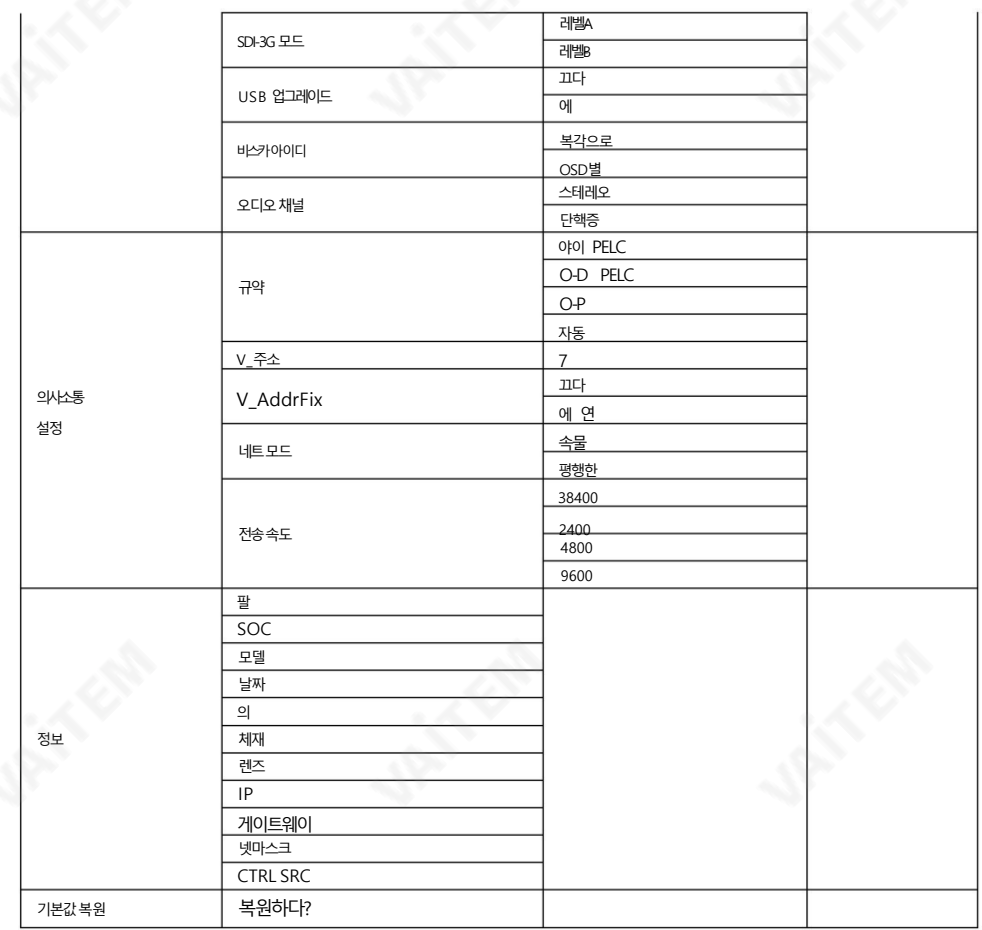

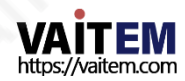

5.3 OSD에 대한 전문 용어 설명

메뉴

PTC-280NDI 카메라의 OSD 메뉴에 표시되는 전문 용어나 명사가 있습니다. 이러한 전문 용어를 이해하려면이섹션을참조하십시오.

Speed by Zoom: 이 기능을 ON으로 하면 줌인/줌아웃이 시작되거나줌인/줌아웃 한계에 다다르거나 사용자가 줌인/줌아웃을 멈추고 싶을 때 아웃, 카메라 렌즈의 줌인/줌아웃 속 도는선형적으로감소합니다.

이 기능을 "OFF"로 설정하면 카메라 줌인을 시작하거나 중지할 때 줌인/줌아웃 속도가 일정합 니다.

Flip-H: "수평 뒤집기"입니다. "ON"을 선택하면

카메라로 촬영한 화면이 가로로 뒤집힙니다. "OFF"를 선택하면 화면이 정상 방향으 로표시됩니다.

Flip-V: "수직 뒤집기"입니다. "ON"을 선택하면 카메라로 촬영한 화면이 수직으로 뒤집힙니다." OFF"를 선택하면화면이정상방향으로표시됩니다.

L/R Set: 이옵션에대해"REV"가 선택되면패닛방향이

PTC-280NDI 카메라 렌즈는 리모컨으로 제어하는 방향과 반대 방향이 됩니다. 이 옵션에 서 "STD"를 선택하면 카메라 렌즈의 패닝 방향이 리모컨으로 선택한 방향과 동일합니다.

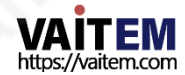

# 6. 설치지침

참고: 거푸집 공사 또는 콘크리트 표면에만 브래킷을 장착하십시오. 브래킷을 석고보드에 장착 하지 마십시오

### 1닧계– DIP 스위치설정

미러옵션을H+V 모드로설정합니다.

2단계 – 고정 와이어의 한쪽 끝

아래 그림과 같이 고정 와이어의 한쪽 끝을 정션 박스의 나사 구멍에 나사(별매)로 나사로 고정하여 고정 와이어를 천장에 장착된 정션 박스에 부착합니다.

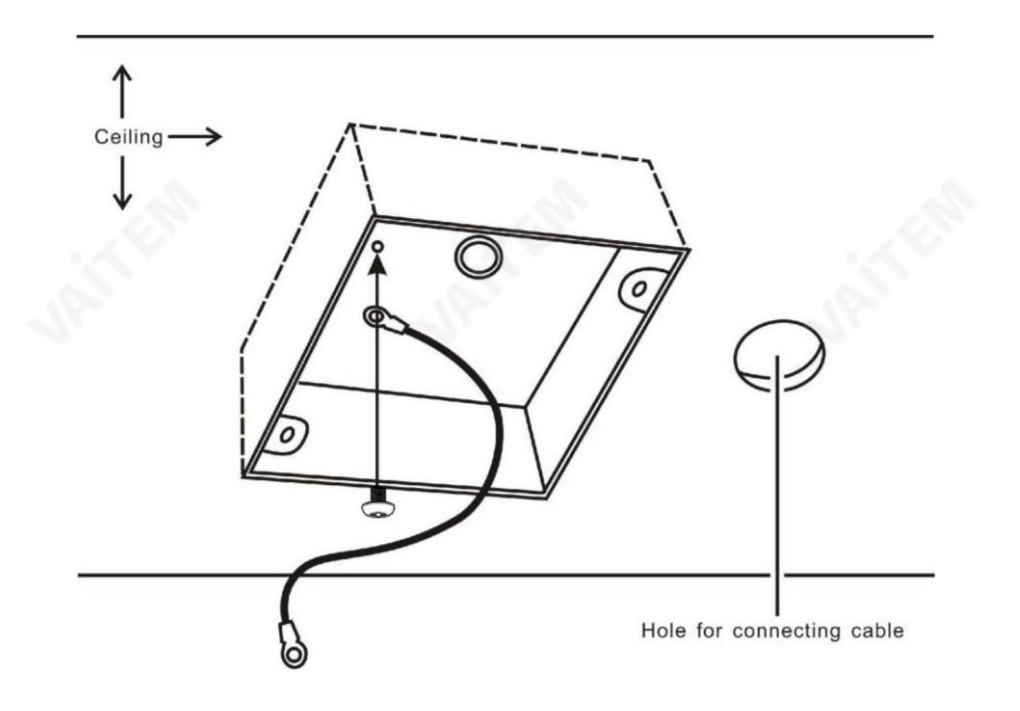

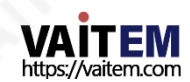

3 단계 – 천장 브래킷(B)

다시아래그림과같이첚장에장착된Junction 박스에첚장브래킷(B)을 나사로고정합니다.

첚장브래킷(B)의나사구멍이정션박스의구멍과정렧되어있는지확인하십시오.

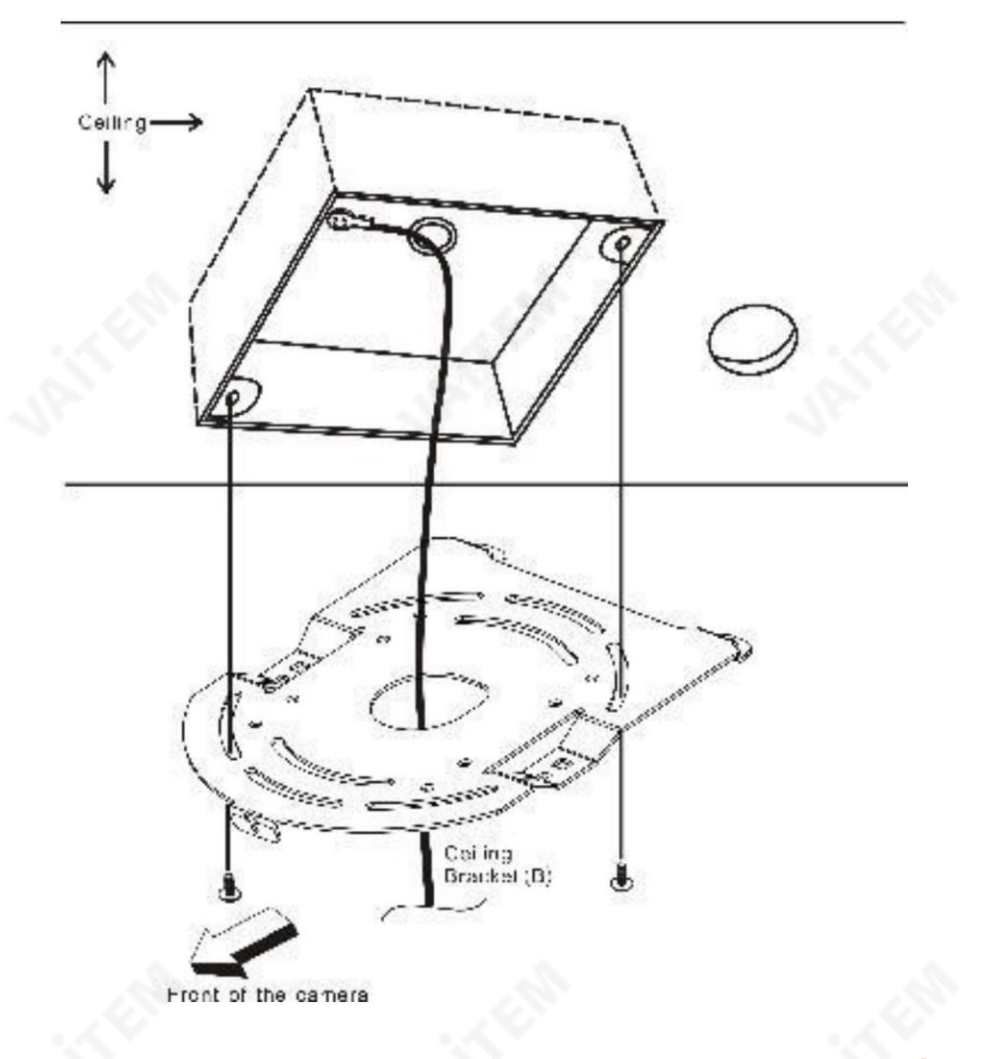

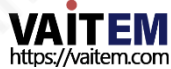

## 4닧계– 첚장브래킷(A) 및카메라

- 3개의 나사를 사용하여 천장 브래킷(A)을 카메라 바닥에 나사. •
- 아래그림과같이나사를배치합니다.
- 카메라 바닥의 나사 구멍을 천장 브래킷의 나사 구멍에 맞춥니다.
- 번호순서대로해당나사 구멍에 나사를 삽입합니다.
- 고정 와이어의 다른 쪽 끝은 나사 구멍 #3에 나사로 고정됩니다. •
- 세 개의 나사를 모두 단단히 조입니다.

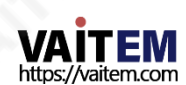

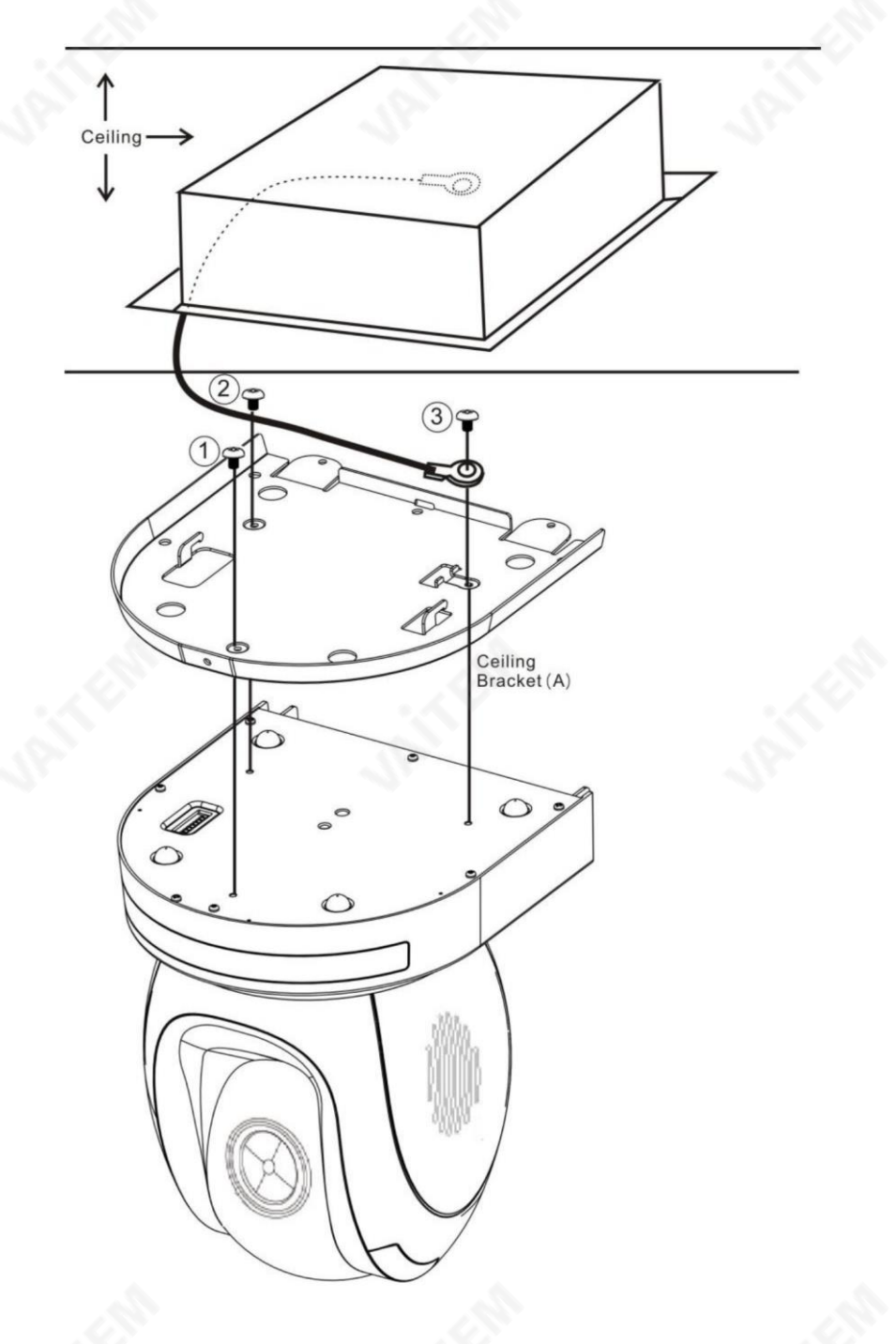

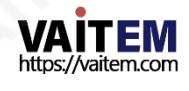

Machine Translated by Google

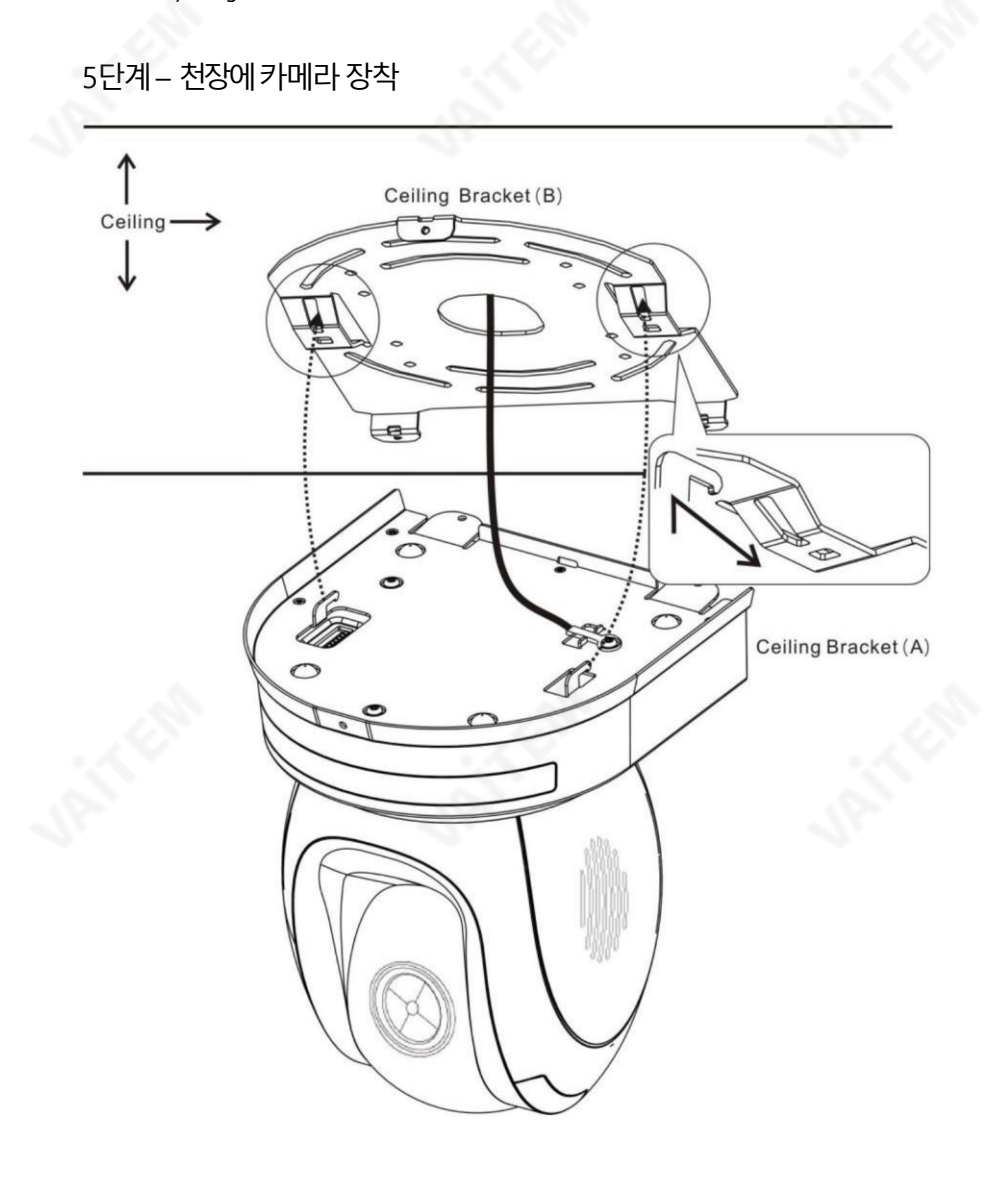

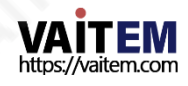

6닧계– 카메라고정나사

아래그림과같이해당나사구멍에3개의나사를조여카메라를고정합니다.

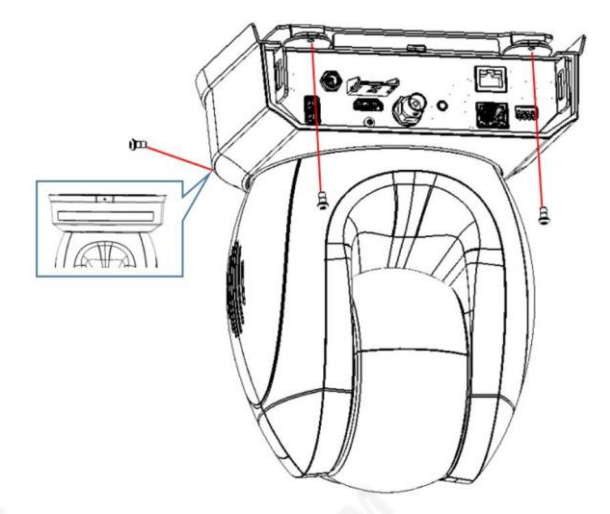

7닧계– 케이블연결

카메라 후면에 있는 커넥터에케이블을 연결합니다.

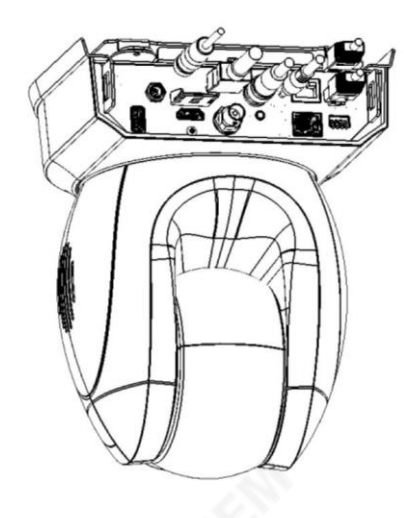

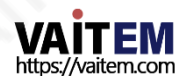

# 7. 네트워크 연결

PTC-280NDI의 후면 패널에 있는 이더넷 포트를 사용하면 다음을 수행할 수 있습니다. 고정 또는 동적 IP 주소를 사용하여 PC/노트북에서 카메라에 연결합니다. 이러한 네트워크 설정에 액세스하고 수정하려면 로그인해야 합니다. 카메라의 웹 인터페이스.

장치를처음사용하는경우카메라의기본IP 주소는192.168.100.88입니다.

아래 그림과 같이 카메라와 PC/노트북 간의 직접 연결을 설정하십시오.192.168.100.X 의 IP 주소를 PC/노 트북에 수동으로 할당하는 것을 잊지 마십시오.

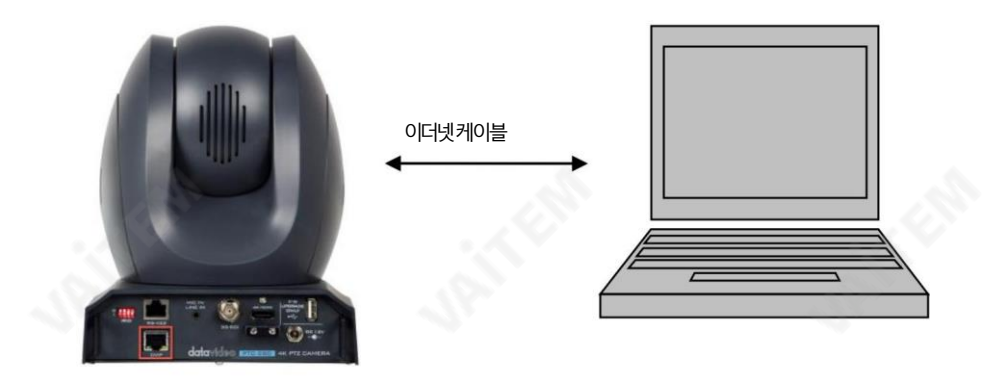

192.168.100.88 192.168.100.x

PC/노트북에서웹브라우저를열고주소표시줄에카메라의기본IP 주소인192.168.100.88을 입력 한 다음 ENTER 키를누르면 웹 인터페이스의로그인 페이지로 이동합니다.

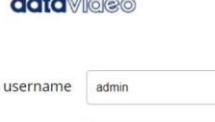

.....

Login

 $1.1 - 1$ 

password

https://vaitem.com

简体中文 | 繁体中文 | English

기본로그인자격증명은다음과같습니다.

- 사용자 이름 admin
- •비밀번호: 관리자

사용자가 웹 사용자 인터페이스에 성공적으로로그인한 후 "네트워크" 옵션을 클릭한 다음 "랜 설정" 영역에서 "IP 구성 유형" 드롭다운 메뉴를 클릭하여 카메라의 연결 유형을 DHCP 또는 고정 IP로 수정 하십시오. . "고정 IP 주소"를 선택하면고정IP 모드로설정됩니다."동적IP 주소"를 선택하면DHCP 모드로 설정됩니다.설정이 완료되면"적용" 버튺을눌러설정을완료합니다.

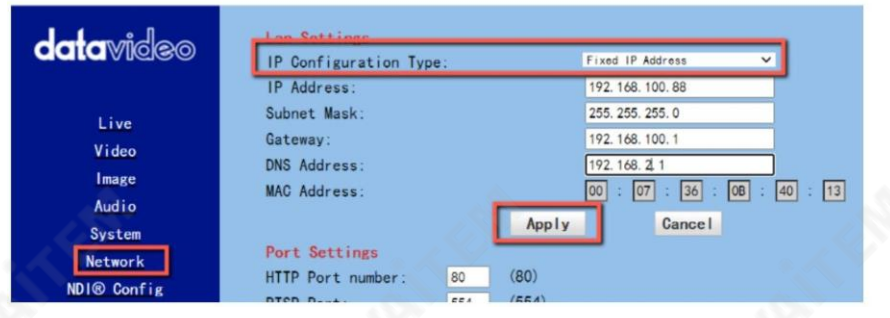

다음 두 장에서는 두 개의 개별 섹션에서 DHCP 및 고정 IP 모드를 활성화하는 방법을 보여줍니다.

# 7.1 DHCP 모드

DHCP(Dynamic Host Configuration Protocol)는 서버가지정된네트워크에대해구성된정의 된 범위의 숫자에서 네트워크 장치에 IP 주소를 자동으로 할당할 수 있도록 하는 네트워크 프로토콜입니 다. 아래 그림은 DHCP 네트워크 연결 예를 보여줍니다.

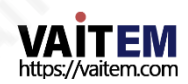

Machine Translated by Google

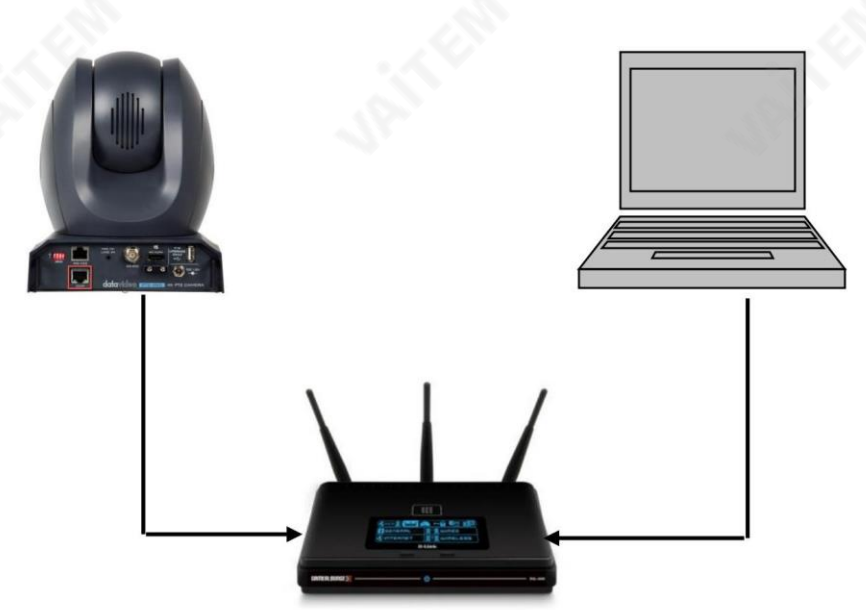

카메라의 DHCP 모드를 활성화하려면 라우터에서 PTC-280NDI에 동적 IP 주소를 할당하기 위해 "IP 구성 유형" 드롭다운 메뉴에서 "동적 IP 주소"를 선택하십시오 그런 다음 "적용" 버 튺을클릭하여새설정을저장핚다음PTC를재부팅하십시오.

280NDI.

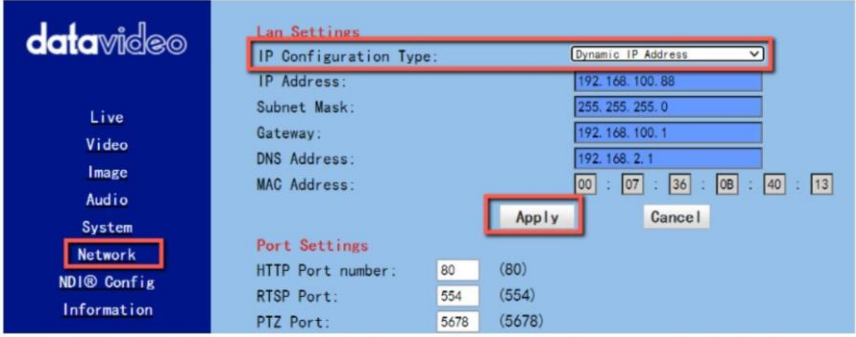

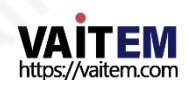

#### 7.2 고정IP

고정IP 주소는 PTC-280NDI에 수동으로 할당된 고정 주소입니다. 먼저 "IP 구성 유형" 드롭 다운 메뉴에서 "고정 IP 주소"를 선택한 다음 카메라의 IP 주소, 서브넷 마스크 및 게이트웨이 IP 를 입력하십시오.

참고: 0 또는 .255로 끝나는 주소는 일반적으로 네트워크 프로토콜용으로 예약되어 있으므로 할 당하지 마십시오. IP 풀의 맨 처음 주소도 라우터용으로 항상 예약되어 있으므로 권장하지 않습니 다.

고정IP 주소를설정핚후"적용" 버튺을클릭하여새설정을저장핚다음PTC-280NDI를재 부 팅하십시오.

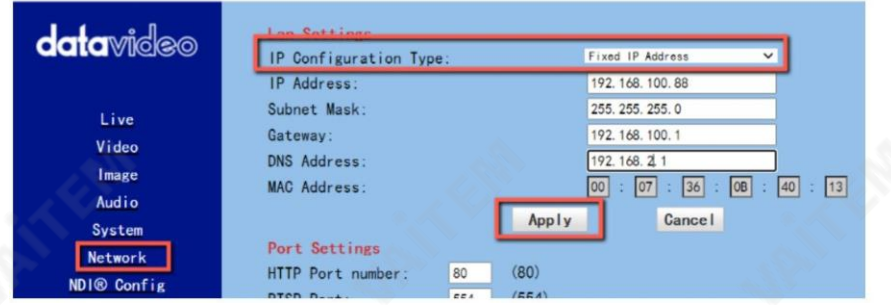

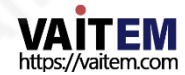

### 7.3 DVIP

DVIP는 동일핚네트워크에서DVIP 장치를검색하고호스트이름, DHCP 모드, IP 주소, 서브넷마 스크, 게이트웨이 IP, 기본 및 보조 DNS와 같은 장치 네트워크 설정을 구성하도록 설계된 특수 네트 워크구성소프트웨어도구입니다.

운영 체제에 따라 다음과 같이 나열된 해당 사이트에서 DVIP 구성 도구를 다운로드하십시오.

PC: https://www.mi[c](https://www.microsoft.com/en-us/p/dvip-network-config/9p6gtz839k6s?activetab=pivot:overviewtab)rosoft.com/enus/p/dvip-network c [onfig/9p6gtz839k6s?activetab=pivot%3Aoverviewtab](https://www.microsoft.com/en-us/p/dvip-network-config/9p6gtz839k6s?activetab=pivot:overviewtab)

안드로이

드: [https://play.google.com/store/apps/details?id=com.datavideo.dvipnetconfig](https://play.google.com/store/apps/details?id=com.datavideo.dvipnetconfig&hl=en_US) [&hl=ko\\_미국](https://play.google.com/store/apps/details?id=com.datavideo.dvipnetconfig&hl=en_US)

iOS: https://itunes.apple.[c](https://itunes.apple.com/tw/app/dvip-network-config/id1177895983?mt=8)om/tw/app/dvip-network c [onfig/id1177895983?mt=8](https://itunes.apple.com/tw/app/dvip-network-config/id1177895983?mt=8)

DVIP 네트워크 구성 도구를 설치한 후 아래에 설명된 단계에 따라 온라인 DVIP 장치를 검색하 고해당설정을구성하십시오.

1단계: DVIP 네트워크 구성 도구를 열고 "네트워크 인터페이스" 팝업 창에서 연결된 이더 넷옵션을선택합니다.

그후"확인" 버튺을눌러주세요

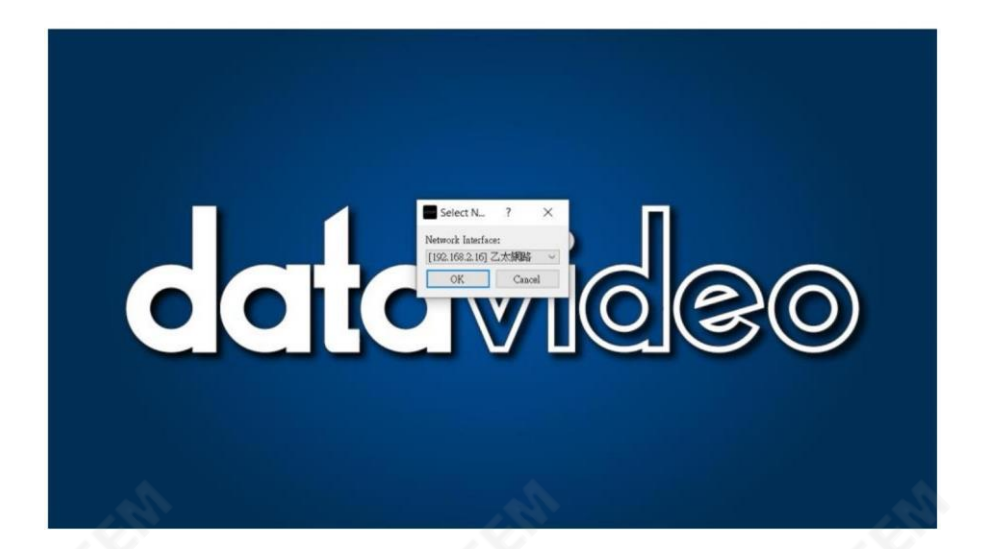

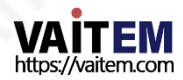

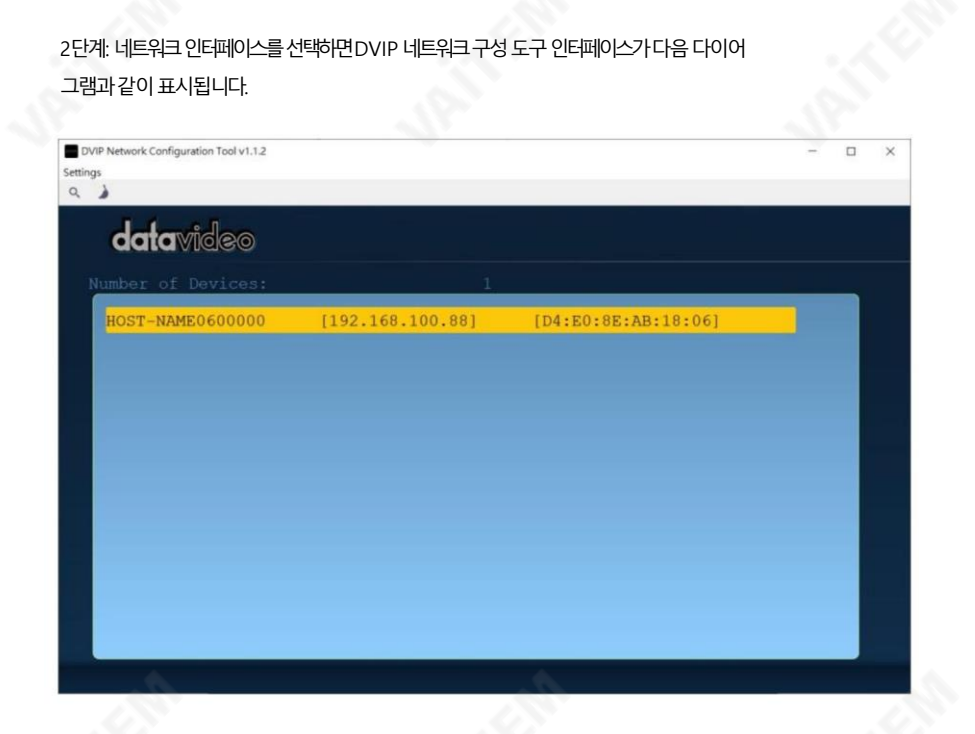

#### 3닧계:"호스트이름"을 누르면네트워크설정팝업이나타납니다. 창이표시됩니다.

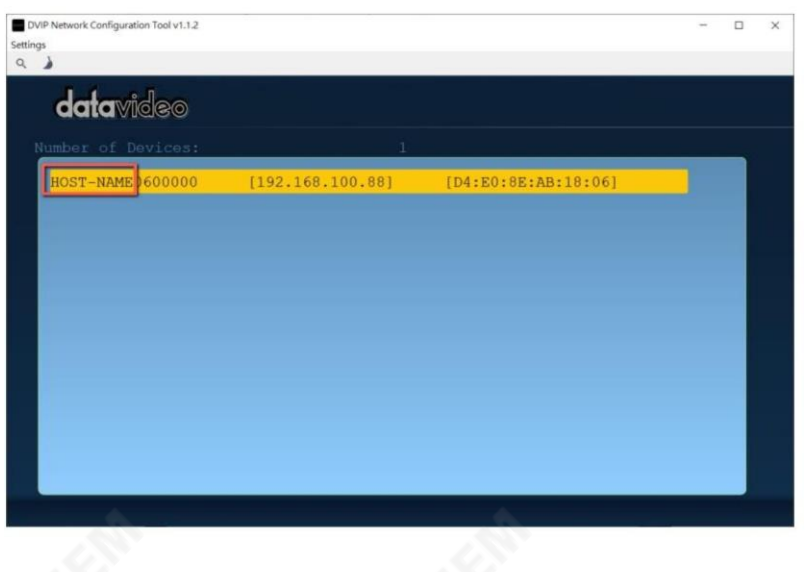

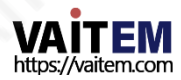

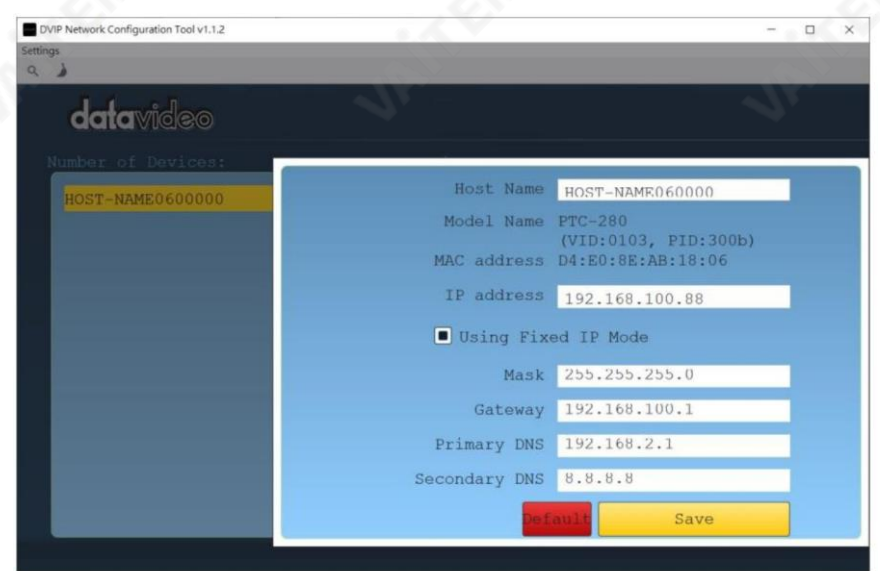

4단계: 사용자는 "호스트 이름" 열을 클릭하여 장치 이름을 변경할 수 있습니다. 사용자는 필요한 경우 값을 변경하기 위해 각 설정 열을 클릭할 수도 있습니다. 그럮다음 해당설정을저장하려면"저장"을 누르십시오.사용자는"기본값"을 눌러해 당 설정을 공장 기본값으로 다시 시작할 수도 있습니다.

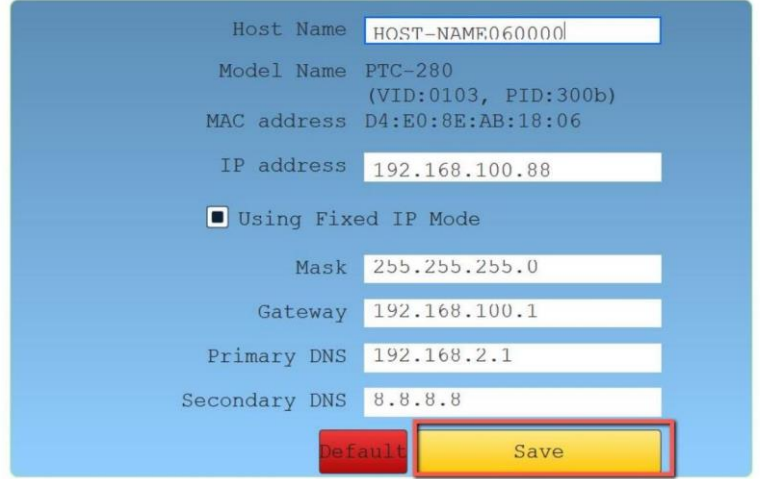

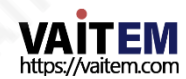

# 8. 웹사용자인터페이스

웹 기반 사용자 인터페이스를 통해 PTC-280NDI를 설정하고 제어할 수 있습니다. 장치.

#### 1. 라이브

라이브 옵션을 통해 사용자는 PTC-280NDI로 촬영한 이미지를 미리 볼 수 있습니다. 실시간으로. "라이브" 옵션을 클릭한 다음 미리보기창 아래의 드롭다운 메뉴에서 "HTML5"를 선택 하 십시오.그후사용자는미리보기창에서PTC-280NDI카메라로촬영핚이미지를미리볼수있습니다.

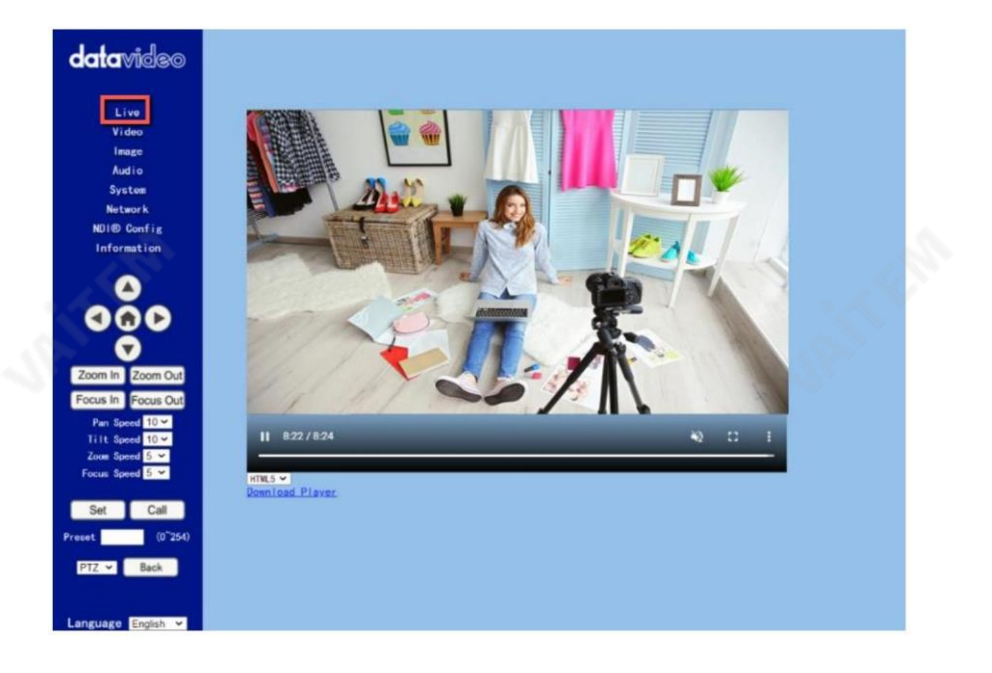

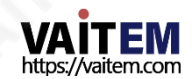

### 8.2 비디오

"비디오" 옵션을 통해 사용자는 비디오 형식, 인코딩 레벨을 포함한 다양한 매개변수를 설정할 수 있 습니다. 또핚사용자가첫 번째스트림및 두 번째스트림에대핚인코딩프로토콜, 해상도, 비트젂 송률, 프레임속도, I 키 프레임간격, 비트전송률제어, 변동수준, 슬라이스분할 활성화및 슬라이 스 크기를 설정할 수 있습니다. 비디오 옵션의 기본 인터페이스는 다음 다이어그램에 나와 있습니다.

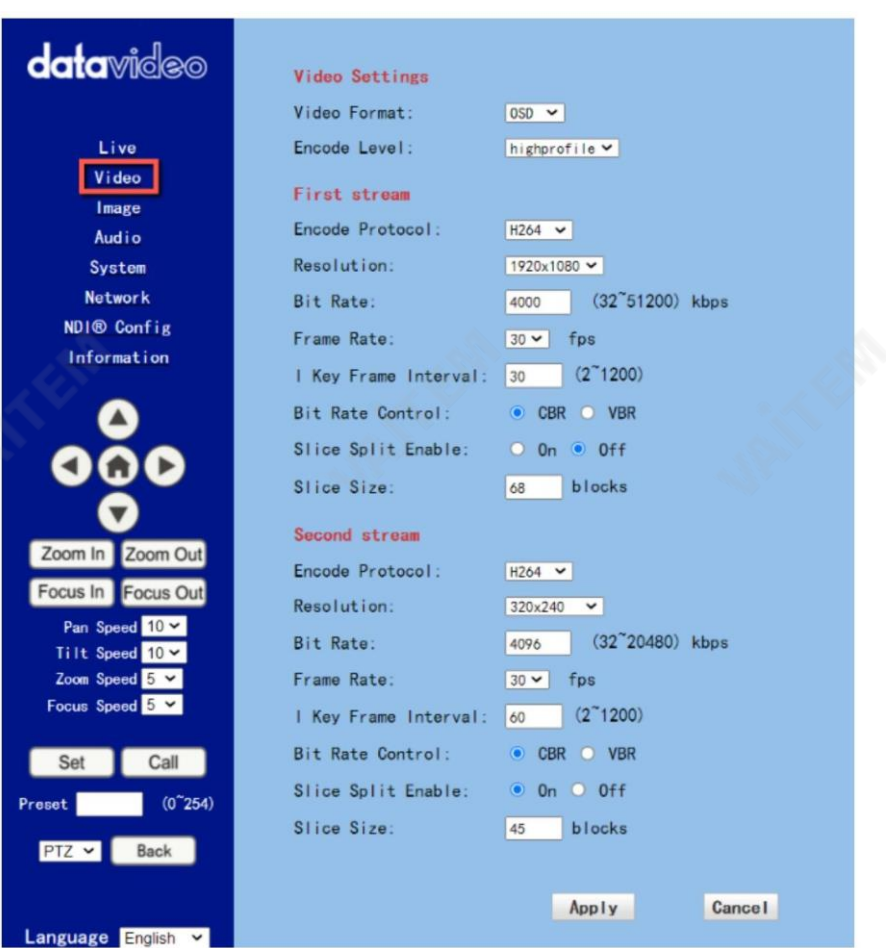

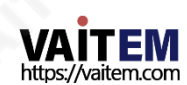

비디오 옵션에 대한 각 항목에 대한 설명을 구현하려면 다음 섹션을 참조하십시오.

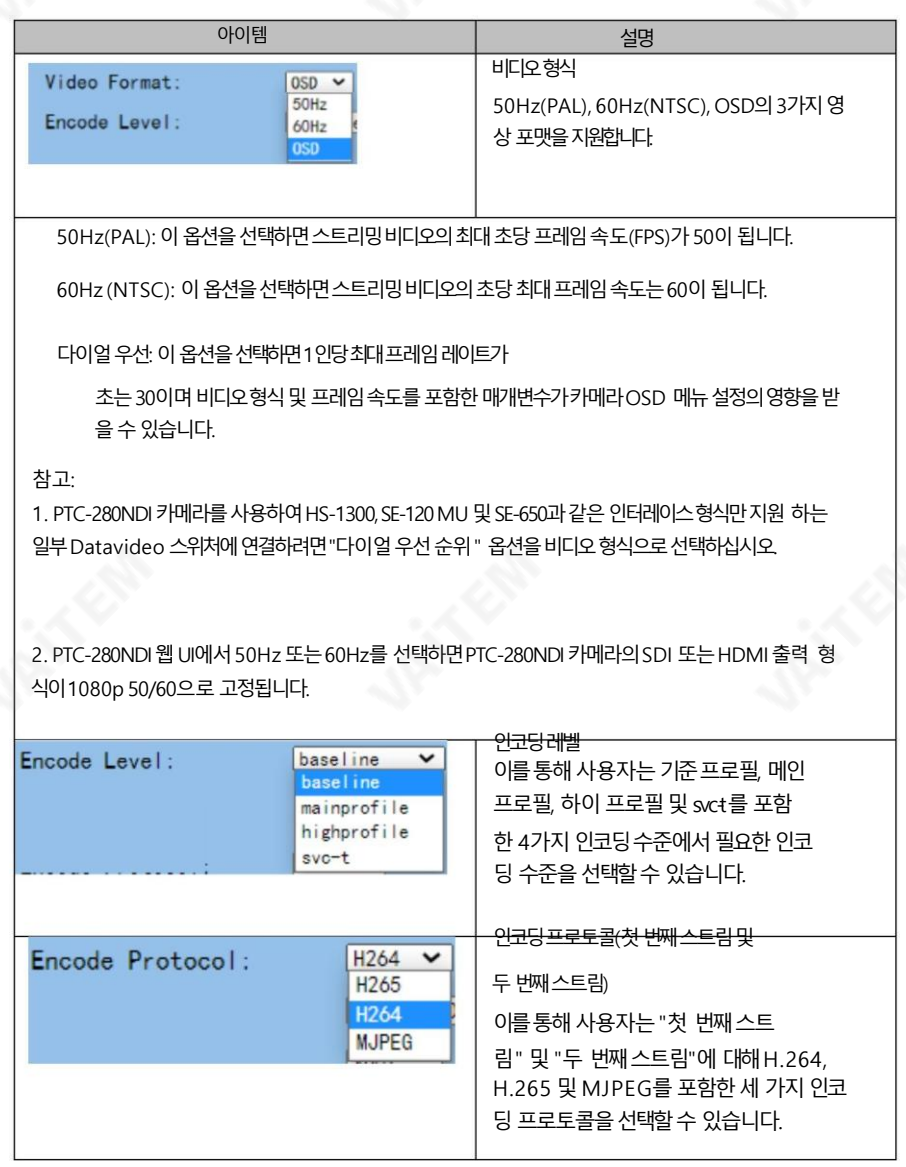

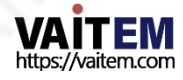

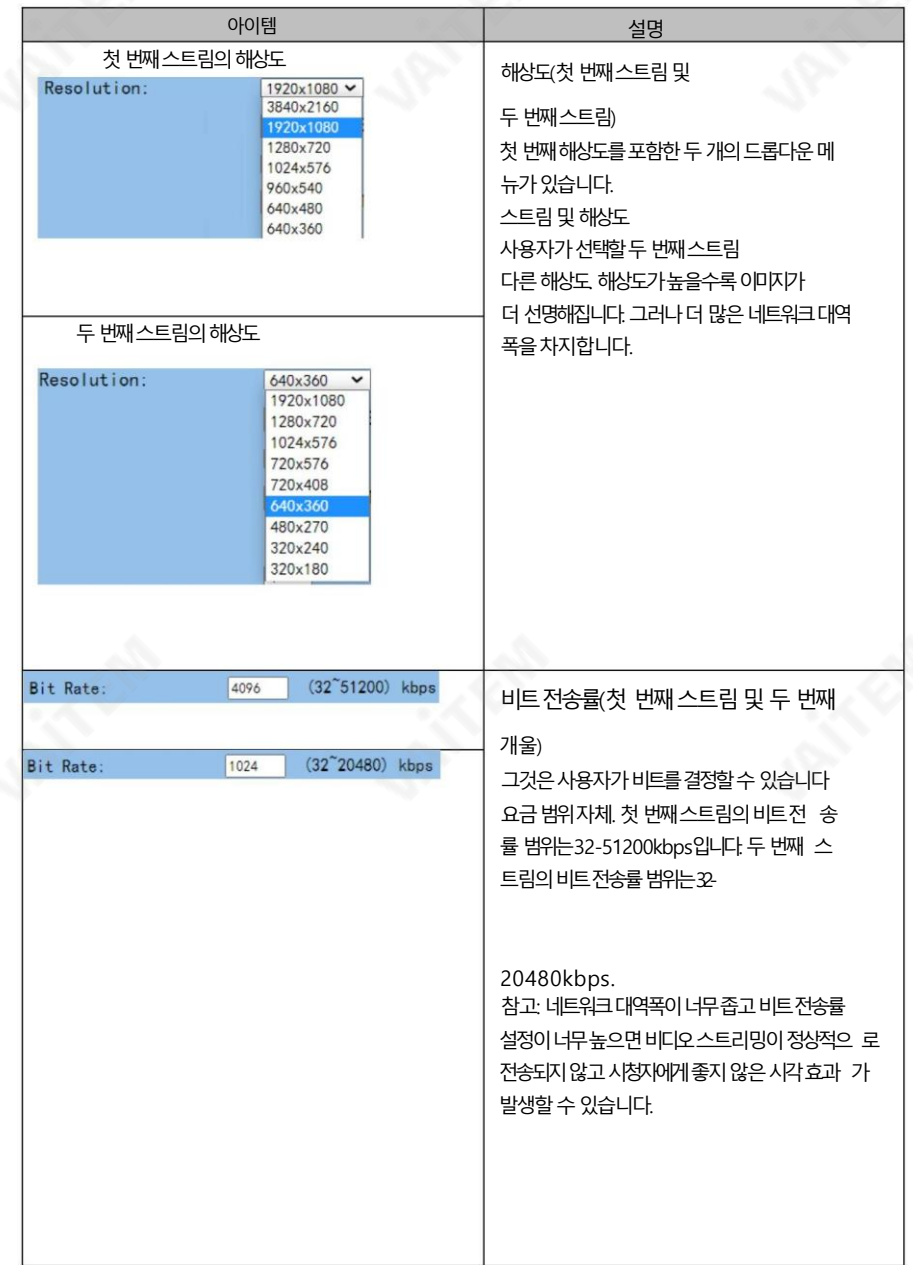

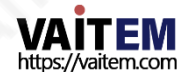

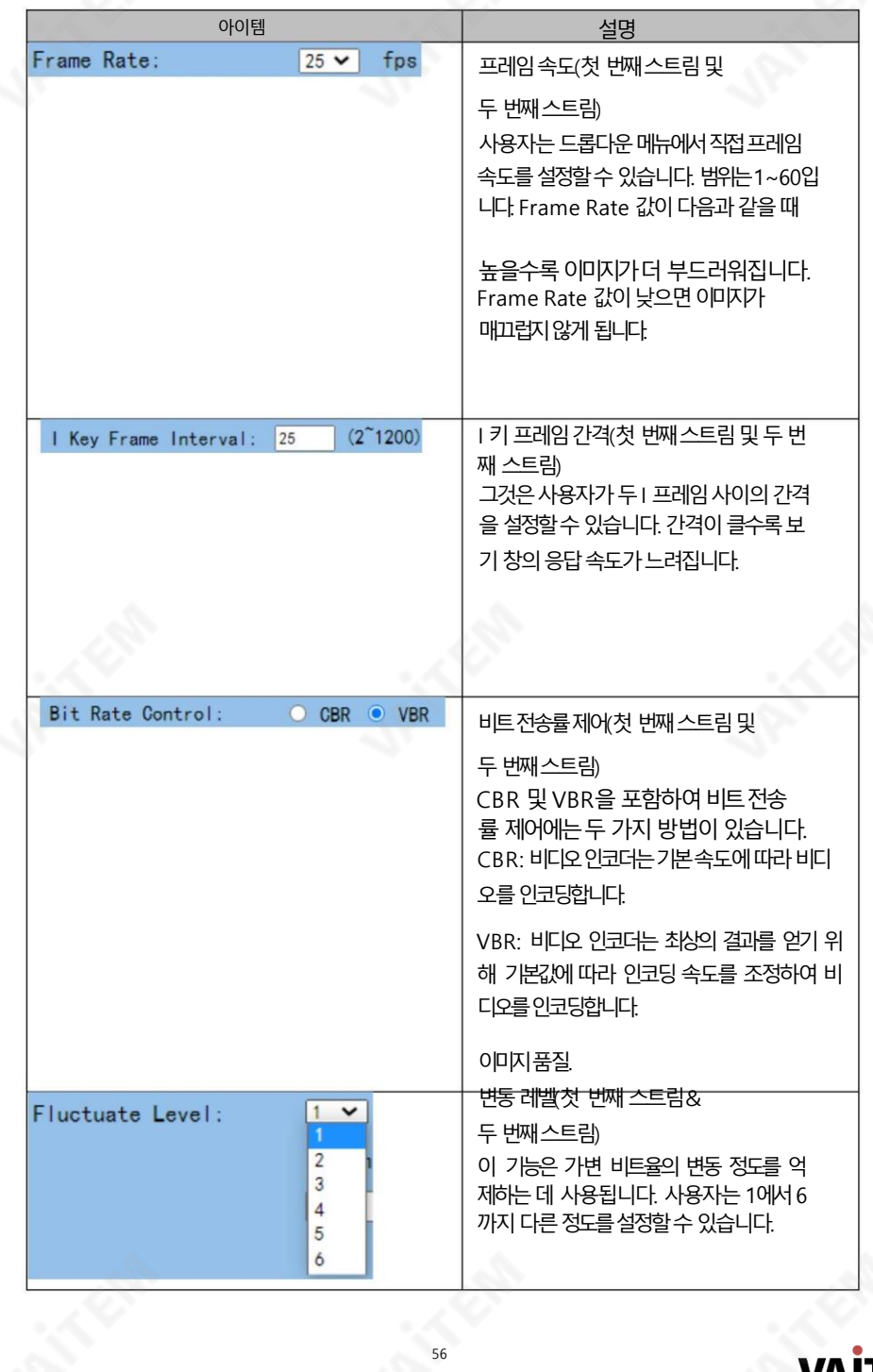

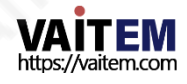

S

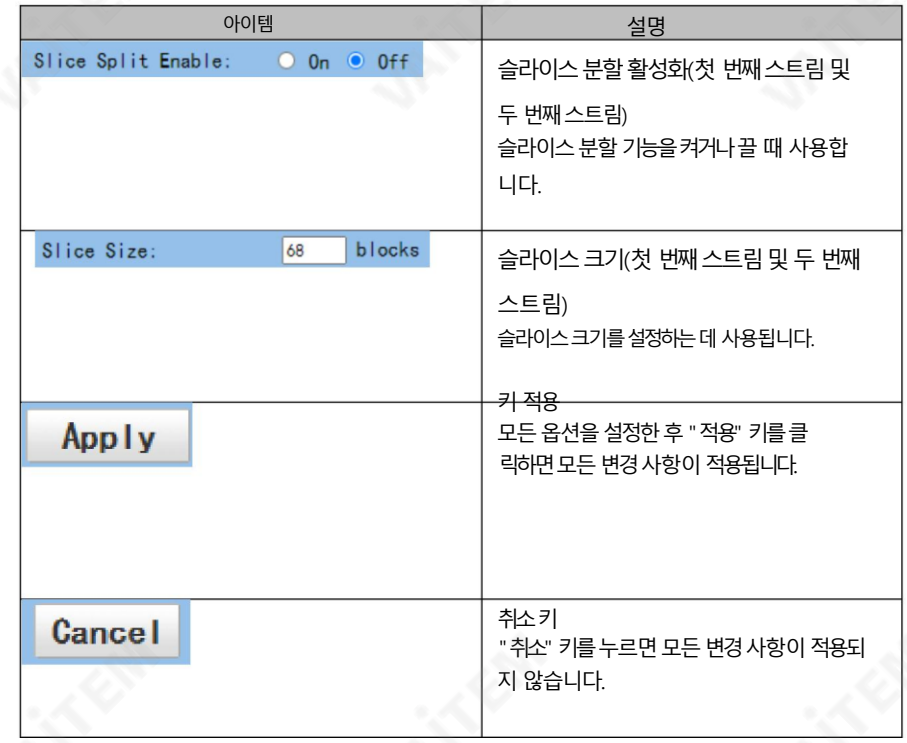

#### 8.2.1 PTC-280NDI를 데이터 비디오 스위처에 연결하는 방법

60FPS/50FPS 비디오스트리밍후(HS-1300을예로들어)

「 비디오」 「 비디오」에서 50Hz 또는 60Hz를 선택하면

동영상 스트리밍을 위한 PTC-280NDI 웹 UI의 설정 드롭다운 메뉴,

PTC-280NDI HDMI/SDI 춗력은1080p 50/60으로고정됩니다. 그러나Datavideo HS-1300 스 위처는 1080p 비디오 형식이 아닌 1080i 비디오 형식만 지원합니다. 따라서 PTC-280NDI를 HS-1300 스위처에 연결하려면 PTC-280NDI와 HS-1300의 비디오 형식이 동일하지 확인하기 위 해 PTC-280N DI를다시 설정해야합니다.

일관된. 또한 HS-1300에서 수신한 입력 화면을 올바르게 표시할 수 있습니다. PTC-280NDI 및 HS-1300을 설정하려면 다음 단계를 따르십시오.

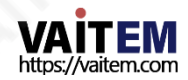

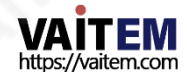

9닧계. 오른쪽화살표버튺을누르십시오. 설 정" 옵션.

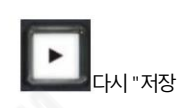

8단계. 원하는 "표준" 값을 선택한 다음 "ENTER" 버튼을 다시 눌러 선택을 확인하십시오.

58

젗어판에서비디오형식을1080i59.94로 조정합니다.

화살표 버튼 및 아래쪽 화살표 버튼

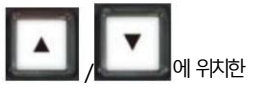

7닧계."Standard" 형식이1080i59.94가아닌경우up

조정을위해이옵션을입력하십시오.

6단계. 오른쪽 화살표 버튼을 사용하여 "표준""1080i59.94"를 선택한 다음 "Enter" 버튼을 눌러 추가

5단계. 아래쪽 화살표 버튼을 사용하세요. " Weblack "설정" 옵션을 선택합니다.

4닧계. HS-1300스위처의"MENU" 버튺패널을눌러 OSD 메뉴를엽니다.

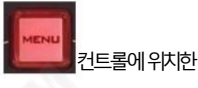

리모콘의

화살표 버튼과 오른쪽 화살표 버튼을 사용하여 1080i60, 1080i59.94 또는1080i50 비디오형식을선택합니다.

3단계. "비디오형식" 옵션을 선택한 다음 왼쪽

- 단추 | | "실정" 옴셔울 입력합니다.
- "설정" 옵션을 선택한 다음 "홈"을 누르십시오. 닧추
- 2단계. OSD 메뉴가 열리면 아래쪽 화살표를 사용하십시오.

1단계. 먼저 PTC 280NDI 조종기에 있는 "MENU" 버튼을 눌러 OSD 메뉴를 엽니다.

1080i59.94로조정을예로들어보겠습니다.

10단계. 왼쪽 화살표 버튼과 오른쪽 화살표 버튼을 사용하여 선택하십시오. "예" 버튺을누른다음"ENTER" 버튺을다시눌러설정을저장합니다.

11단계. 설정이 저장되면 "MENU" 버튼을 눌러 이전 메뉴로 나가거나 HS-1300의 OSD 메뉴를 종료합니다 HS-1300의 "Standard" 옵션 설정은 이 단계까지 완료됩니다.

12단계. PTC-280NDI의 웹 UI를 엽니다.

13닧계."비디오" 옵션을클릭핚다음"비디오형식" 드롭다운메뉴에서"OSD"를 선택하십시 오.

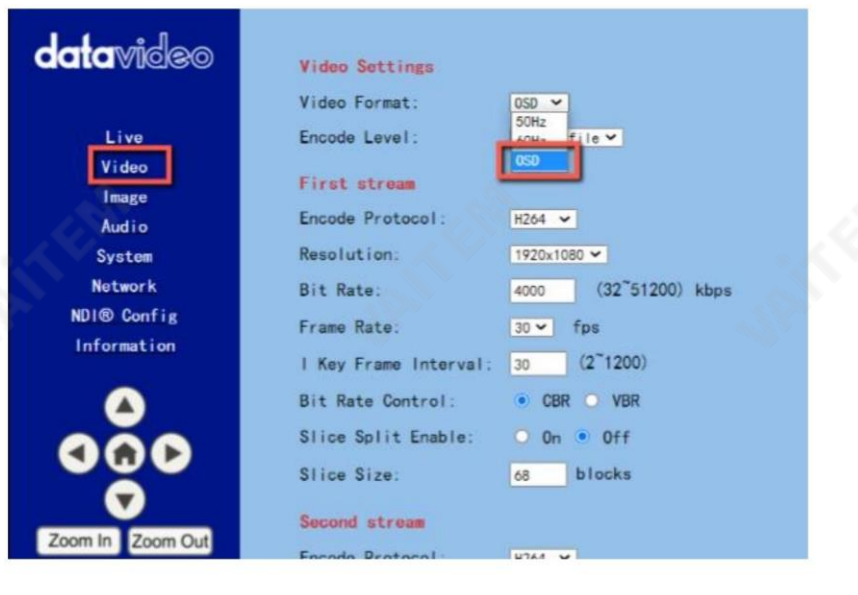

14닧계. "적용" 버튺을클릭하세요.

Apply

.

15닧계."시스템" 옵션에서"재부팅" 버튺을클릭하여시스템을재부팅하십시오. P TC-280NDI.

16단계. PTC-280NDI를 재부팅한 후 SDI 케이블을 사용하여 PTC 280NDI 후면 패널에 있는 3G-SDI 인터페이스에서 HS 후면 패널에 있는 SDI IN 인터페이스로 연결합니다. -

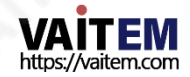

에게

.

1300 또는 HDMI 케이블을 사용하여 PTC-280NDI의 후면 패널에 있는 HDMI 인터페이스에서 HS-1300의 후 면 패널에 있는 HDMI IN 인터페이스로 연결할 수 있습니다. 그 후, 당신은 이미지를 볼 수 있습니다

PTC-280NDI로촬영된영상은HS-1300의MULTIVIEW 창에올바르게표시됩니다.

SDI의 경우: HS-1300의후면패널에있는SDI IN 1에서SDI IN 4 인터페이스는MULTIVIEW 창의입력1 에서입력4를나타냅니다.

HDMI의경우: HDMI IN 1 ~HDMI IN 2 인터페이스는 HS-1300의후면패널은MULTIVIEW 창의Input 5 to Input을 나타냅니다. 6

참고: Datavideo의 SE-650,HS-1200MU 및HS-1300스위처는1080i 비디오형식맊지원합니다. 따 라서 1080p 비디오형식은위에서 언급한 스위처에서 지원되지 않습니다. PTC-280NDI 카메라를 SE-650 또는 H S-1200 MU 스위처에 연결하려면 "OSD"를 선택하는 것을 잊지 마십시오.

PTC-280NDI 웹 UI의 "비디오 비디오 형식"에서 항목을 선택합니다. 또한, PTC-280NDI 카메라 의 OSD 메뉴와 위에서 언급한 스위처의 OSD 메뉴를 사용하여 연결하기 전에 동일한 비디오 규격으로 조정하 여 비디오형식이 호환되지 않는 문제 및 비디오가촬영되는문제를 방지하십시오. PTC-280NDI는 위에서 언 급한 스위처의 MULTIVIEW 창에서 정상적으로 표시되지 않습니다.

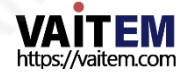

## 8.3 이미지

" 이미지" 옵션을사용하면미리보기창에서PTC 280NDI로 촬영핚이미지를볼 수 있습니다. 또 한 사용자는 슬라이더를 사용하여 이 인터페이스에서 밝기, 채도, 대비, 선명도 및 색조를 포함한 맋은매개변수를조정핛수 있습니다. 미리보기창 아래에있는드롭다운메뉴에서"HTML5"를 선 택하면 사용자가 미리보기 창에서 PTC-280NDI로 촬영한 이미지를 미리 볼 수 있습니다.

Image 옵션의 메인 인터페이스는 다음 그림과 같습니다.

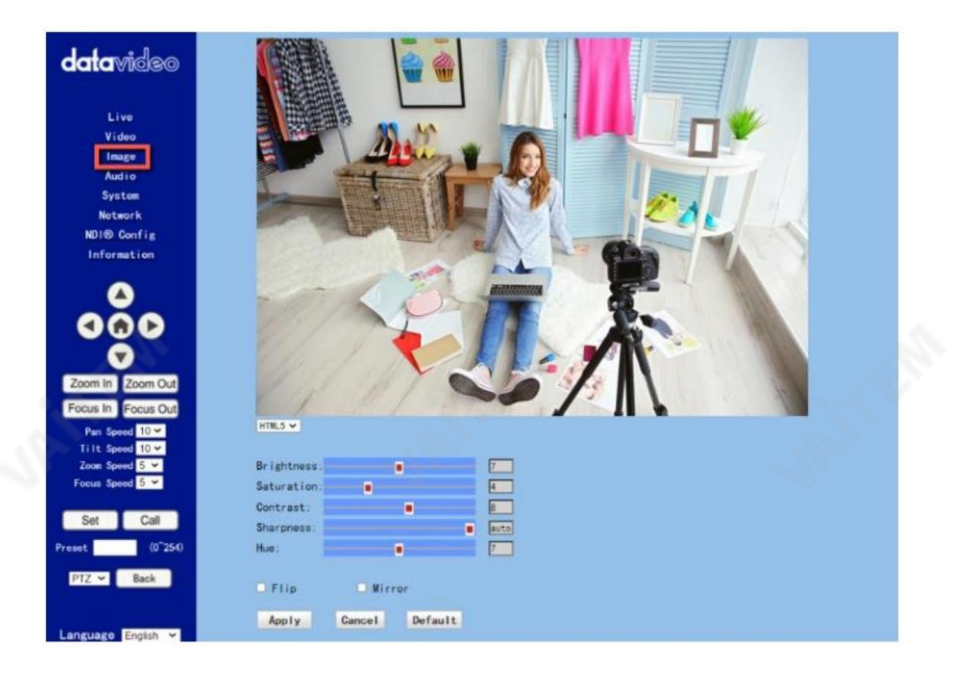

밝기: 이옵션을사용하면밝기를조정핛수있습니다. 밝기를조정하려면슬라이더를사용하십

시 오.

차도: 이 옵션을 사용하면 채도를 조정할 수 있습니다. 채도를 조정하려면 슬라이더를 사용하십시오. 조정이 완료되면 "적용" 버튼을 클릭하면 성공적으로 설정됩니다.

Contrast: 이옵션을사용하면사용자가Contrast를 조정핛수있습니다.대비를조정하려면슬라 이더를사용하십시오. 조정이완료되면"적용" 버튺을클릭하면성공적으로설정됩니다.

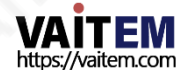

선명도: 이 옵션을사용하면사용자가선명도를조정핛수 있습니다. 선명도를조정하려면슬라이더를사용 하십시오. 조정이 완료되면 "적용" 버튼을 클릭하면 성공적으로 설정됩니다.

Hue: 이 옵션을 사용하면 사용자가 Hue를 조정할 수 있습니다. 조정이 완료되면 "적용" 버튼을 클릭하면 성공적으로 설정됩니다.

Flip: "Flip" 옵션의확인띾을선택하십시오."Apply" 버튺을클릭하여촬영 핚이미지를뒤집습니다. 카메라. **DELip** 그리고

Mirror:"Mirror" 옵션의확인띾을선택하십시오.

■ Mirror 그런 다음 미러링을 위해 "적용" 버튼을 클릭하십시오. 카메라로 촬영한 이미지.

기본값:"기본값" 버튺을클릭하십시오.

Default 복원을위해

이 페이지의 설정을 공장 기본값으로 설정합니다.

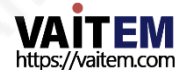

## 8.4 오디오

오디오 옵션을 사용하면 오디오 관련 매개변수를 설정할 수 있습니다. 오디오 옵션의 메 인 인터페이스는다음그림과같습니다.

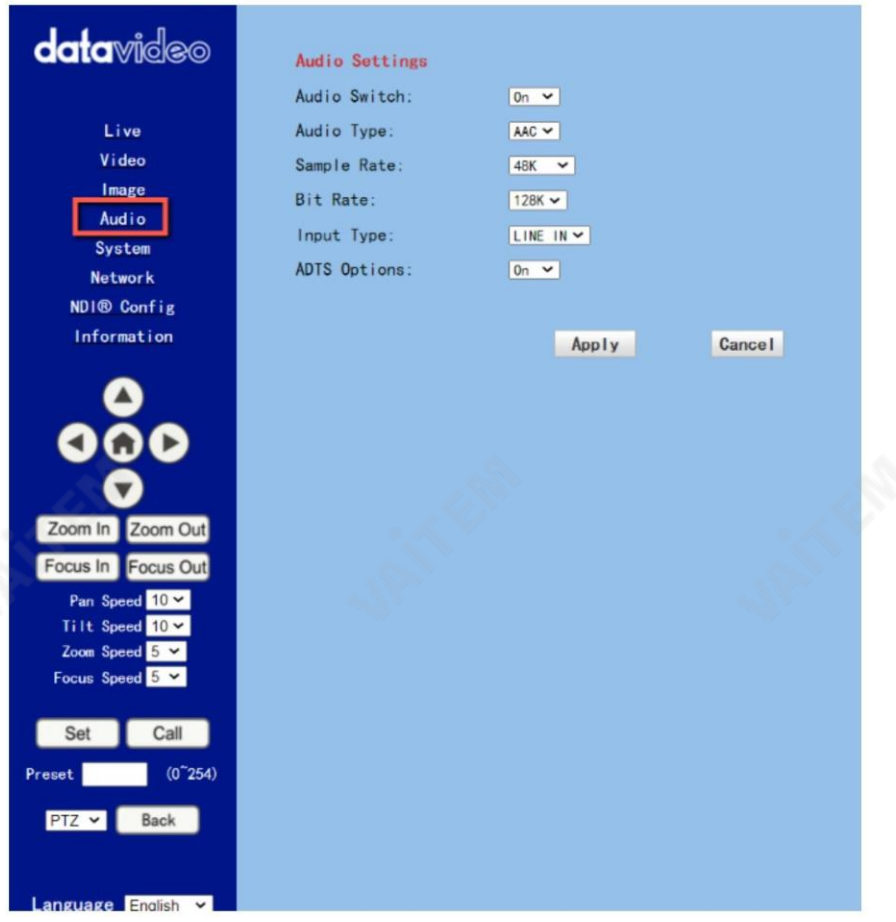

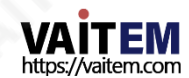

오디오 옵션에 대한 각 항목에 대한 설명을 구현하려면 다음 섹션을 참조하십시오.

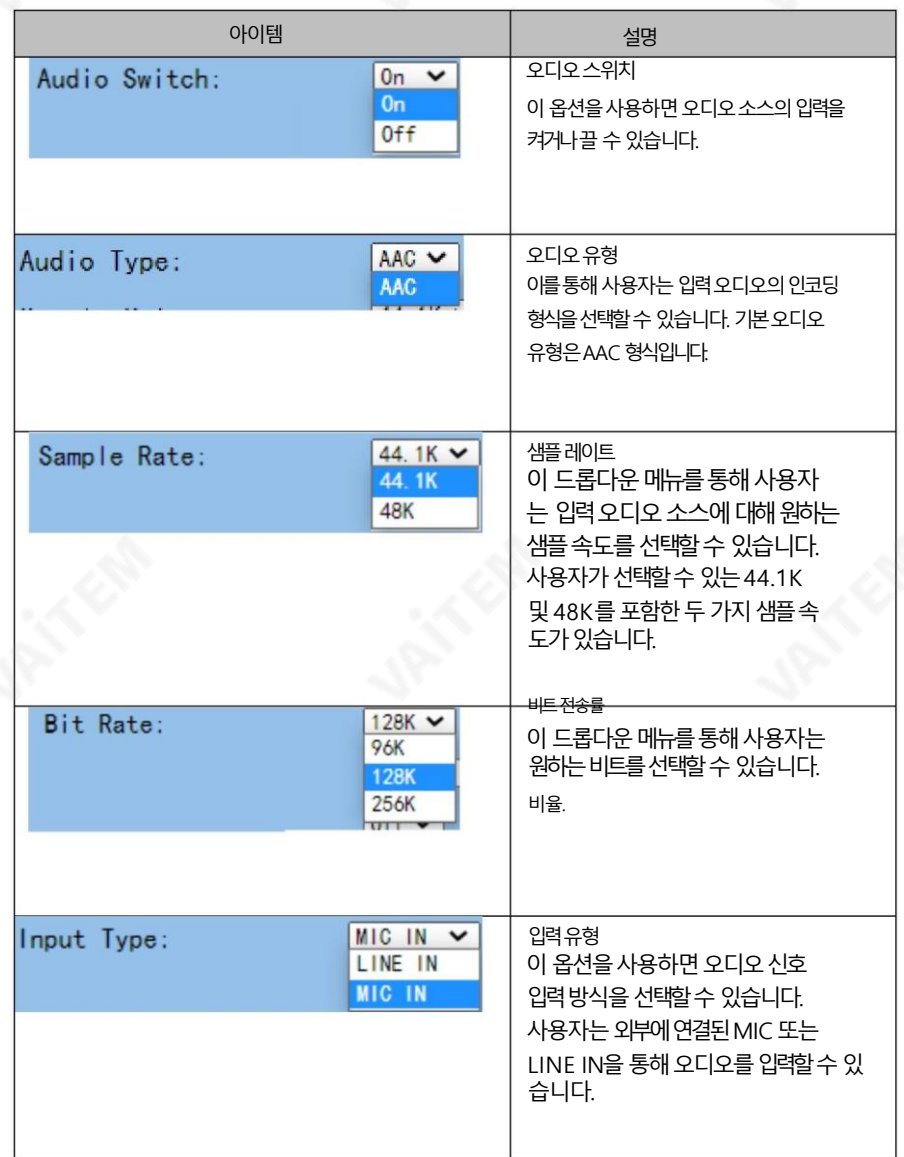

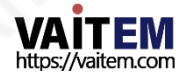

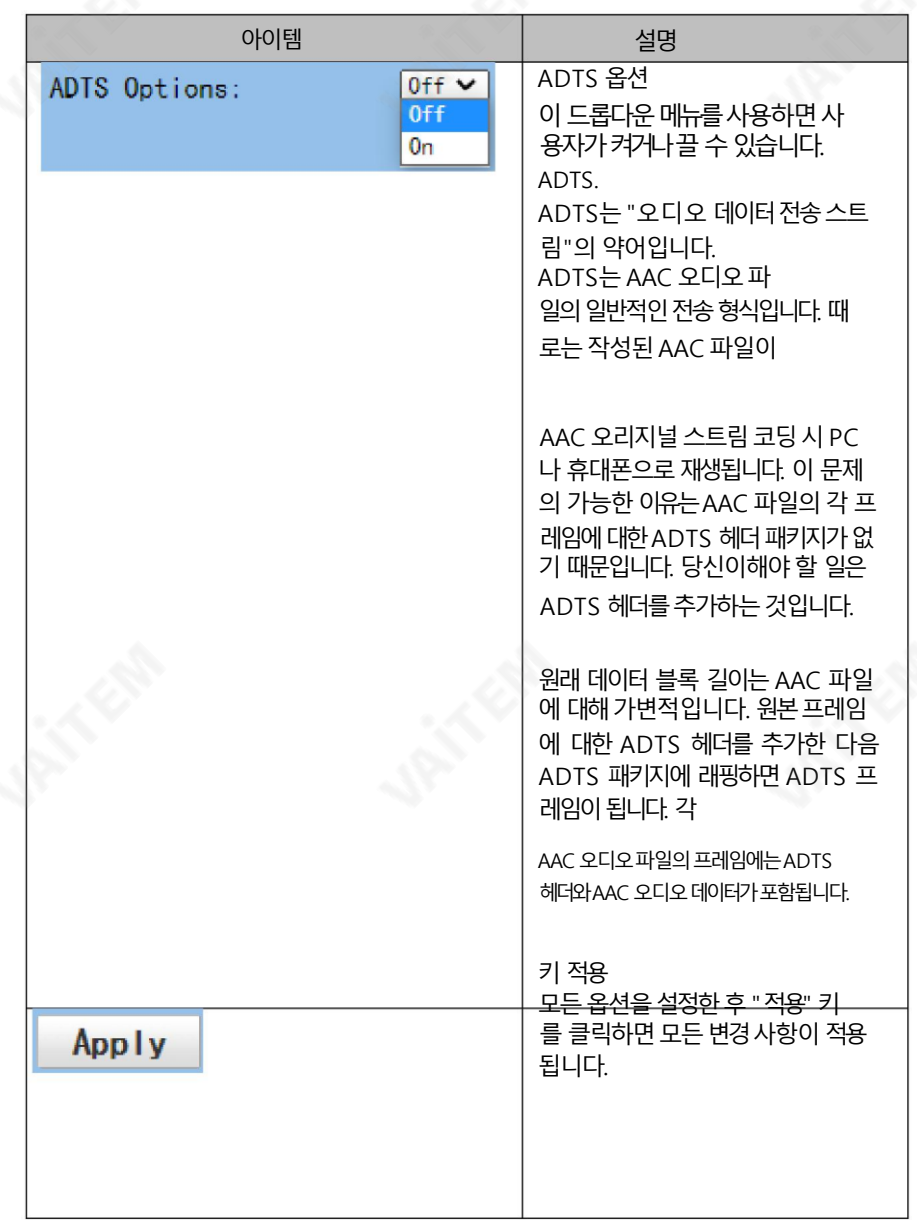

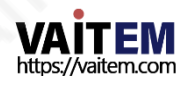

Machine Translated by Google

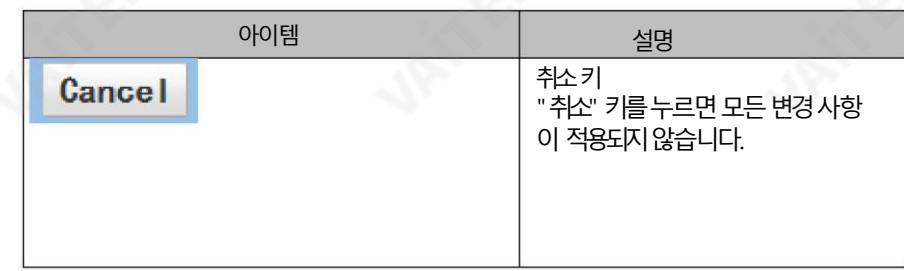

### 8.5 시스템

이 시스템 옵션을 통해 사용자는 작업 모드, 재부팅, 사용자 이름 및 암호를 포함한 기능을 선 택할 수 있습니다. 시스템 옵션의 메인 인터페이스는 다음 그림과 같습니다.

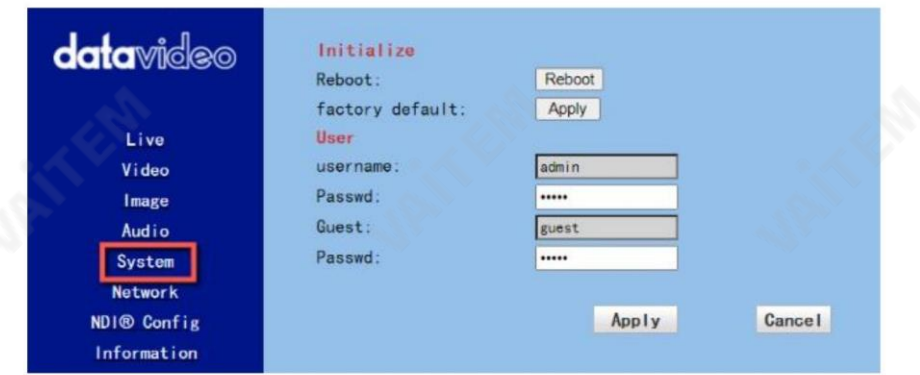

시스템 옵션의 각 항목에 대한 설명을 구현하려면 다음 섹션을 참조하십시오.

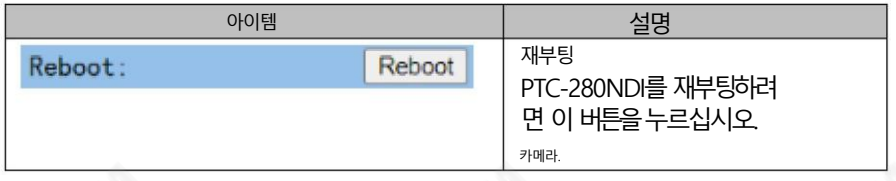

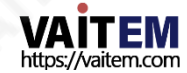

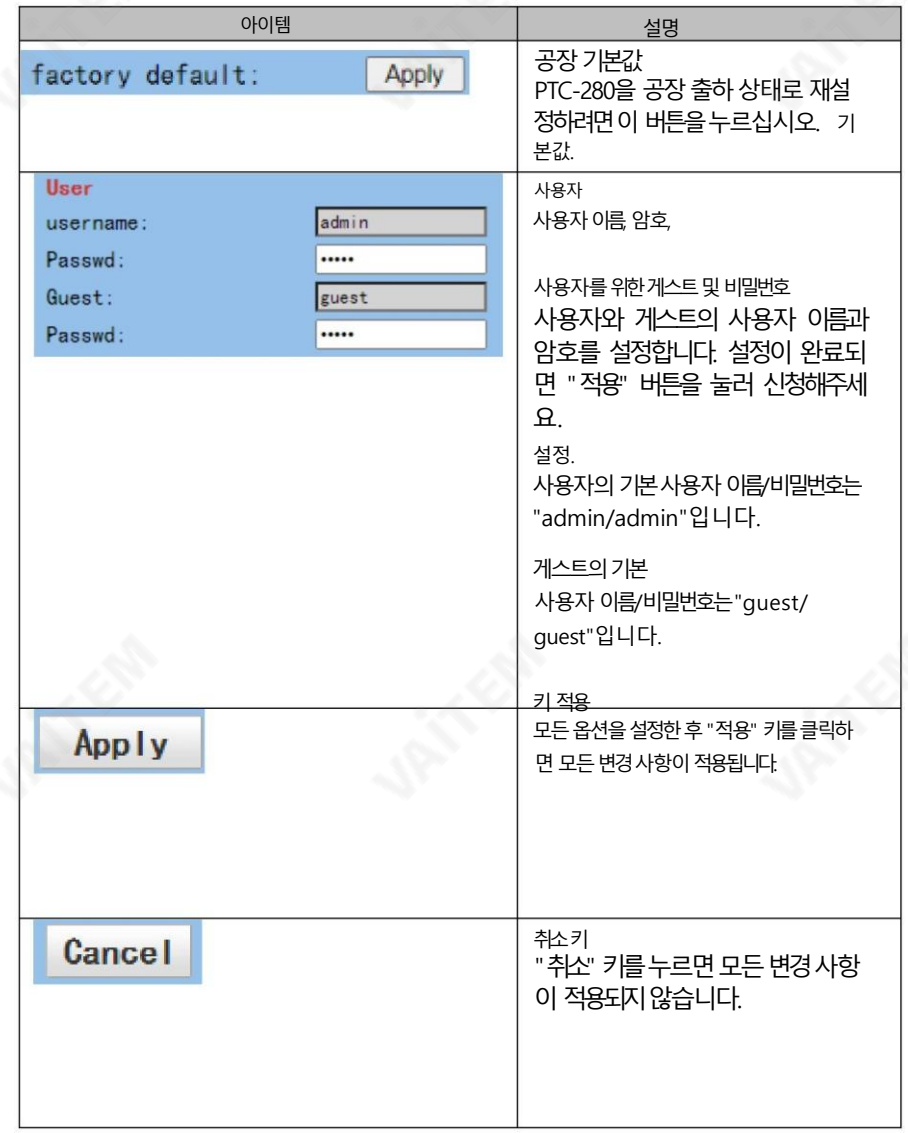

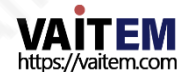

### 8.6 네트워크

네트워크 옵션을 통해 사용자는 많은 네트워크 관련 기능을 설정할 수 있습니다. 네트워 크 옵션의 기본 인터페이스는 다음 다이어그램과 같습니다.

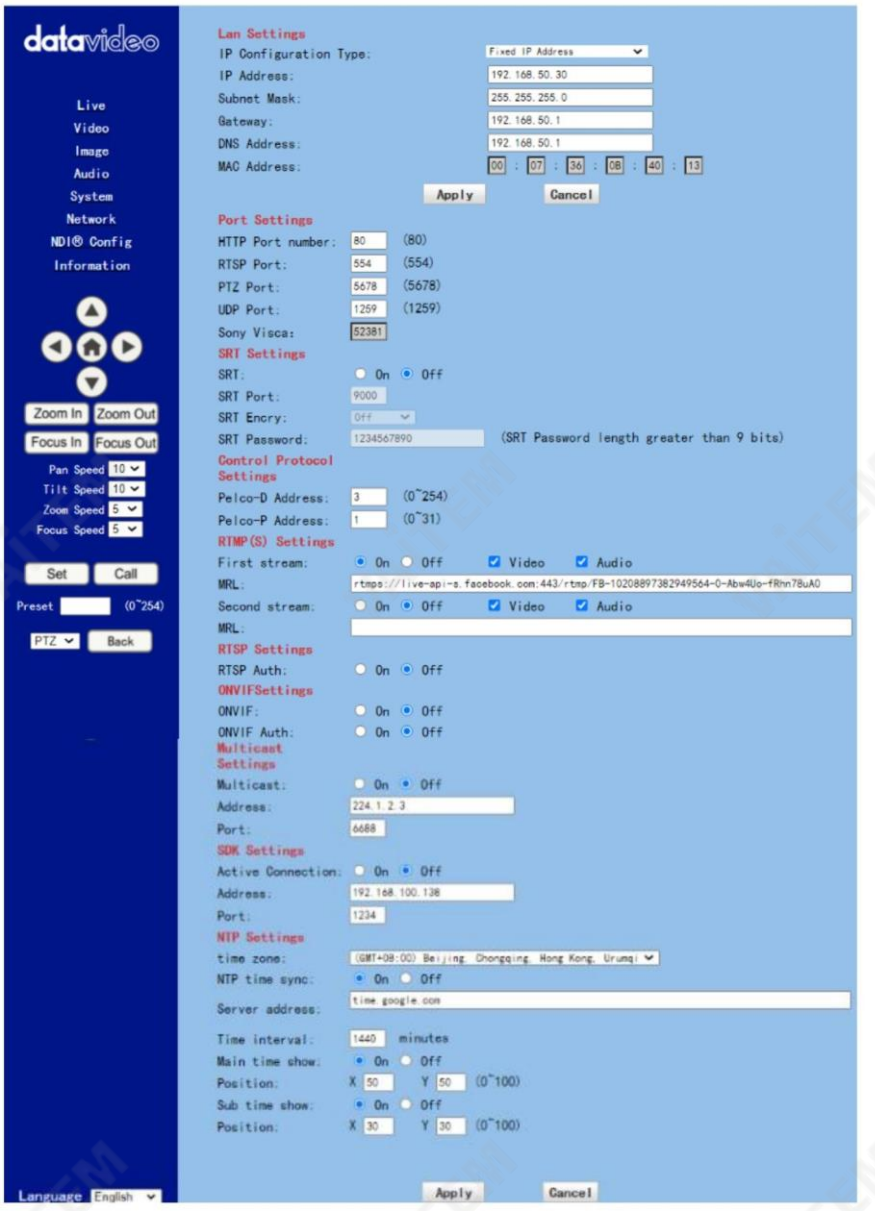

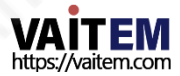

### 네트워크 옵션에 대한 각 항목에 대한 설명을 구현하려면 다음 섹션을 참조하십시오.

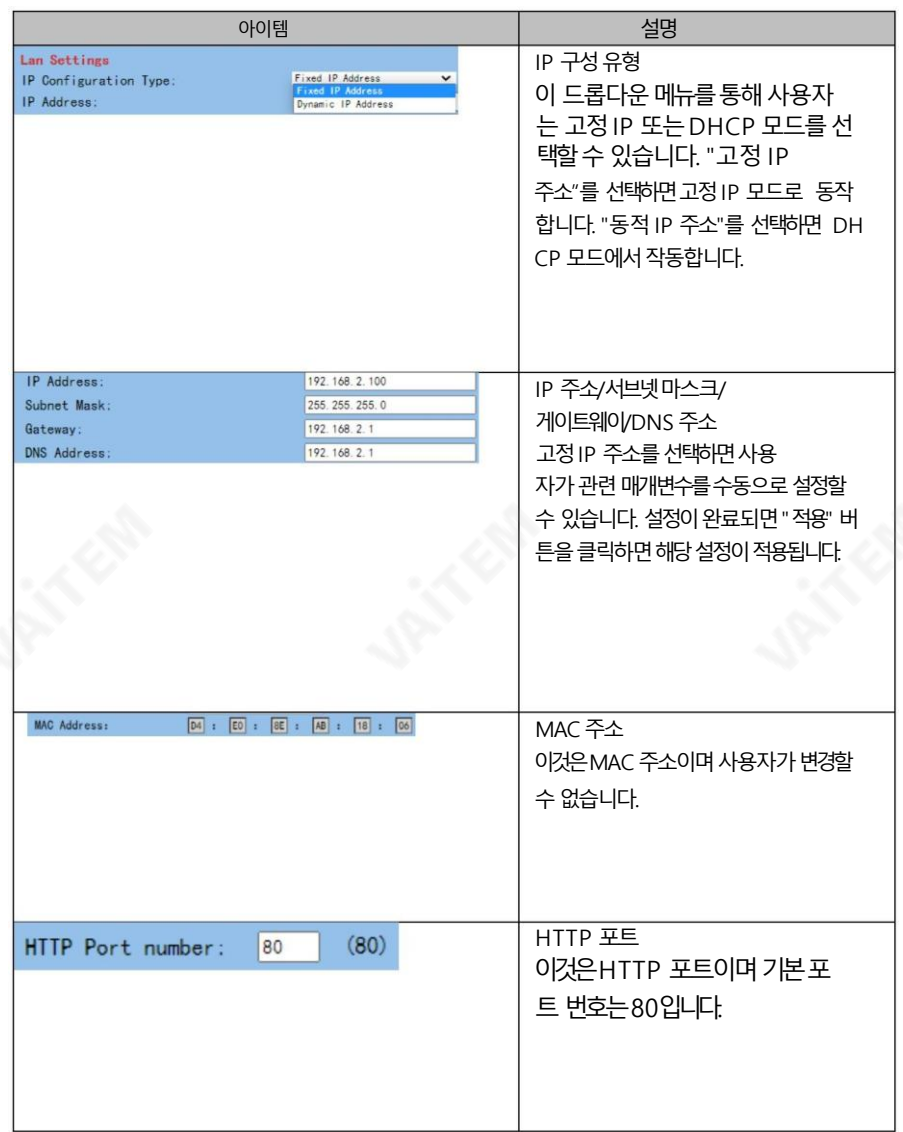

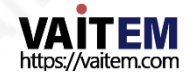

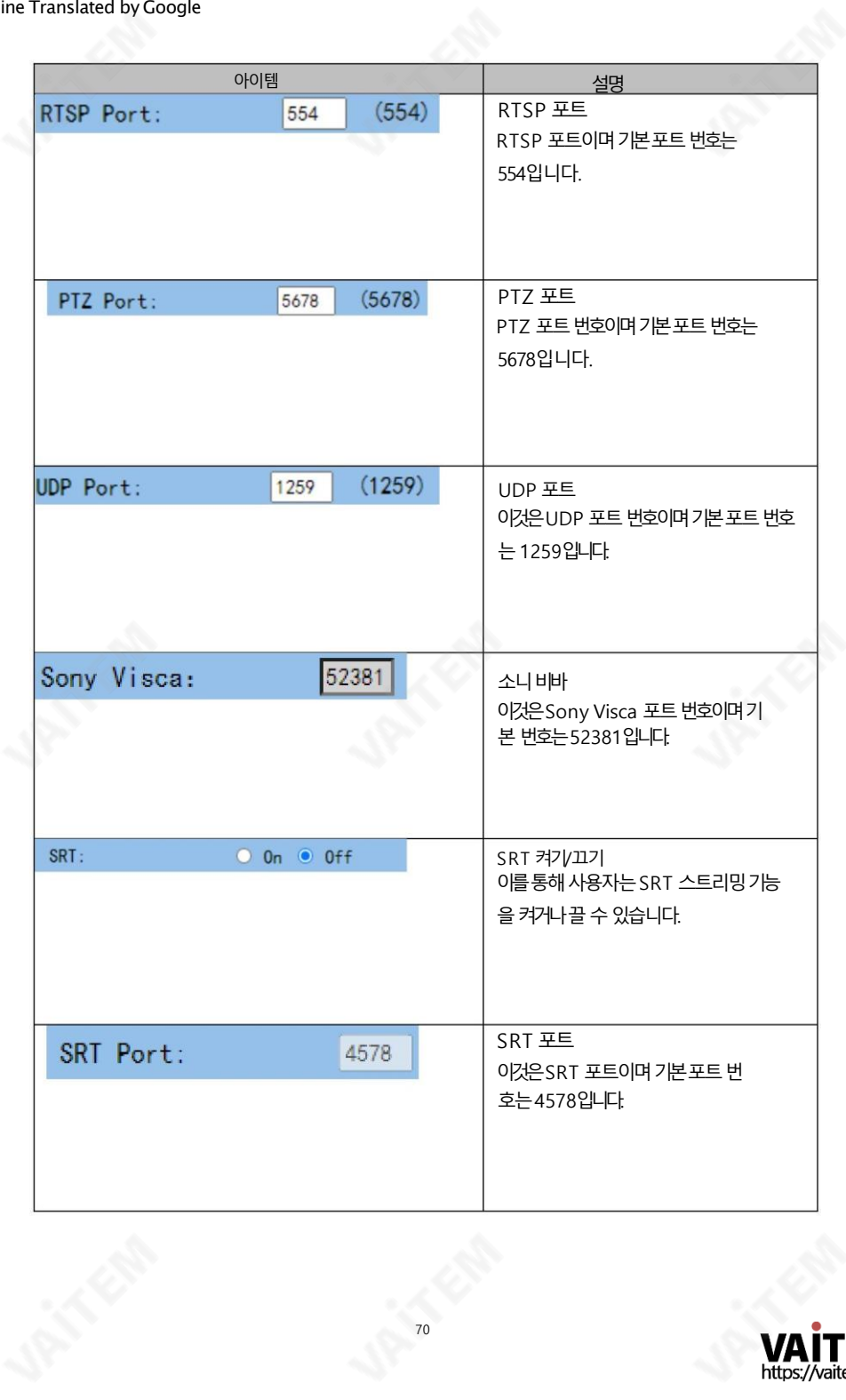

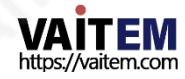

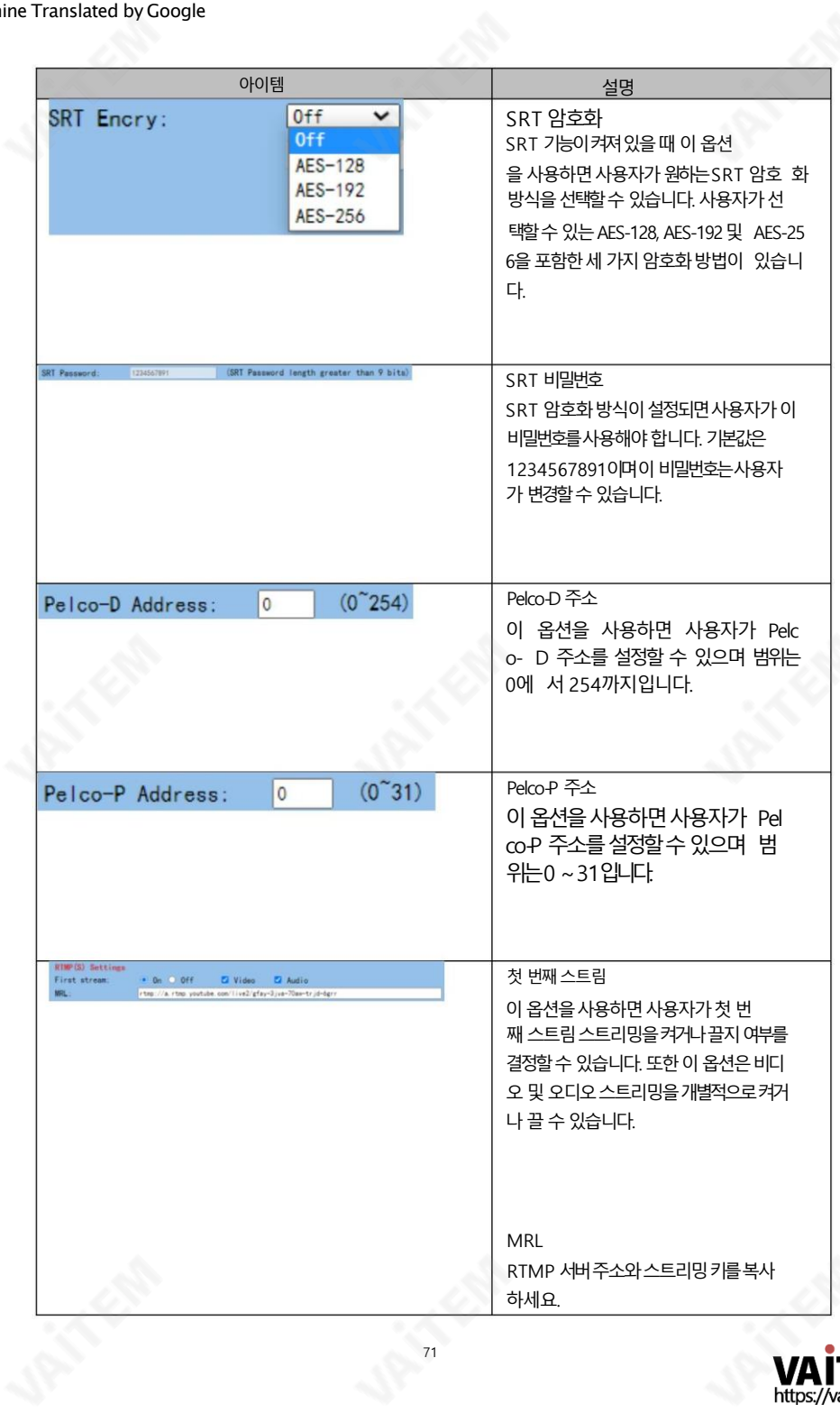

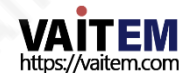

**REA** 

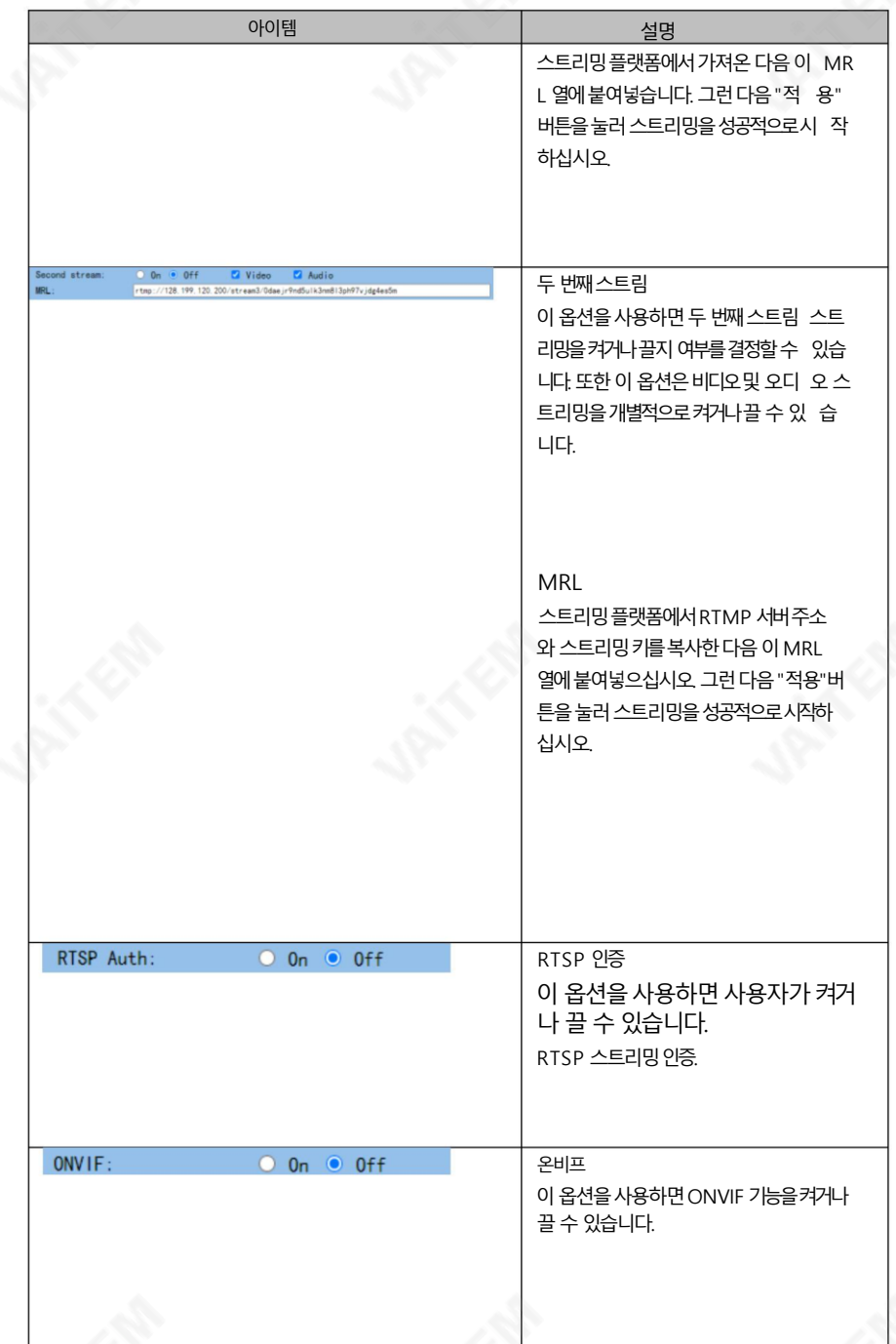

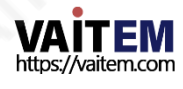
**APITAL** 

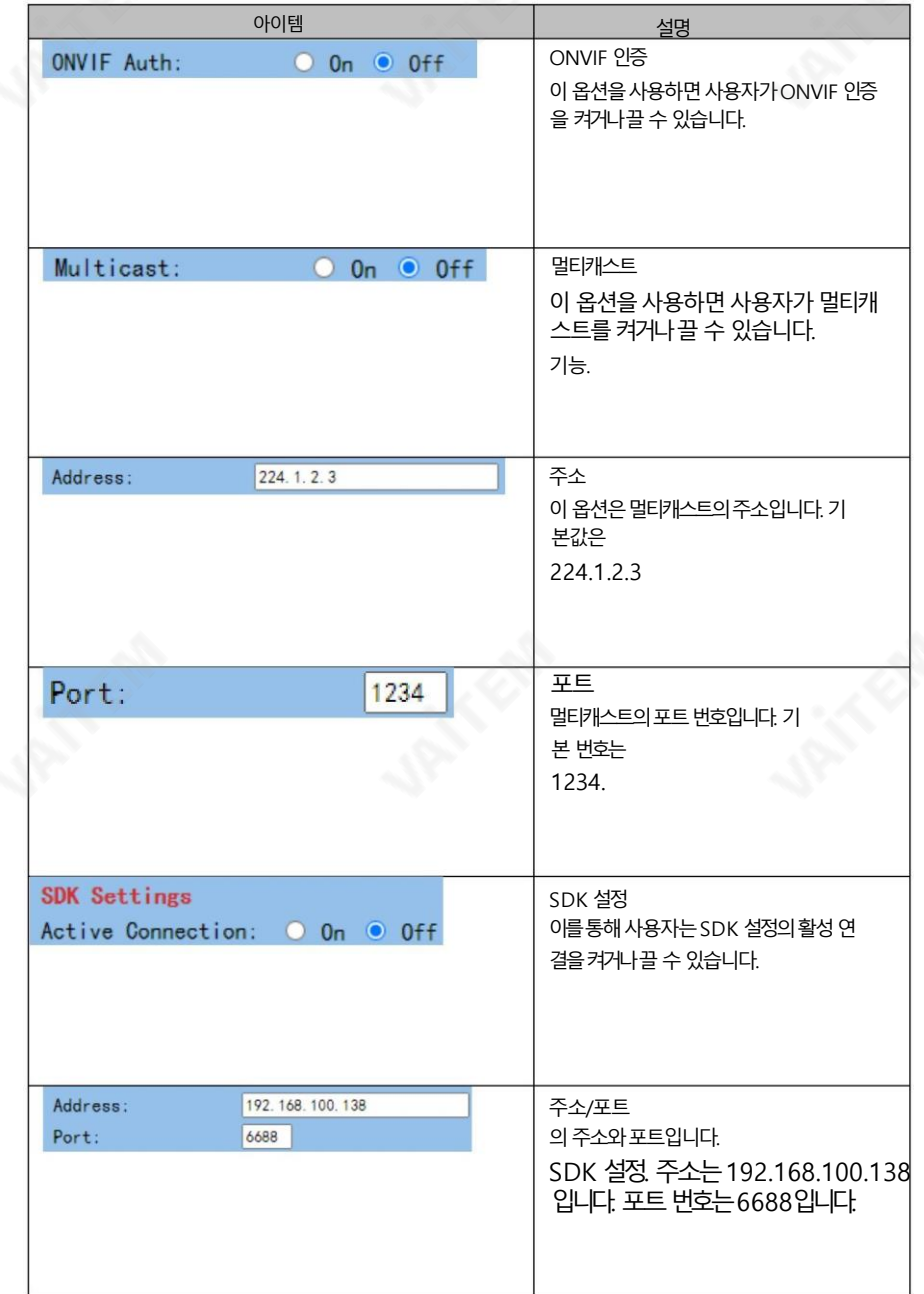

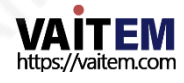

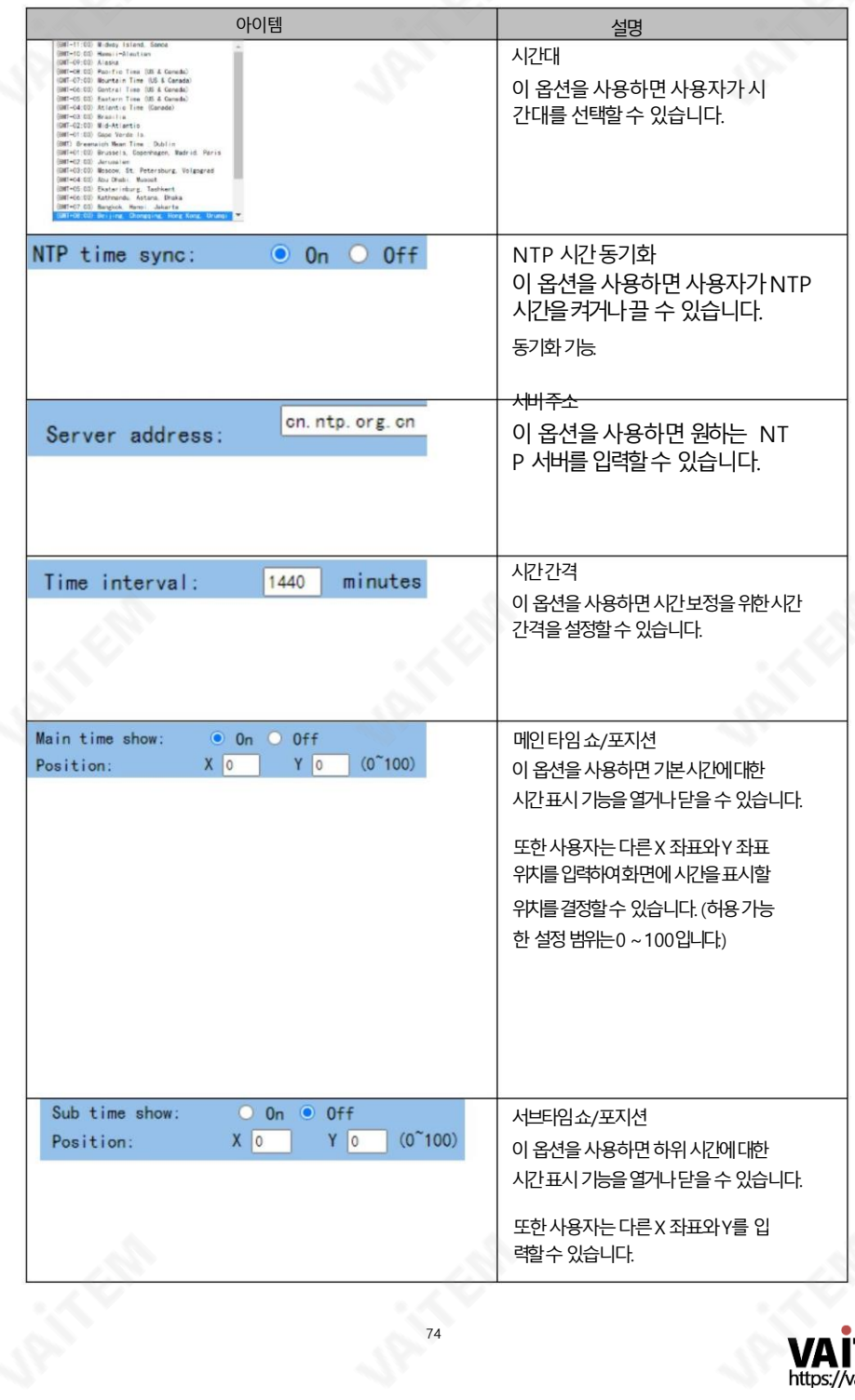

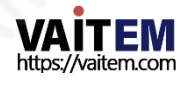

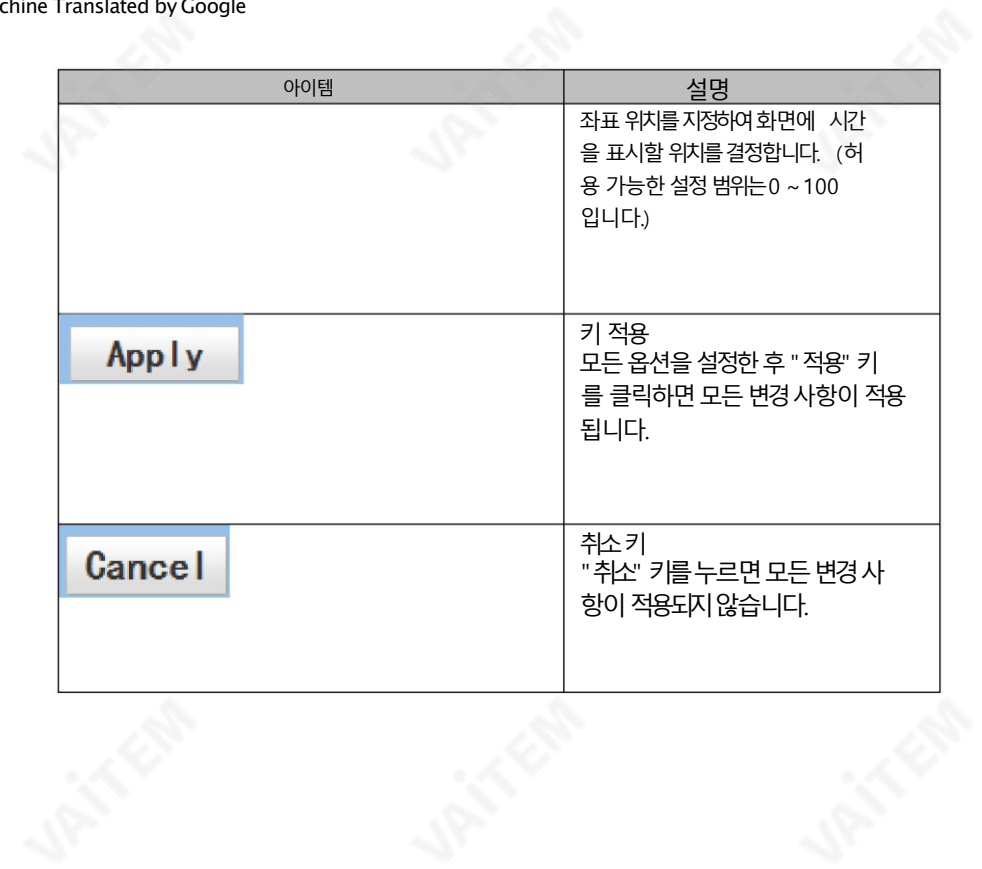

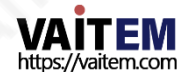

# 8.7 NDI®구성

이 NDI®구성옵션은"장치 이름", "그룹 이름" 및 "NDI®

펌웨어버젂"을 참조하십시오. "NDI®Config" 옵션의메인 인터페이스는다음 그림과같습니다.

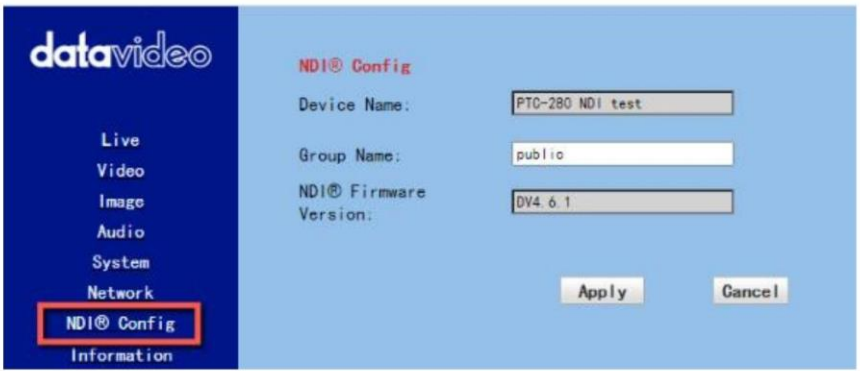

NDI®Config 옵션의 각 항목에 대한 설명을 구현하려면 다음 섹션을 참조하십시오.

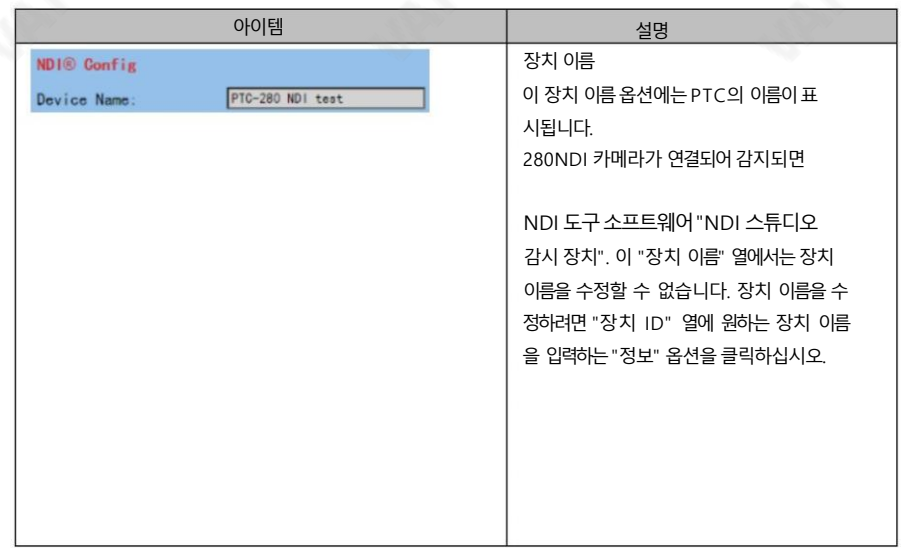

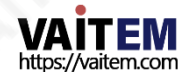

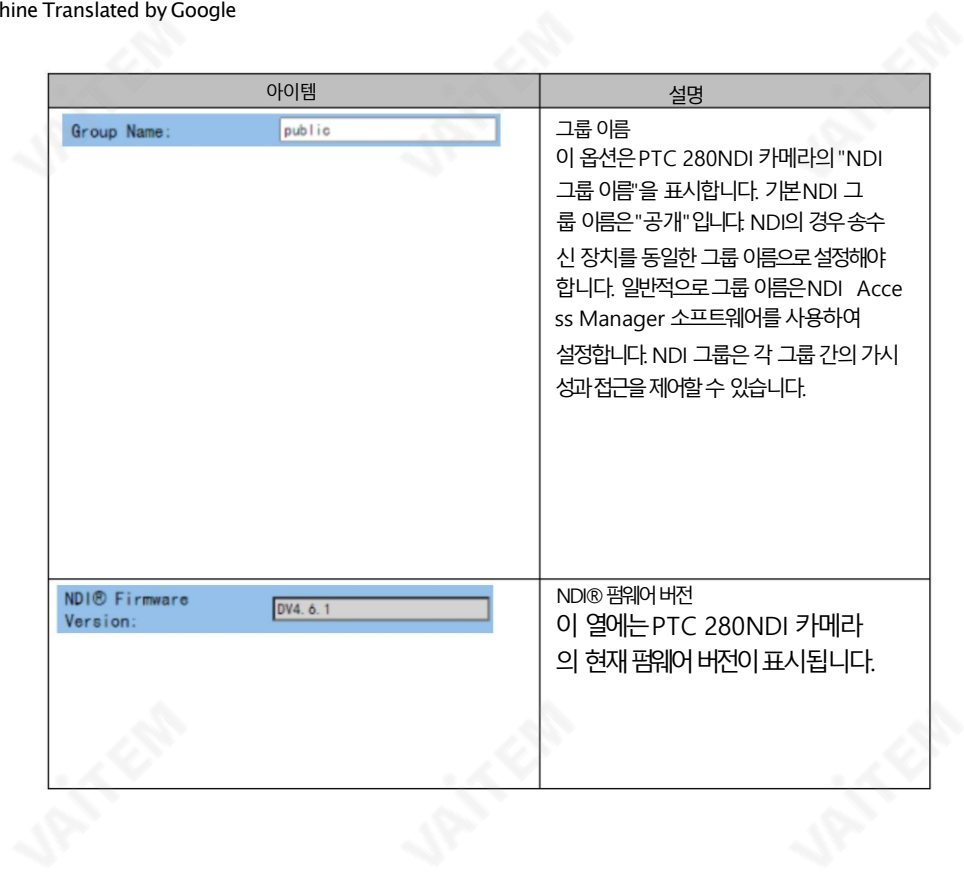

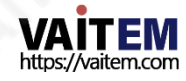

### 8.8 정보

"정보" 옵션에서 사용자가 직접 장치 이름을 변경할 수 있습니다. 또핚사용자는소프트웨어버젂,장치모델및웹UI 버젂을포함핚메시지를볼수도있습니다.정보옵션의 기본 인터페이스는 다음 다이어그램과 같습니다.

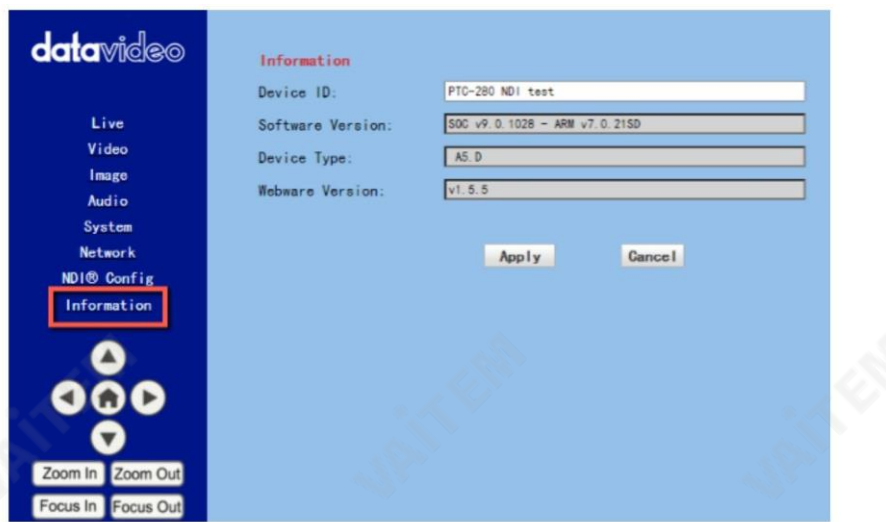

정보옵션에 대한 각 항목에 대한 설명을 구현하려면 다음 섹션을 참조하십시오.

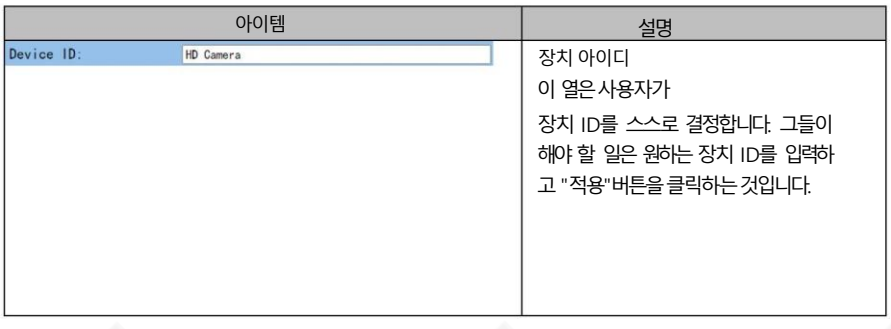

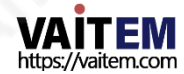

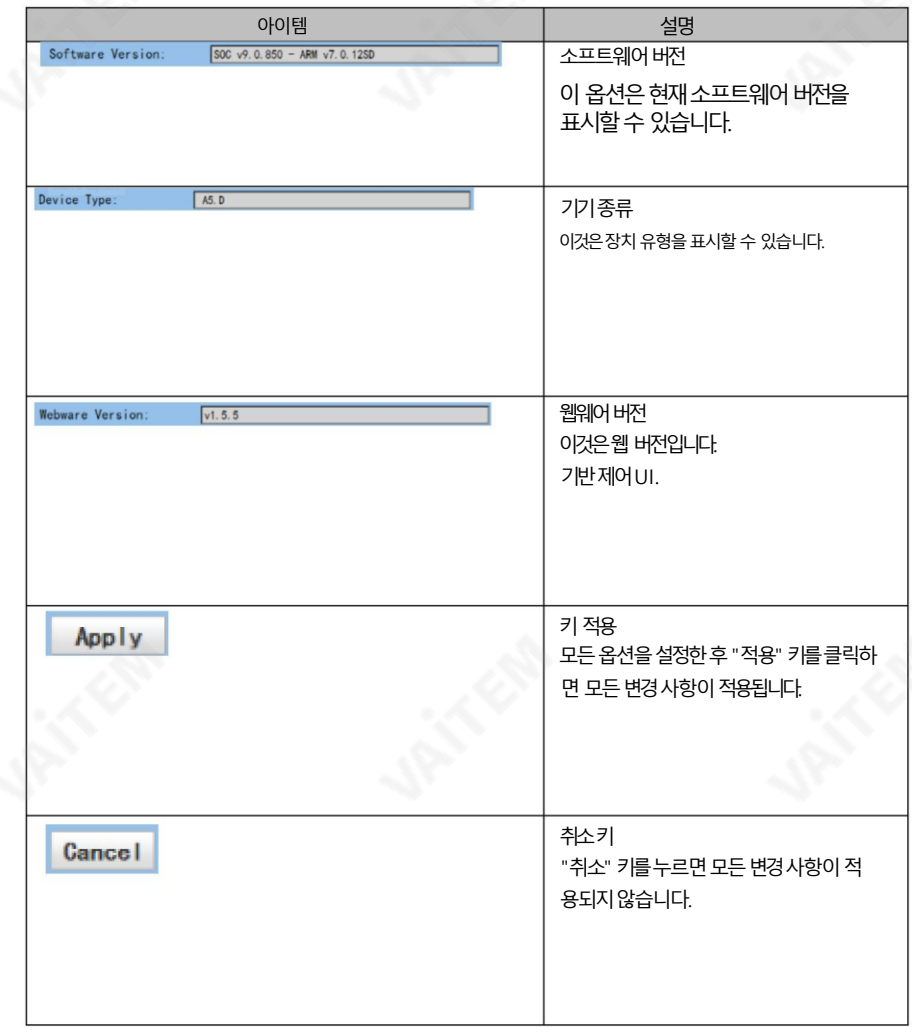

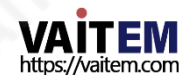

## 8.9 웹 UI의 PT7 제어 영역

Web UI의 PTC-280NDI 카메라의 PTZ 제어영역을 통해 사용자가 제어할 수 있습니다. PTZ 카메라 렌즈에 대한 방향, Zoom-In, Zoom-Out, Focus Near 및 Focus Far 매개변수.또한 사용 자 는 패닝, 틸팅 속도, 프리셋설정 및 프리셋 호출 기능을 조정할 수도 있습니다. PTZ 제어 영역은 다음 그 림 과같습니다.

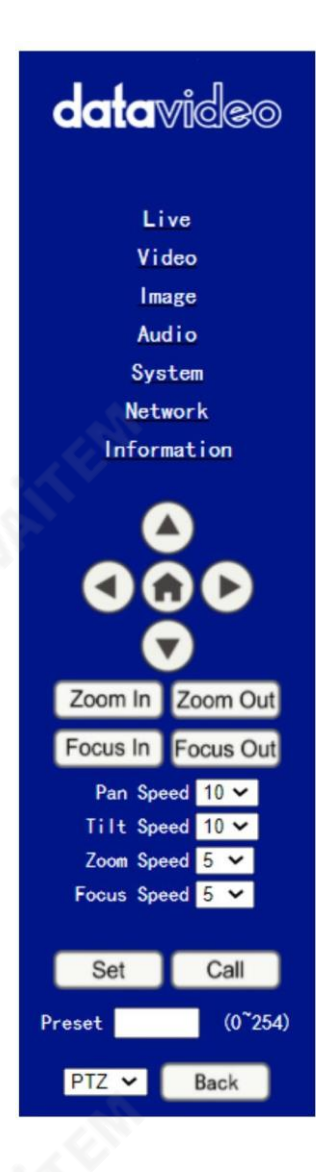

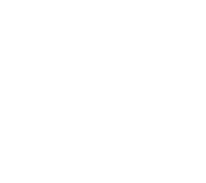

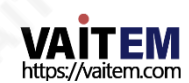

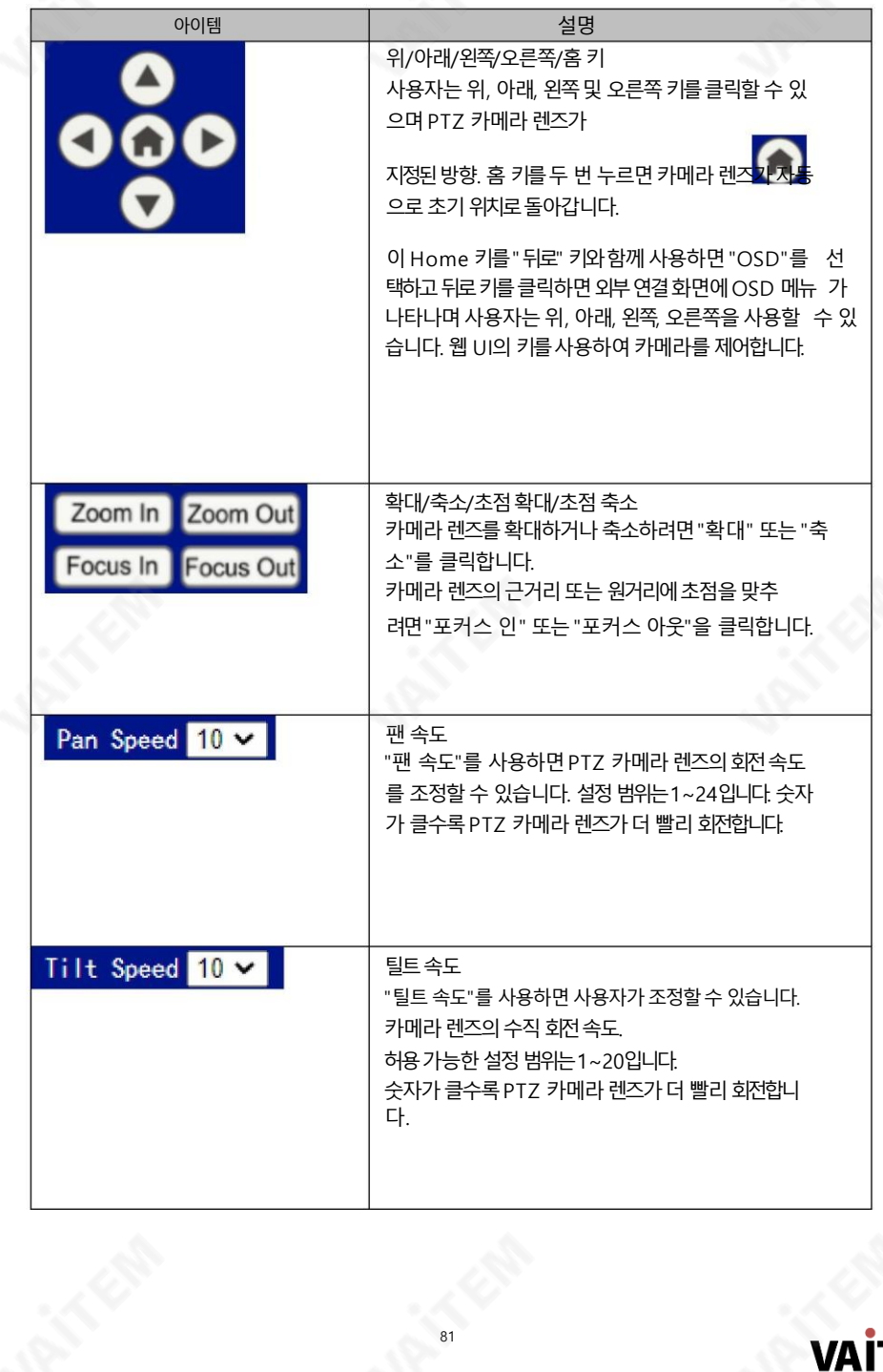

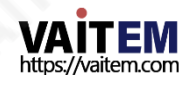

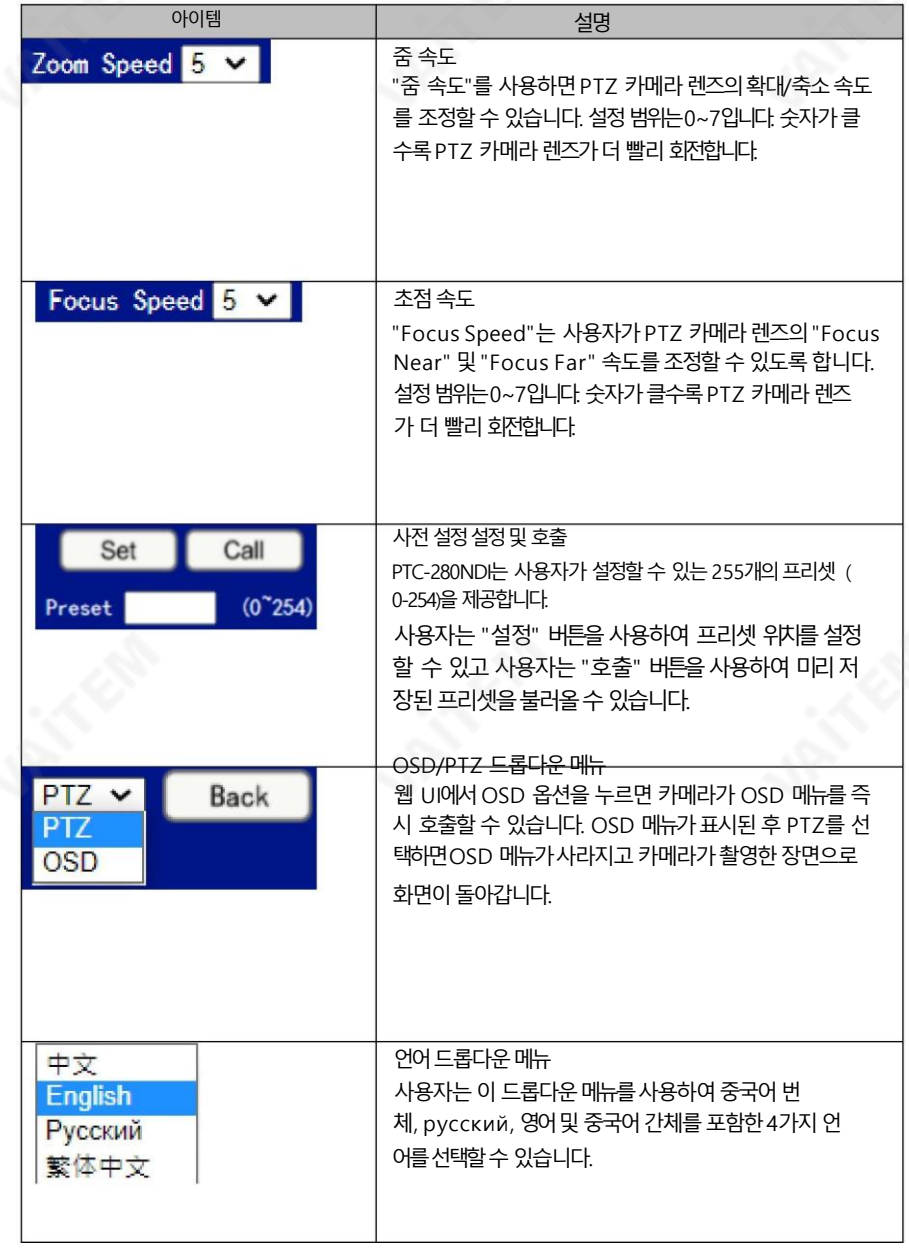

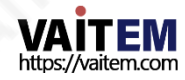

### 9. 웹 UI를 사용하여 설정 및 호출하는 방법

사전 설정

사전 설정을 설정하고 불러오려면 다음 단계를 따르십시오.

프리셋설정방법

1. 원하는 카메라 매개변수와 카메라 렌즈 위치를 미리 조정하십시오.

- 2. "Preset"에 원하는프리셋번호를입력하십시오.
- 열 Preset (0~254)
- 3. "설정" 버튺을클릭하세요.

Set <u>-</u><br>그러 다음 사전 설정이 성공적으로 설정됩니다.

프리셋불러오는방법

1. 불러오고 싶은 프리셋 번호를 "Preset"에 입력하십시오.

Preset  $(0^{\circ}254)$  යු

2. "통화" 버튺을성공적으로클릭 Call 그러 다음 사전 설정이 호출됩니다. 하십시오.

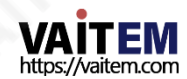

10. 딥스위치설정

## 1. 딥스위치SW1

DIP 스위치 SW1은 카메라 하단에서 찾을 수 있습니다. 여기서 사용자는 카메라의 VISCA ID를 설정하고, 원격 제어 를 활성화하고, 비디오 해상도를 선택하고, 비디오 모드를 선택하는 방법을 구성할 수 있습니다.

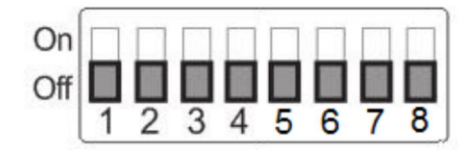

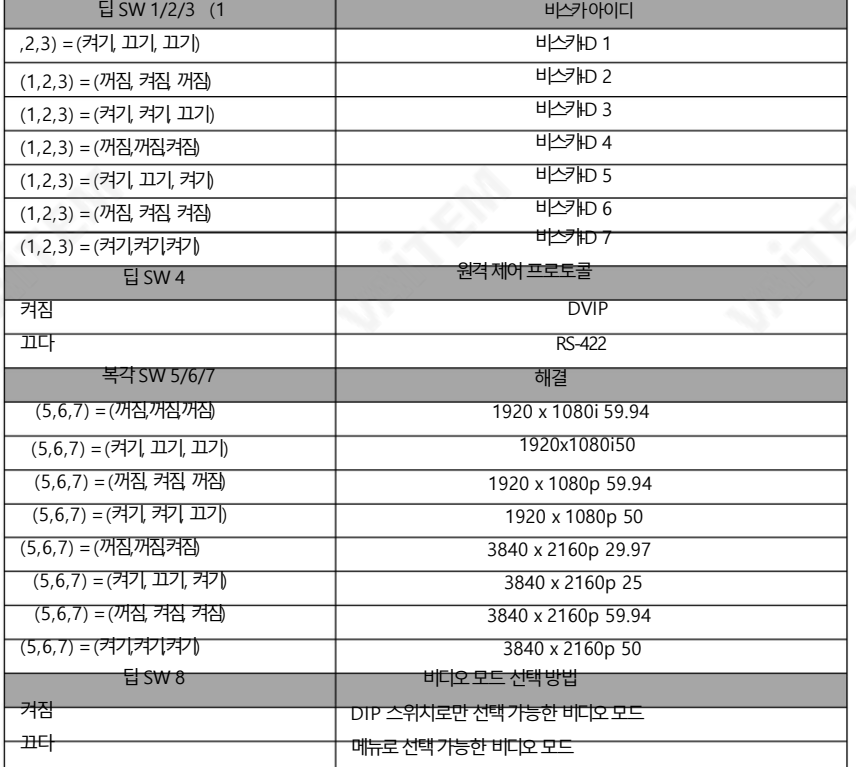

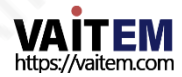

# 10.2 딥스위치SW2(IRID)

IRID DIP 스위치는 PTC-280NDI 카메라의 후면 패널에 있습니다. 이 DIP 스위치를 사용하면 사용자가 CAMERA SELECT 를 눌러 카메라 사이를 탐색할 수 있도록 카메라에 ID 번호를 할당할 수 있습니다. 버튺.

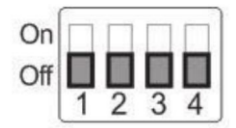

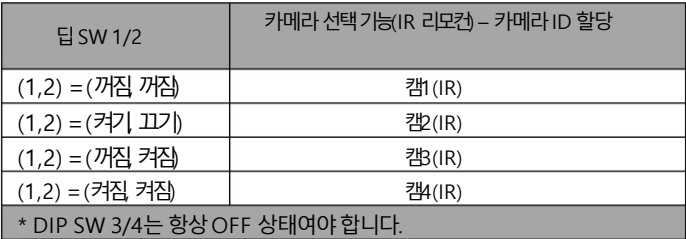

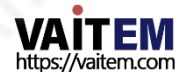

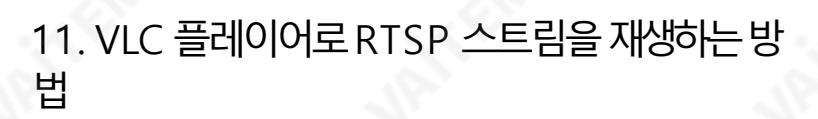

VLC 플레이어를 사용하여 RTSP 스트리밍을 재생하려면 다음 단계를 따르십시오.

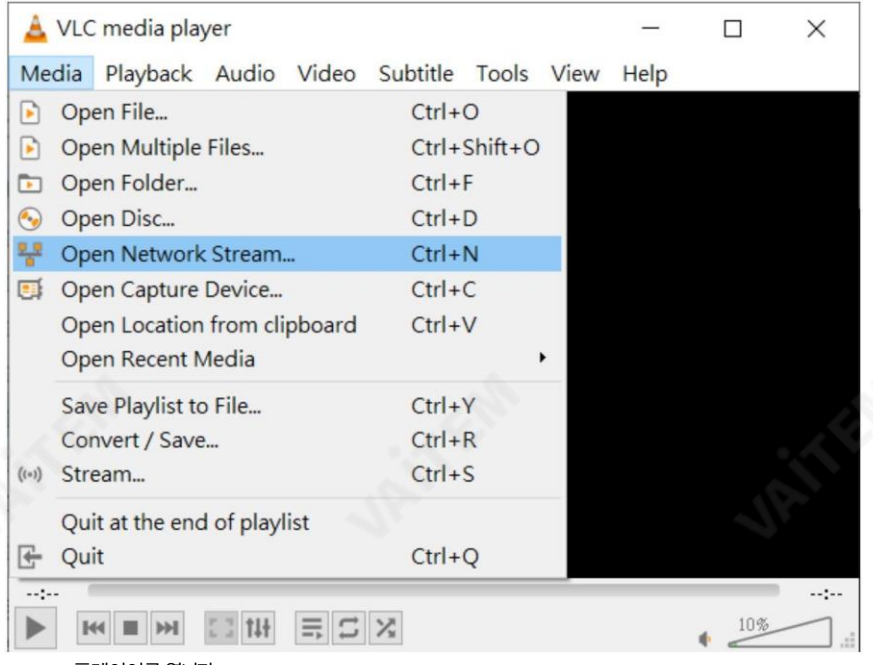

1. VLC 플레이어를엽니다.

2. "미디어->네트워크스트림열기"를 클릭하십시오.

3. RTSP 주소를입력하세요.

rtsp://ip 주소: 포트번호/1(첫 번째스트림).

rtsp://ip 주소: 포트번호/2(두 번째스트림).

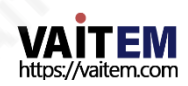

#### Machine Translated by Google

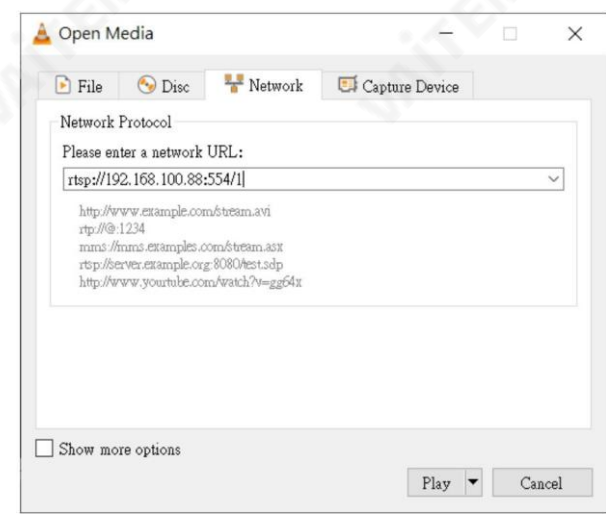

#### 4. "재생" 버튺을클릭하세요.

참고: RTSP의 기본 포트 번호는 554이며 카메라의 기본 http 포트가 80인 경우 사용자가 포트 번 호를 입력할 필요가 없습니다.

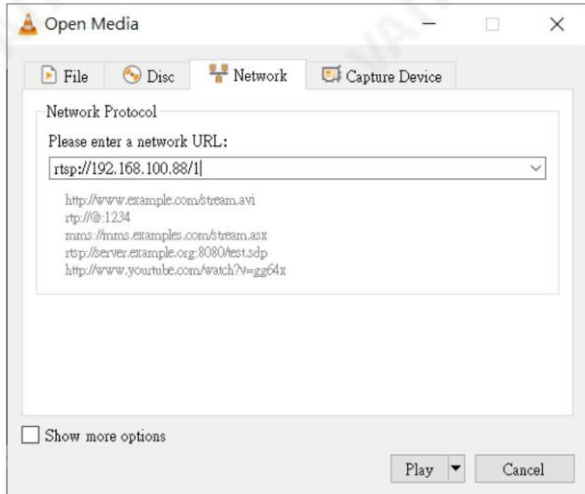

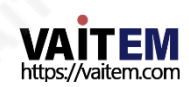

# 12. VCL 플레이어로 멀티캐스트를 재생하는 방법

RTP 멀티캐스트를사용하면VLC 플레이어와같은특정비디오플레이어를통해원격으로카메 라이미지를볼수있습니다.

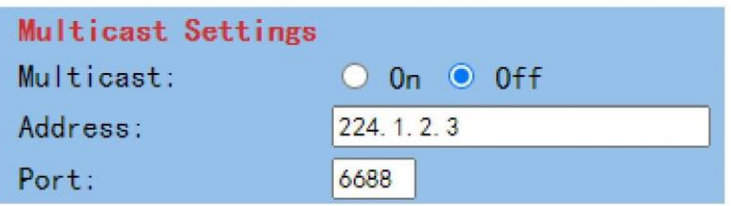

VLC 플레이어에서 RTP 멀티캐스트를 재생하려면 다음 단계를 따르십시오.

1. [https://www.videolan.org](https://www.videolan.org/) 링크에서 VLC 미디어 플레이어를 다운로드합니다.

2. VLC를 열고 "미디어" "네트워크 스트림 열기 "를 클릭한 다음 rtp://

224.1.2.3:6688 을 입력하여 첫 번째스트림을 보고 rtp://224.1.2.3:6690 을 입력하여 두 번 째 스트림을 봅니다.

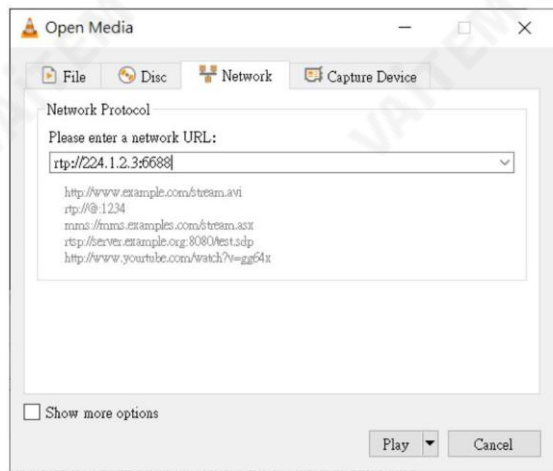

3. "재생" 버튼을 클릭하여 비디오 스트림 보기를 시작합니다.

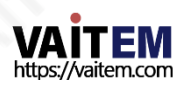

# 13. Facebook으로 스트리밍하는 방법

Facebook 스트리밍플랫폼으로 스트리밍하려면 다음 단계를 따르십시오.

스트리밍에Facebook Live Producer 사용

[1. 페이스북라이브웹사이트https:// www.facebook.com/formedia/solutions/facebook-li](https://www.facebook.com/formedia/solutions/facebook-live) [ve](https://www.facebook.com/formedia/solutions/facebook-live) 로 이동합니다., 다음 그림과같이 "지금 라이브 시작" 버튼을 클릭하십시오.

참고: Facebook Live는 각 스트림을 8시간으로제한합니다.

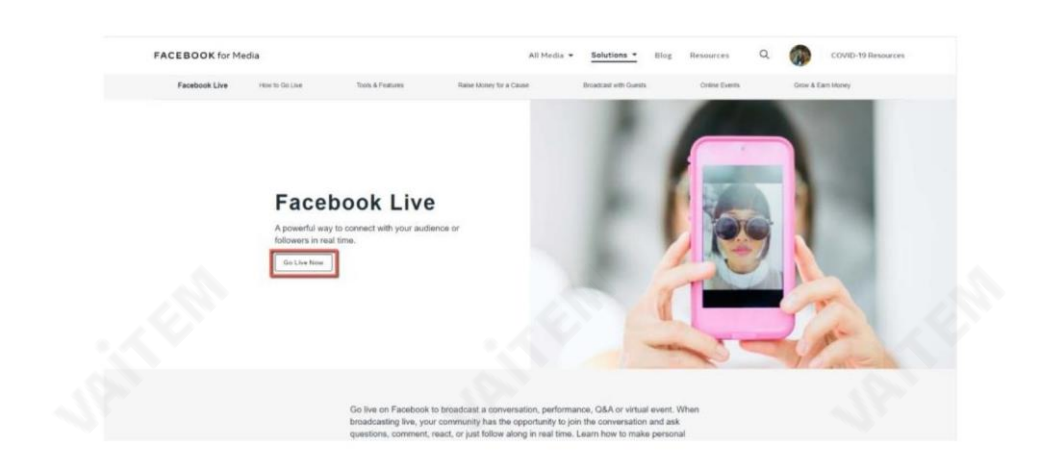

2. 다음 다이어그램에 표시된 "라이브 시작" 옵션에서 "선택" 버튼을클릭하십시오.

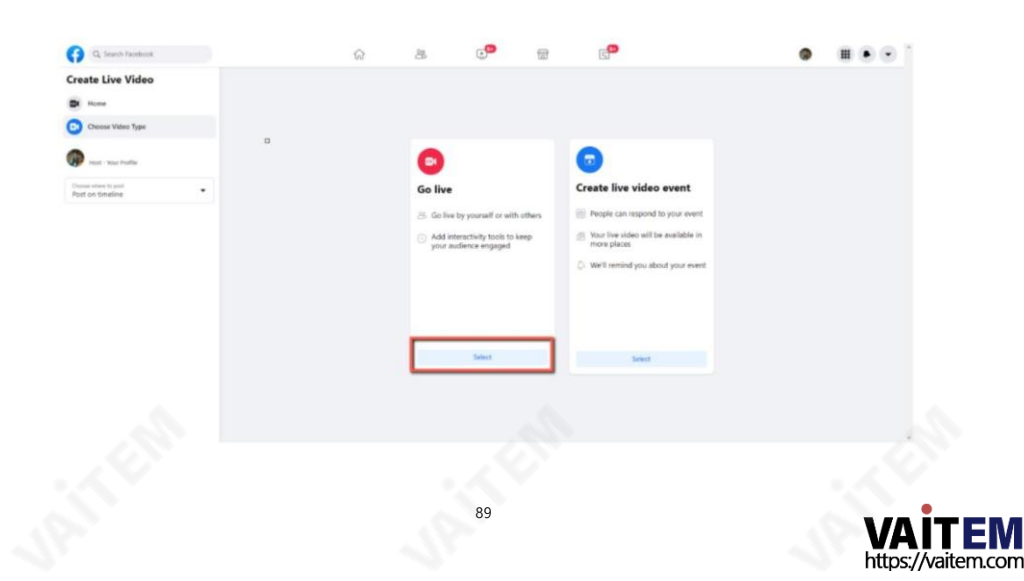

3. "스트리밍 소프트웨어" 옵션을 선택한 다음 "제목" 및 "설명" 열에 라이브 스트리 밍 비디오의젗목과 설명을 입력하십시오. 또핚 라이브 스트리밍 비디오를Facebook 스토리에 공유할지 여부를 결정할 수 있습니다.

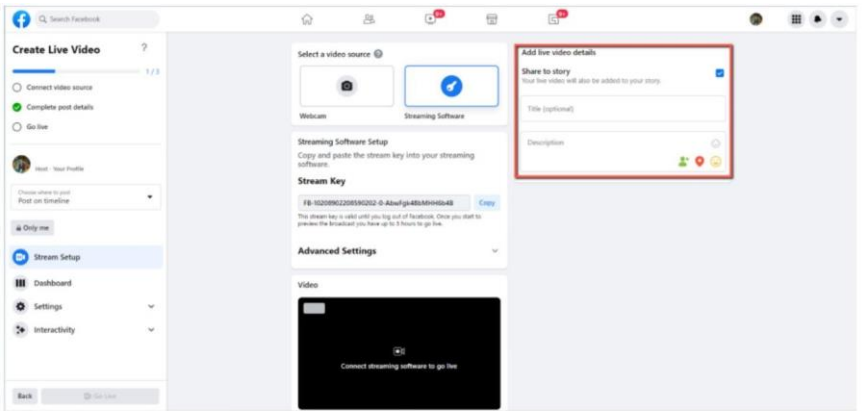

4. "고급 설정"을 선택하면"서버URL"을 볼수있습니다. Facebook 페이지의 동영상 라이브 스트리밍 페이지에 있는 "서버 URL"과 "스트림 키"가 필요합니다.

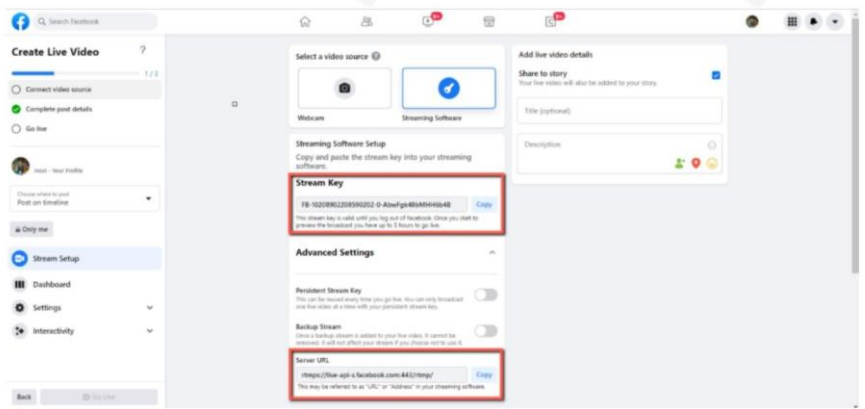

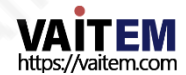

5. "서버 URL" 및 "스트림 키" 열 옆에 있는 "복사" 버튼을 각각 클릭하십시오. 그런 다음 PTC-280NDI 웹UI의"네트워크" 옵션에있는"첫 스트림MRL" 열에붙여넣습니다.

"서버 URL" 및 "스트림 키"를 PTC-280NDI 웹 UI에 붙여넣으려면 다음 형식을 따르 십시오.

서버URL/스트림키

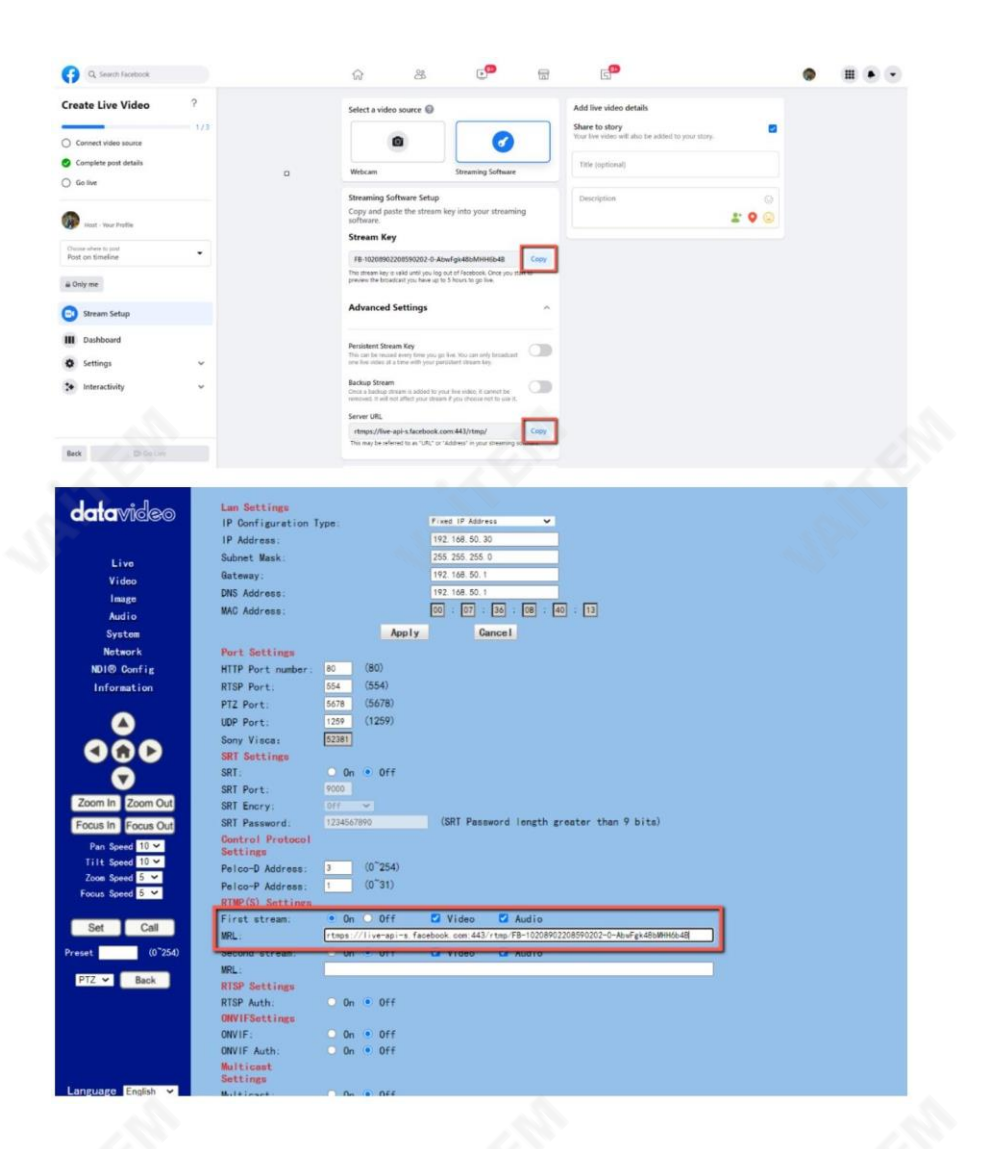

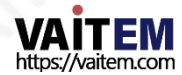

참고: 첫번째스트림MRL에 대해"켜기"가 선택되어있는지확인하십시오. 또한 "비디오" 및 "오디오" 확인란이 선택되어 있는지 확인하십시오.

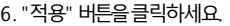

7. "시스템"옵션에서"재부팅" 버튺을클릭하여PTC 280NDI를 재부팅하십시오.

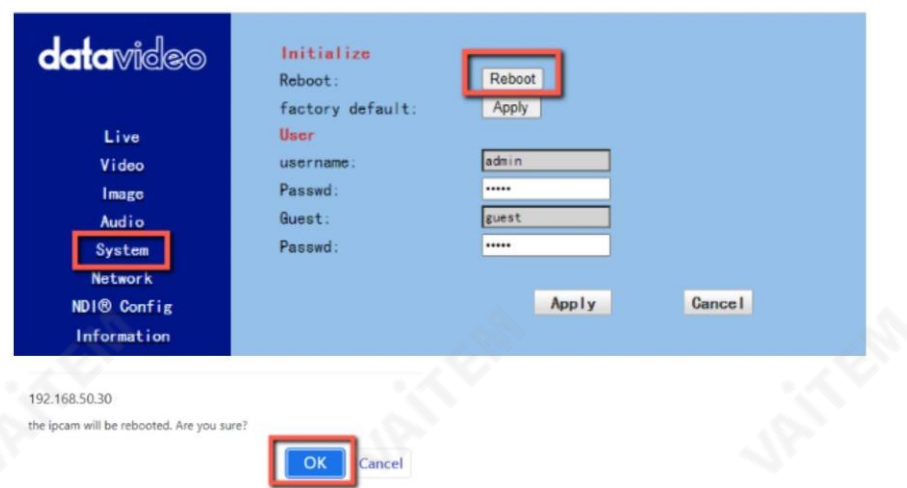

.

Apply

.

8. PTC-280NDI를 재부팅한 후 Facebook 라이브 페이지의 "동영상" 옵션에서 PTC-280NDI 카메라로 촬 영한 실시간 미리보기를 볼 수 있습니다.

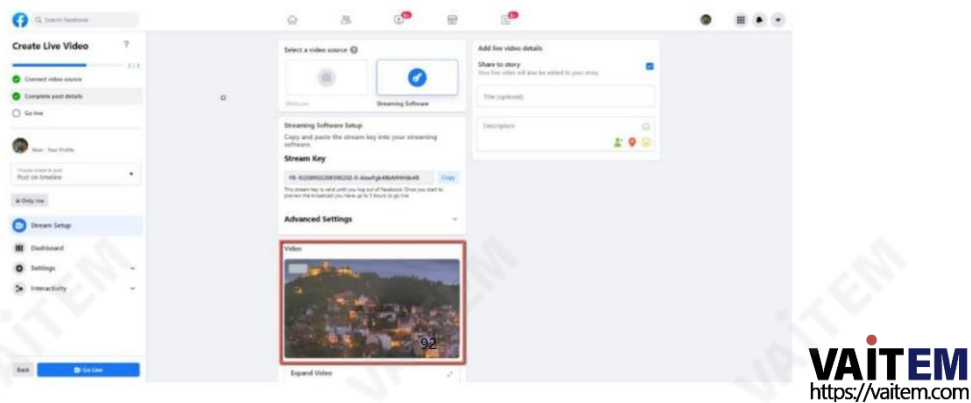

9. "게시 위치선택" 및 "오디언스 선택"을 포함한 관련 설정을 지정하십시오 그런 다음 "Go Live" 버튼을 눌러 PTC-280NDI로 촬영된 실시간 이미지를즉시 라이브 스 \_트리밍 하십시오.

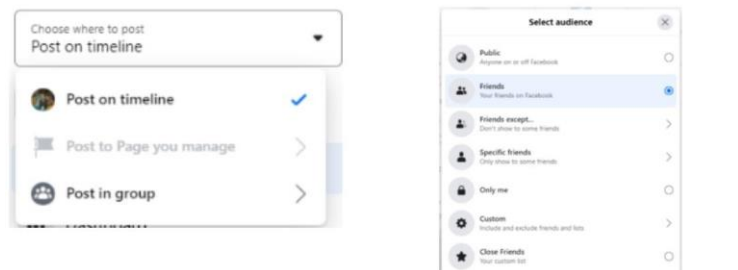

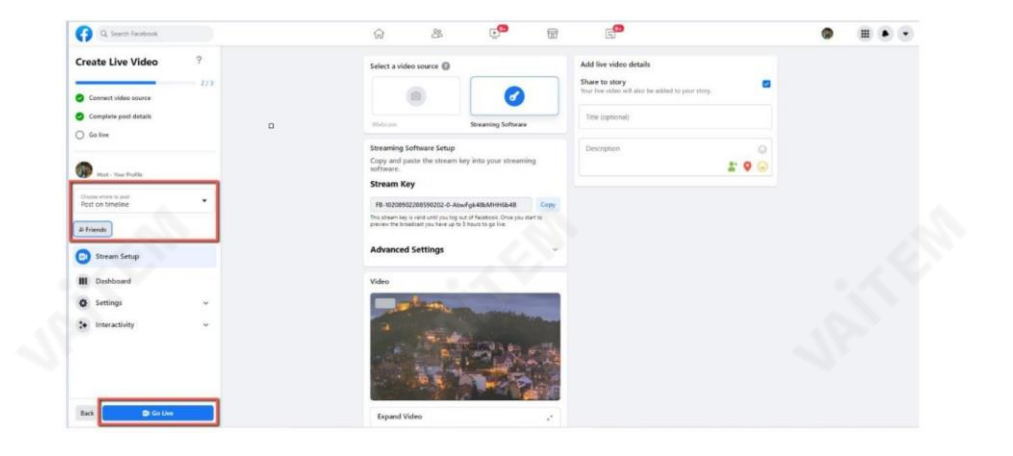

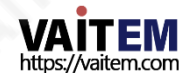

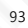

10. 그러면 라이브 스트리밍이 성공적으로 완료된 것을 볼 수 있습니다. 라이브 스트리밍 을 중지하려면 "라이브 비디오 종료" 버튼을 클릭하여 라이브 스트리밍을 즉시 중지하십 시오.

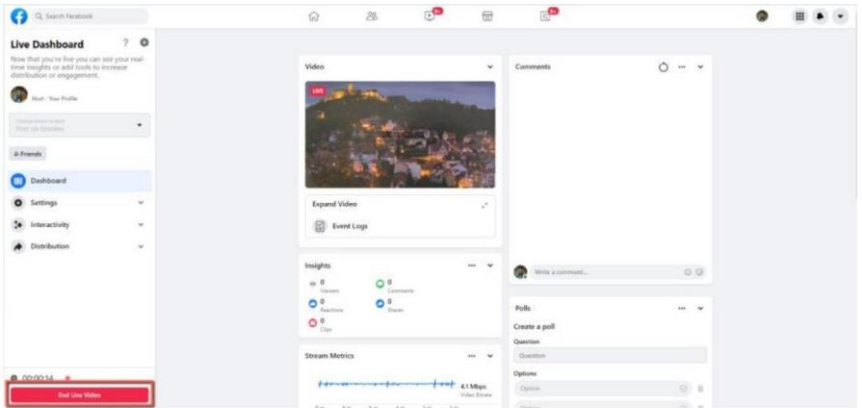

개인Facebook 페이지또는Facebook 팬페이지를사용하여 스트리밍

1. Facebook 개인페이지또는Facebook 팬페이지에서"라이브비디오"를클릭하 십시오.

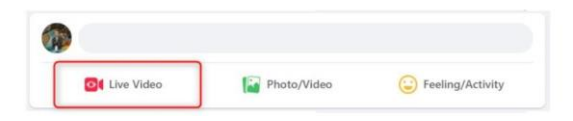

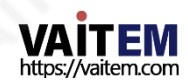

2. 다음 다이어그램에 표시된 "라이브 시작" 옵션에서 "선택" 버튼을 클릭하십시오.

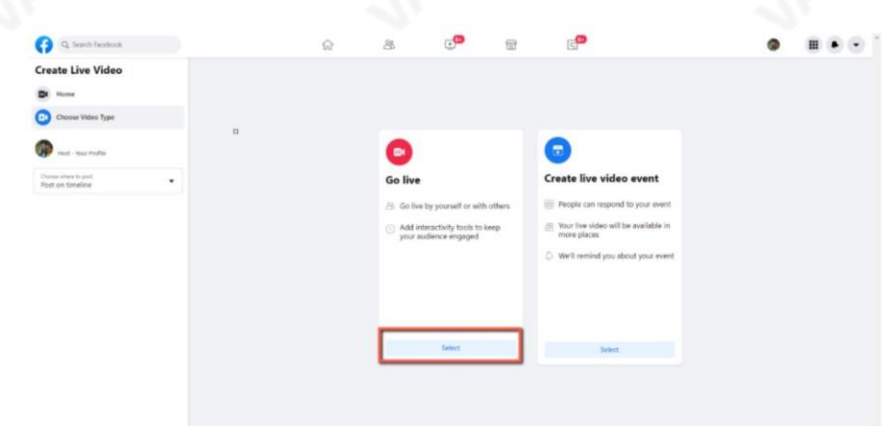

3. "스트리밍 소프트웨어" 옵션을 선택한 다음 "제목" 및 "설명" 열에 라이브 스트리 밍 비디오의 제목과 설명을 입력하십시오. 또한 라이브 스트리밍 비디오를 Facebook 스토리에 공유할지 여부를 결정할 수 있습니다.

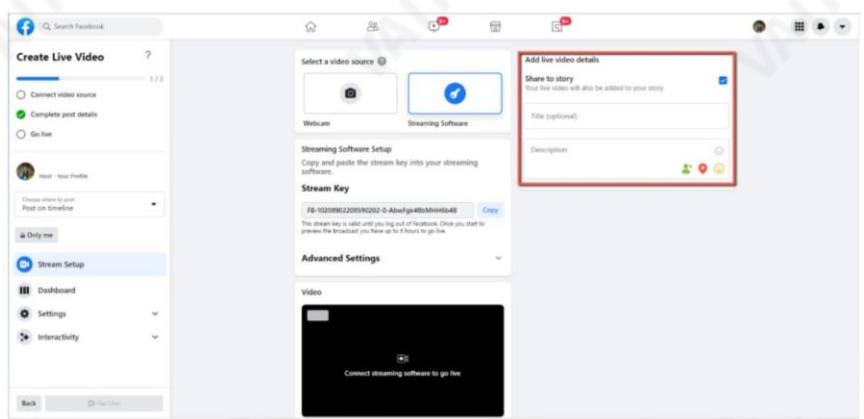

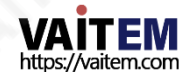

십시오.

서버URL/스트림키

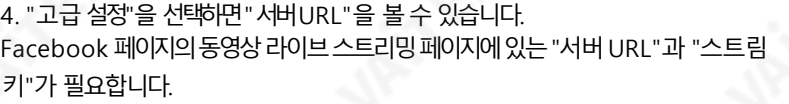

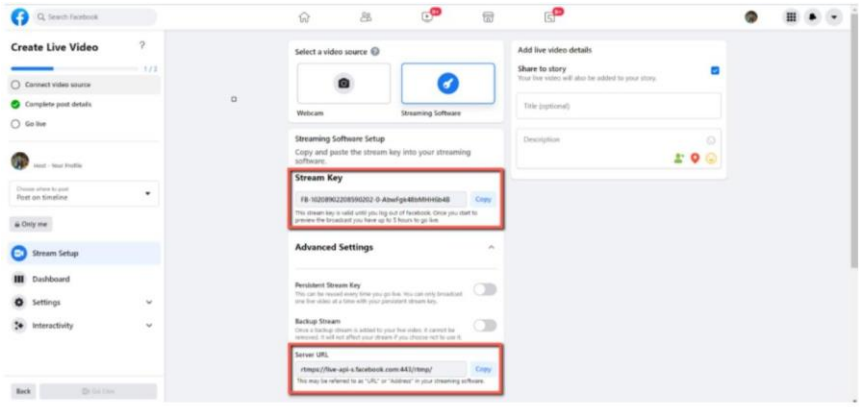

5. "서버 URL" 및 "스트림 키" 열 옆에 있는 "복사" 버튼을 각각 클릭하십시오 그런 다음 PTC-280NDI 웹UI의"네트워크" 옵션에있는"첫 스트림MRL" 열에붙여넣습니다.

"서버 URL" 및 "스트림 키"를 PTC-280NDI 웹 UI에 붙여넣으려면 다음 형식을 따르

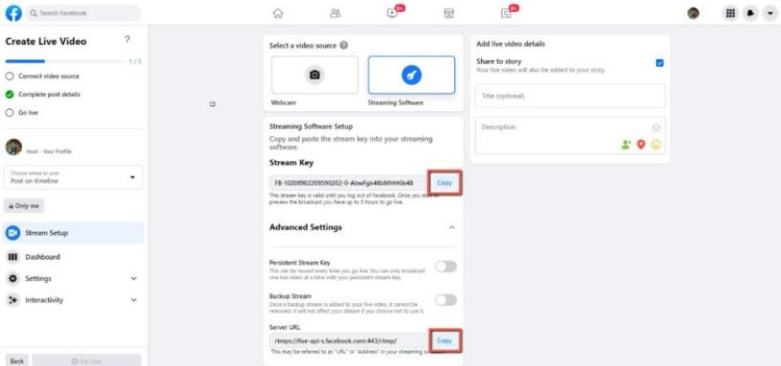

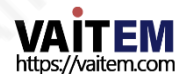

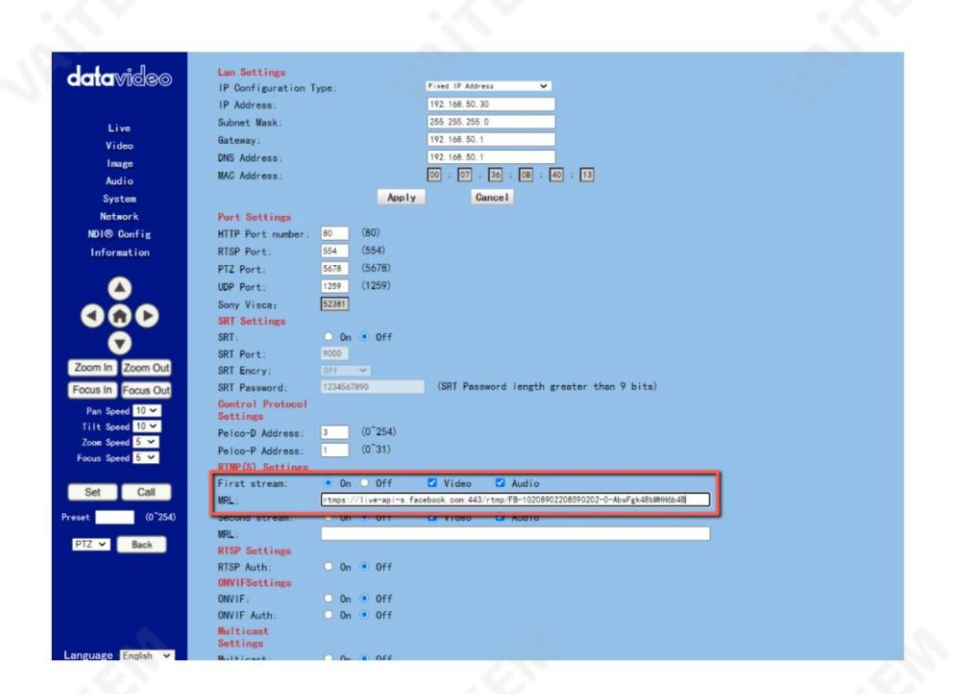

참고: 첫번째스트림MRL에 대해"켜기"가 선택되어있는지확인하십시오.

또핚"비디오" 및"오디오" 확인띾이 확인했습니다.

6. "적용" 버튺을클릭하세요.

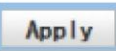

.

7. "시스템"옵션에서"재부팅" 버튺을클릭하여PTC를 재부팅하십시오. 280NDI.

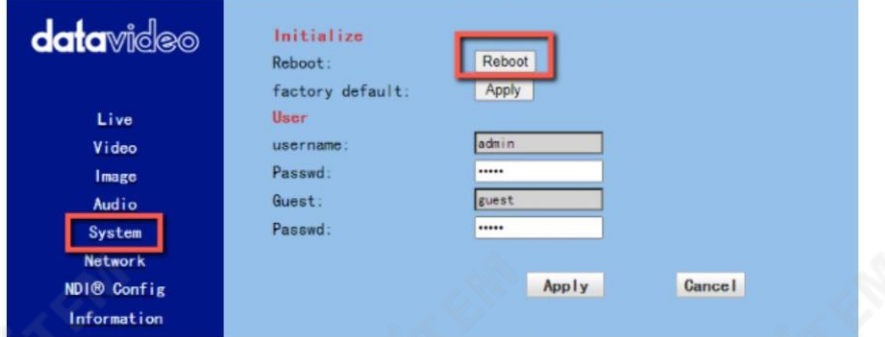

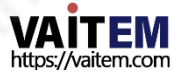

.

192,168,50.30 the ipcam will be rebooted. Are you sure?  $\overline{OK}$ Cancel

8. PTC-280NDI를 재부팅한 후 Facebook 라이브 페이지의 "동영상" 옵션에서 P TC-280NDI 카메라로 촬영한 실시간 미리보기를 볼 수 있습니다.

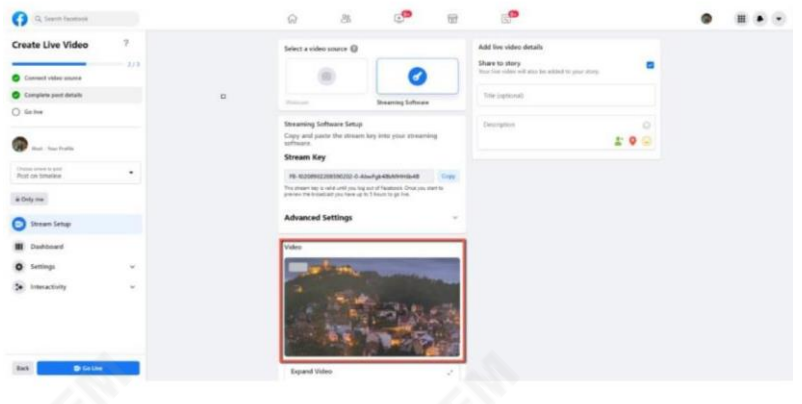

9. "게시 위치선택" 및 "오디언스 선택"을 포함한 관련 설정을 지정하십시오. 그런 다음 "Go Live" 버튼을 눌러 PTC-280NDI로 촬영된 실시간 이미지를 즉시 라이브 스 트리밍 하십시오.

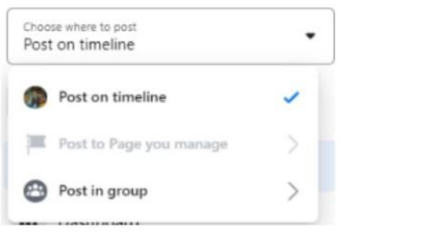

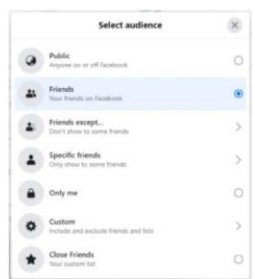

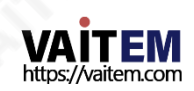

Machine Translated by Google

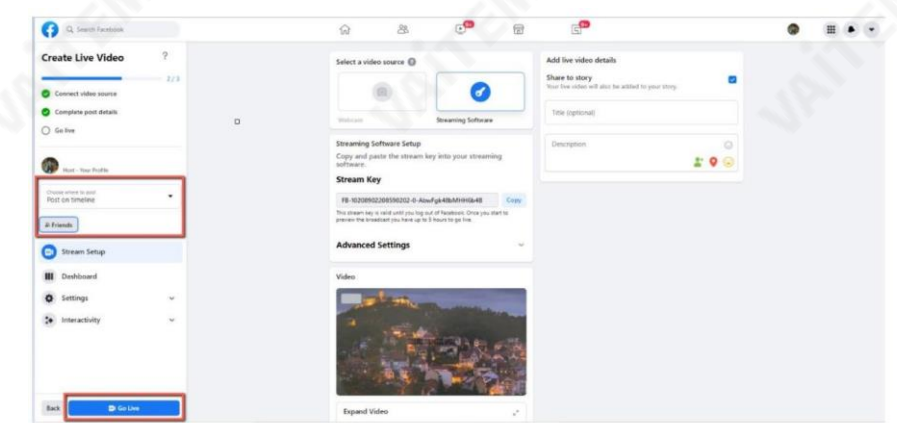

10. 그러면 라이브 스트리밍이 성공적으로 완료된 것을 볼 수 있습니다. 라이브 스트 리밍을 중지하려면 "라이브 비디오 종료" 버튼을 클릭하여 라이브 스트리밍을 즉시 중지하십시오.

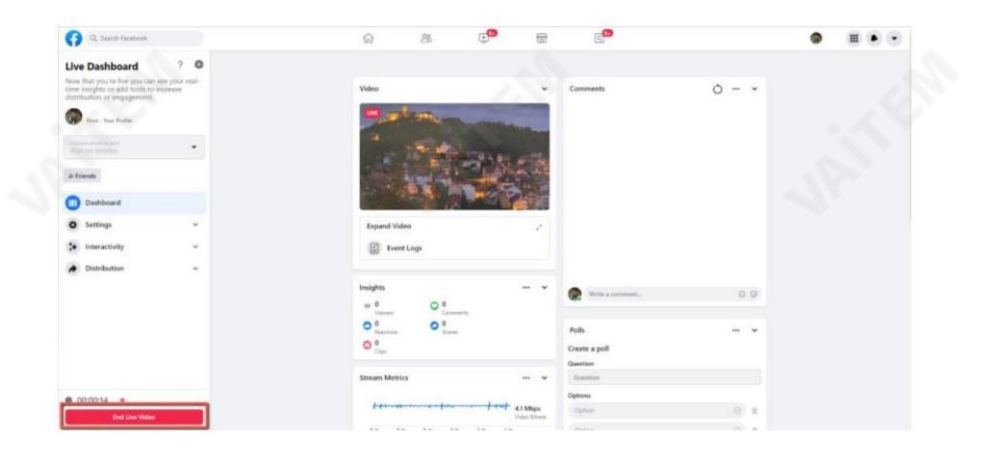

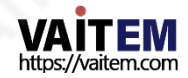

# 14. 유튜브로 스트리밍하는 방법

Youtube 스트리밍 플랫폼으로 스트리밍하는 방법을 실현하려면 다음 단계를 참조하십시오.

1. Youtube 웹사이[트www.youtube.com](http://www.youtube.com/) 으로 이동한 다음  $"P' \equiv 7$  > 라이브 시작".

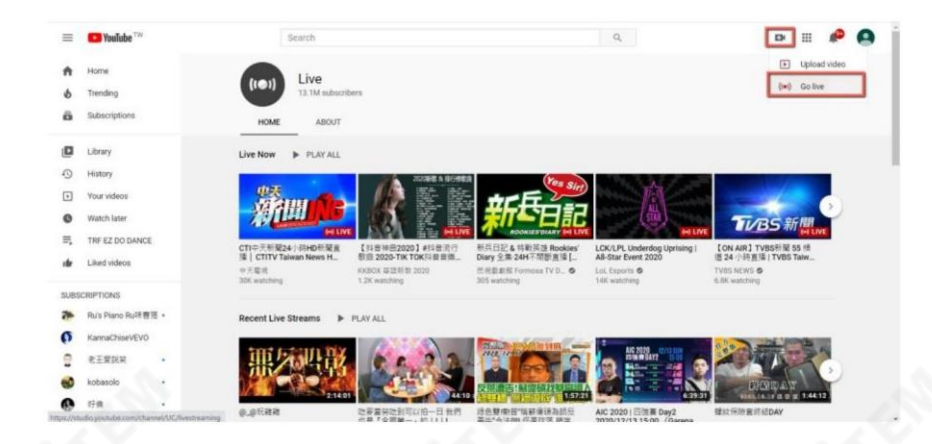

2. 사용자는 "Youtube 라이브 관제실" 페이지에 들어가게 됩니다. "지금 바로" 옵션 에서 "시 작" 버튺을클릭하십시오.

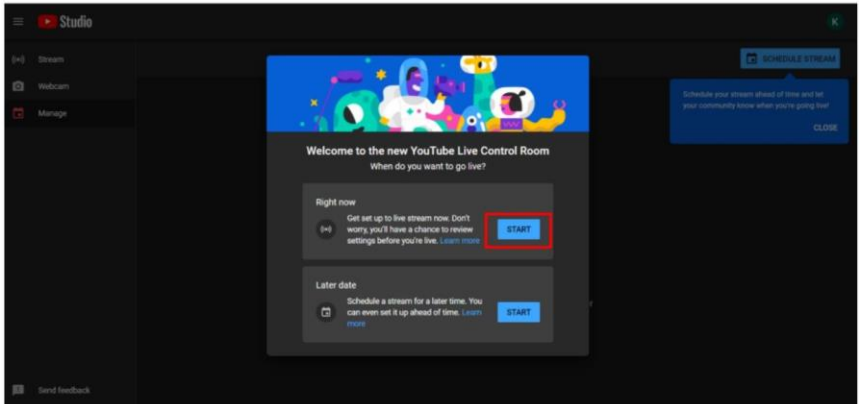

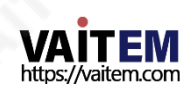

3. "스트리밍 소프트웨어" 옵션에서"이동" 버튺을클릭하십시오.

4. 사용자는 "Youtube Studio"의 메인 페이지를 보게 됩니다. 스트리밍 활동 에 대한 세부 정보를 설정 하려면 "편집" 버튼을 클릭하세요. 해당 정보를 모두 입력한 후"저장" 버튺을클릭하십시오.

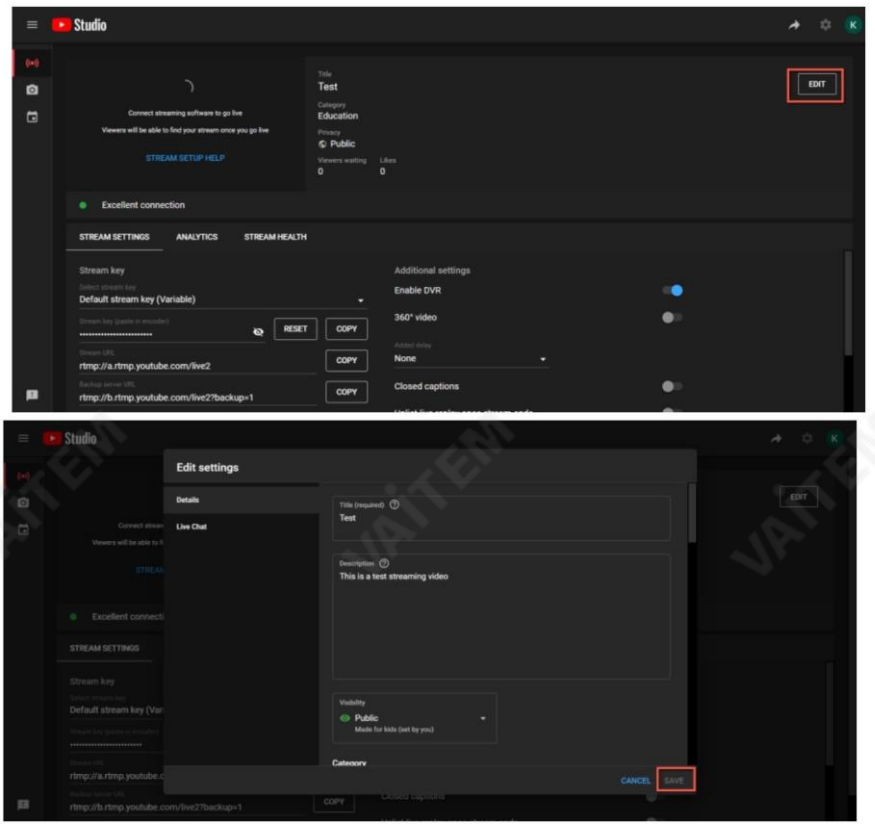

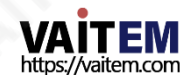

5. 사용자는 Youtube 스트리밍 플랫폼에서 제공하는 Stream Key와 Stream URL을 볼 수 있습니다. 스트림키와스트림URL을복사핚후 다음형식(스트림 URL/스트림키)에 따라 PTC-280NDI 웹 UI의 "네트워크" 옵션내 "첫 스트림MRL" 에 붙여넣으십시오."켜기" 를 클릭 하고"오디오" 및 "비디오" 확인띾을선택하십시오.

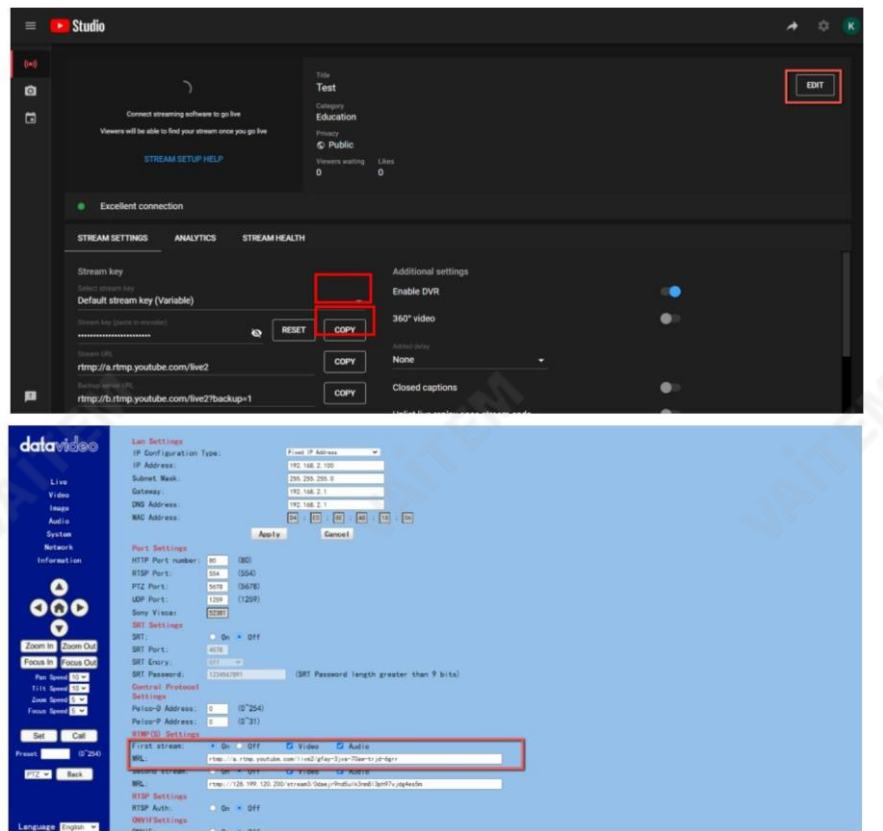

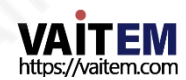

Machine Translated by Google

6. "적용" 버튺을눌러주세요.

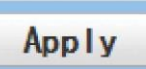

7. PTC-280NDI 카메라를 재부팅하면 Youtube Live 페이지에서 스트리밍이 시작된 것을볼 수 있습니다. 라이브스트리밍을중지하려면"END STREAM" 버튺을클릭하 여라이브스트리밍을중지하세요.

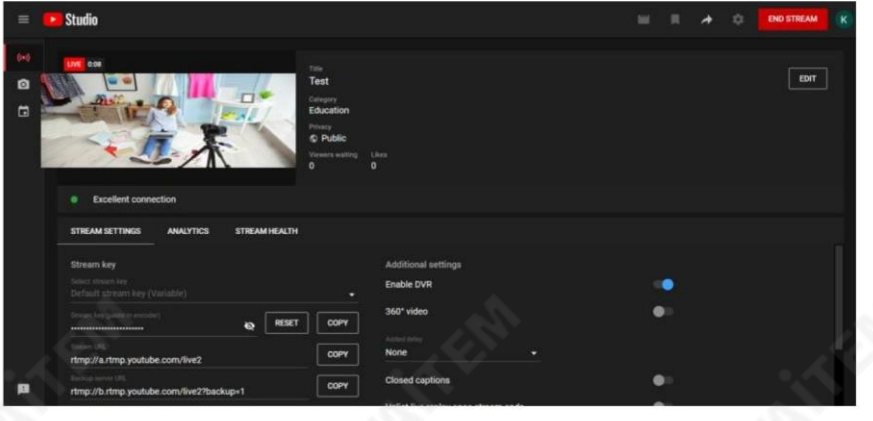

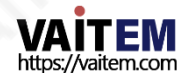

# 15. vMix로 SRT 스트리밍하는 방법 소프트웨어

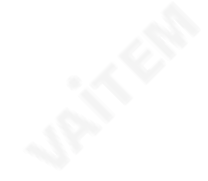

### Vmix 소프트웨어를설치하는방법

다음 단계에 따라 vMix 소프트웨어를 설치하십시오.

1. 먼저 vMix 공식 웹사이트로 이동한 다음 vMix 60-

하루 무료 평가판. 이 섹션에서는 vMix 무료 평가판을 예제로 사용하여 작업 단계를 보여줍니

다. 다운로드하려면 "무료 평가판 다운로드" 버튼을 클릭하십시오.

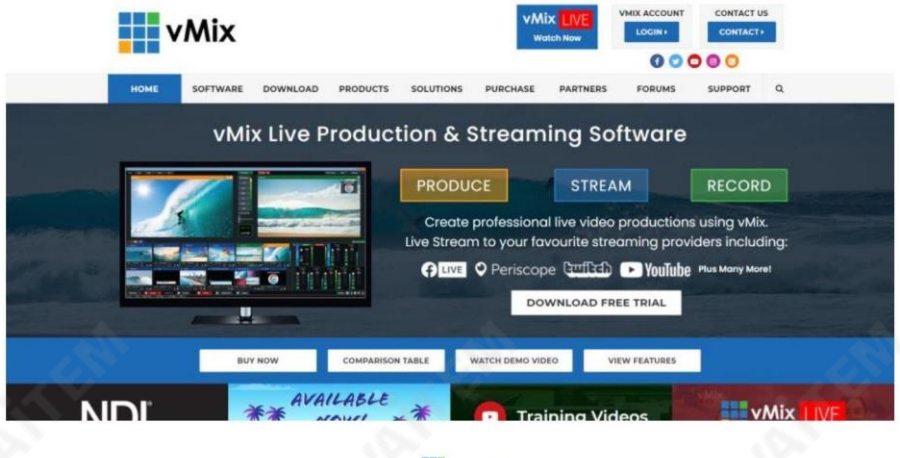

2. vmix23.exe를두번클릭하십시오. .

3. "다음" 버튺을클릭하세요.

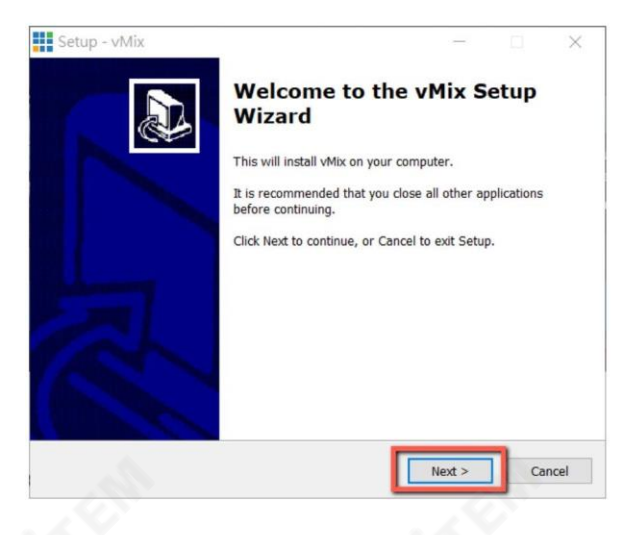

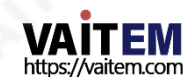

4. "동의함"을 클릭핚후"다음" 버튺을클릭합니다.

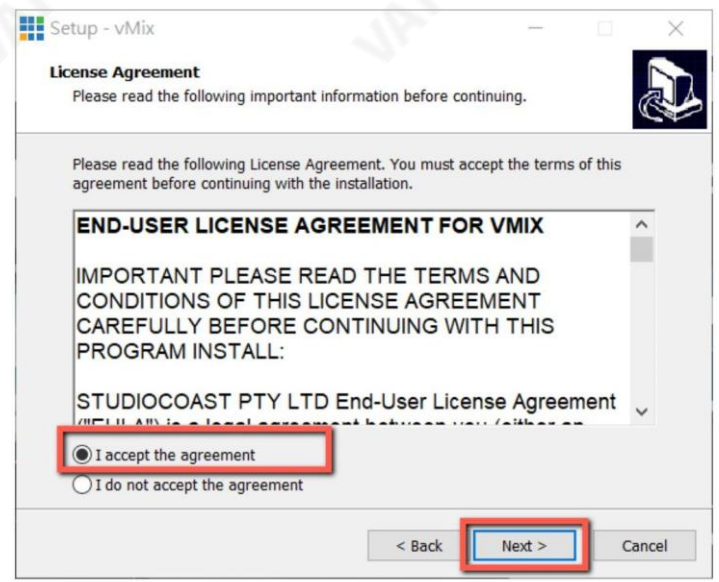

## 5. "다음" 버튺을클릭하십시오.

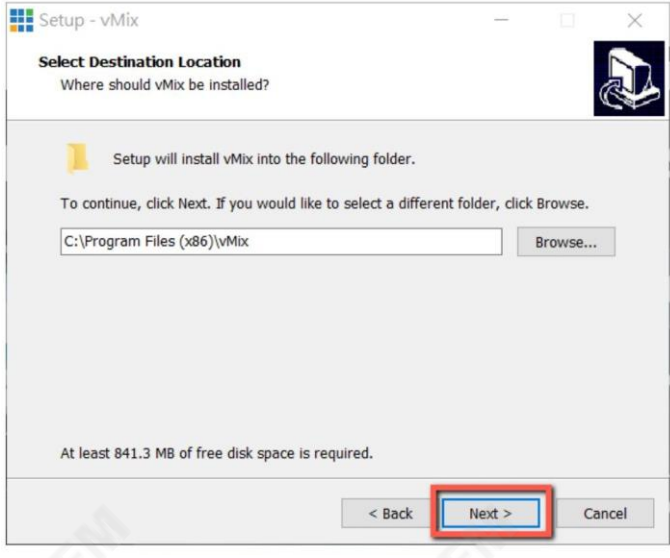

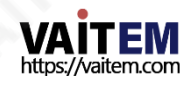

6. "다음" 버튺을클릭하세요.

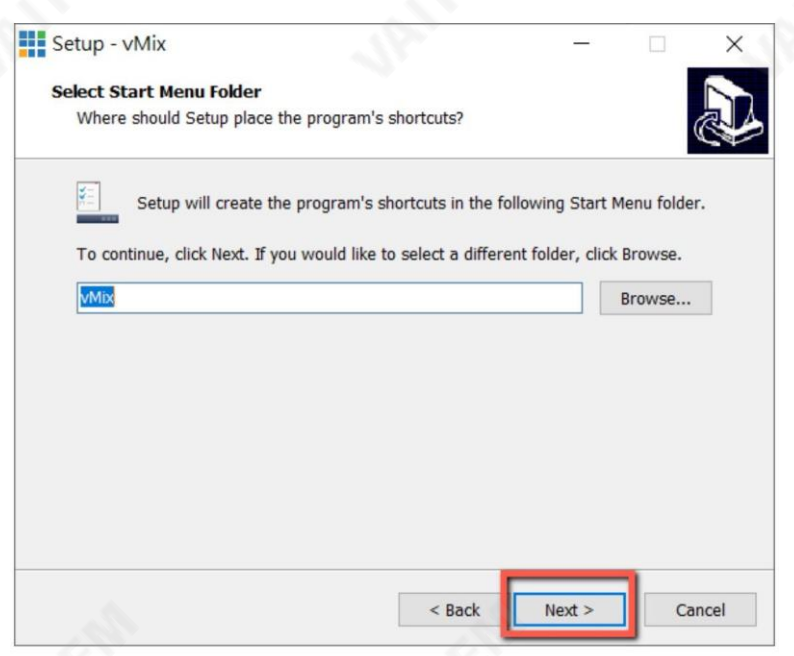

# -<br>7. "다음" 버튼을클릭하십시오.

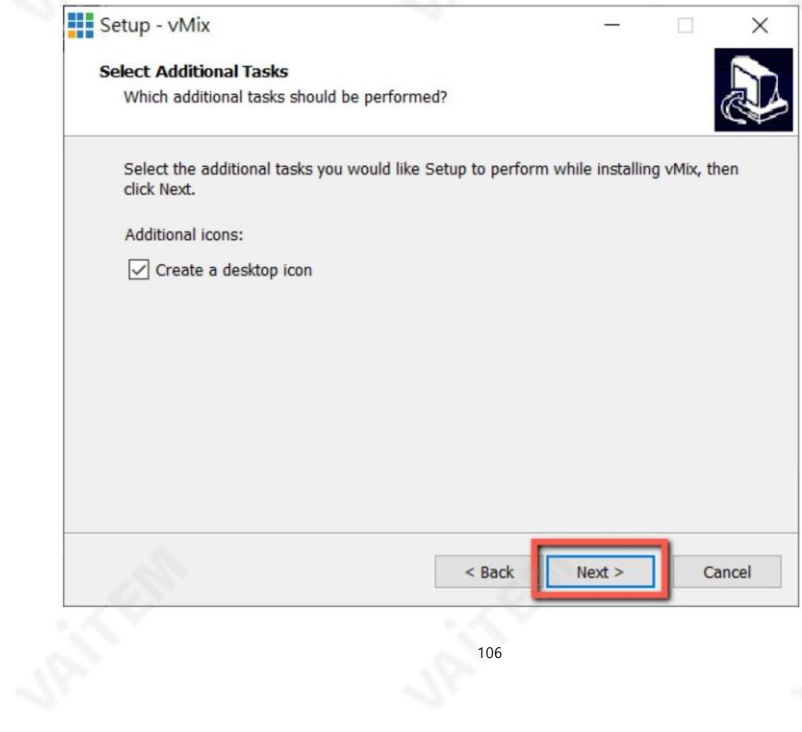

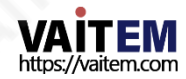

8. "설치" 버튺을클릭하세요.

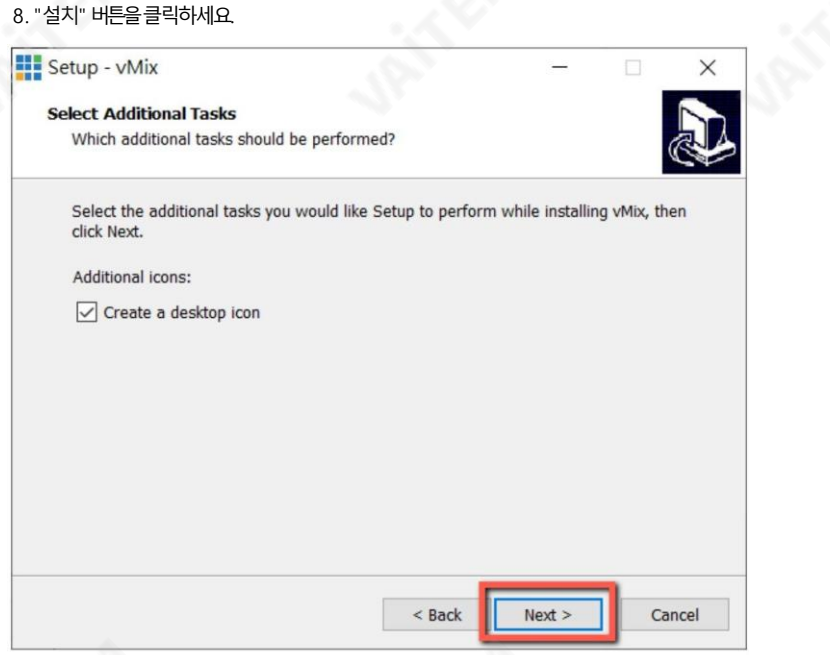

### 9. 설치가시작됩니다.

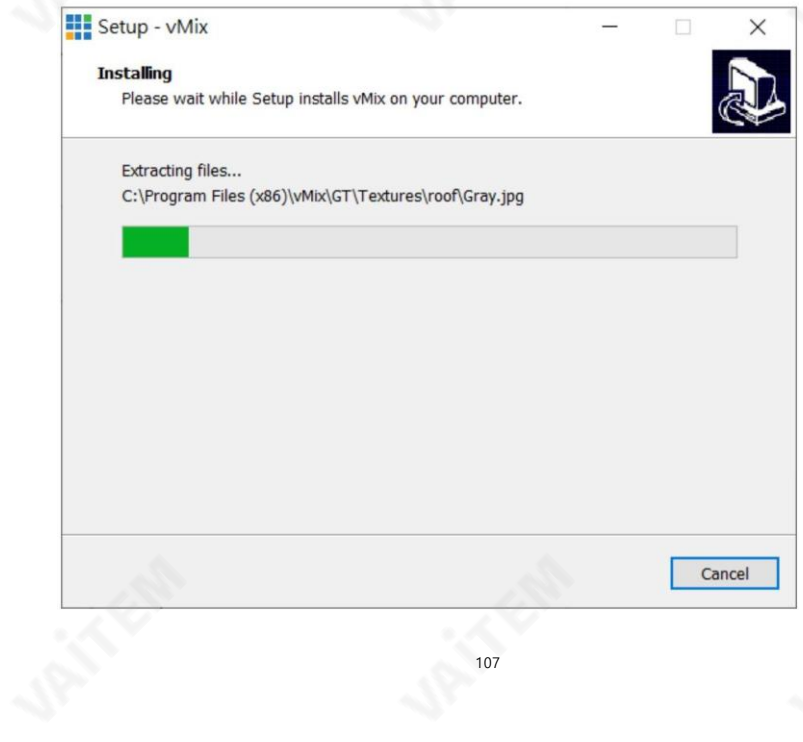

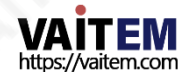

10. "마침" 버튺을눌러설치를마칩니다. **III** Setup - vMix  $\vee$ Completing the vMix Setup<br>Wizard Setup has finished installing vMix on your computer. The<br>application may be launched by selecting the installed icons. Click Finish to exit Setup. Install MagicYUV Lossless Codec  $\sqrt{\phantom{a}}$  Launch vMix Finish

11. "60일 평가판등록"을 선택하여 이메일주소를 입력하십시오. 그런 다음 "확인" 버튼을 클릭하여 v Mix 소프트웨어를엽니다.

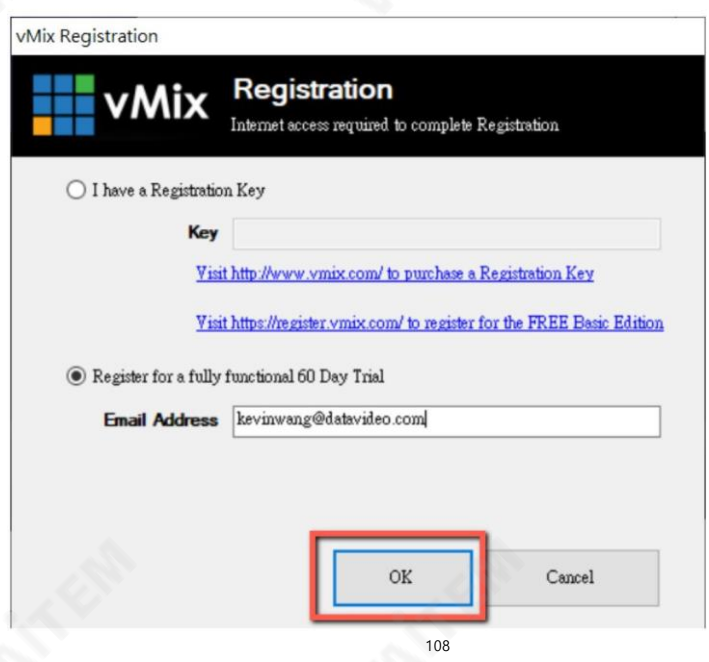

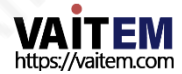
12. 사용하려는 초기 해상도와 프레임 속도를 선택한 다음 "확인" 버튼을 클릭합니다.

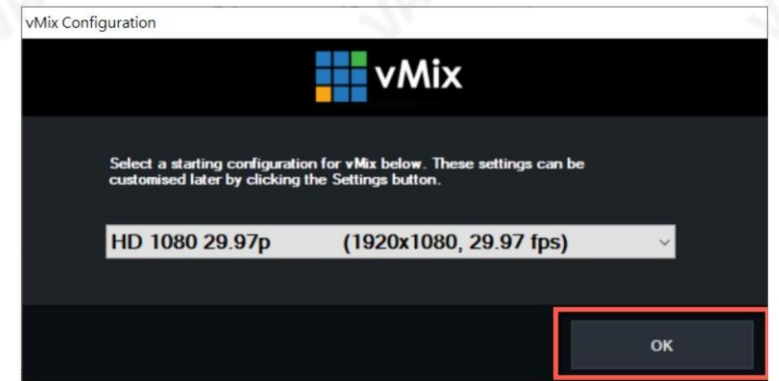

#### 13. vMix를 열면 소프트웨어 인터페이스가 다음 다이어그램과 같이 표시됩니다.

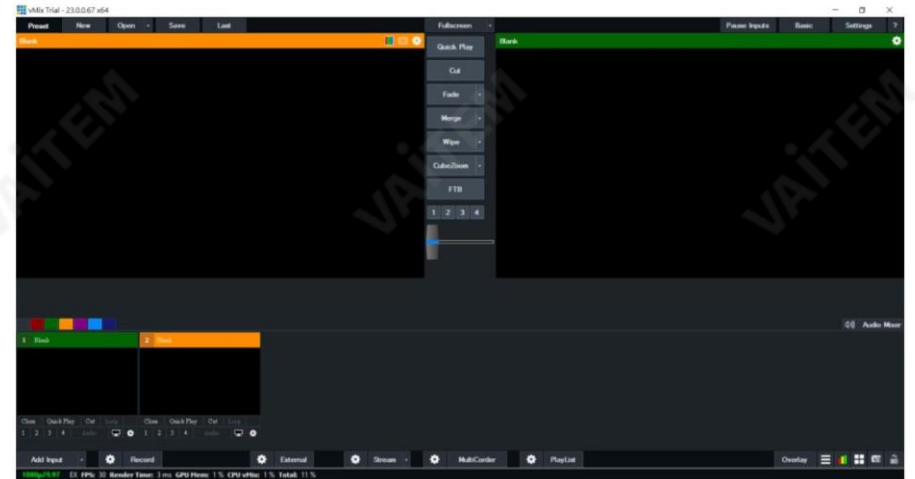

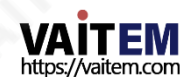

어떻게 SRT스트림수행

PTC-280NDI 카메라 사용하기

및vMix 소프트웨어

SRT 스트리밍에는Caller Mode와Listener Mode를포함하여두가지모드가있습니다.vMix 의 작동 단계를 실현하려면 다음 단계를 참조하십시오.

PTC-280NDI가리스너모드로설정된경우

참고: PTC-280NDI는 현재 SRT 리스너 모드만 지원하기 때문입니다. 따라서 Vmix를 SRT 호출 자모드로설정하십시오.

1. 먼저 시작 메뉴에서 "Vmix(x64)"를 클릭하여 Vmix 소프트웨어를 엽니다.

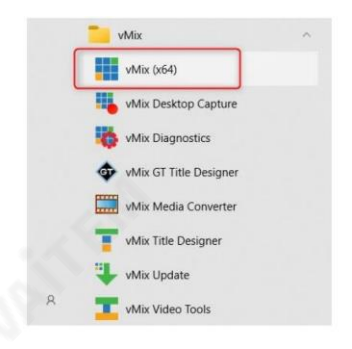

2. 그후에다음다이어그램에표시된Vmix 기본인터페이스가표시됩니다.

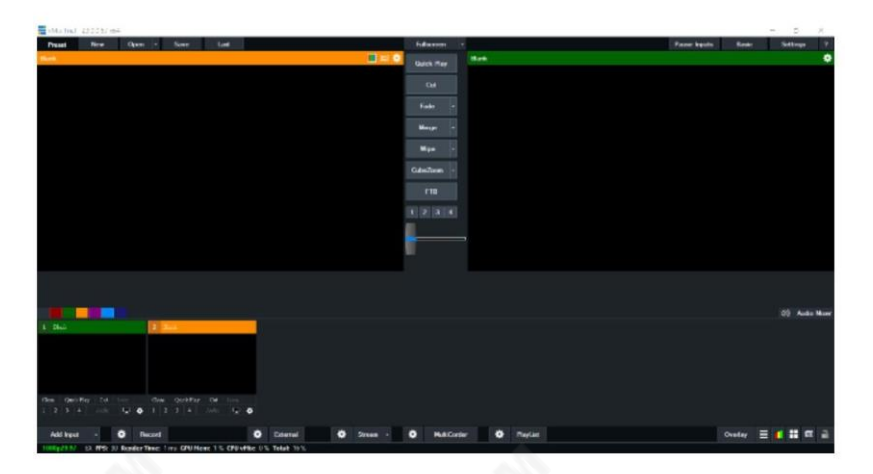

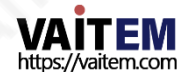

3. PTC-280NDI 인터페이스로 돌아가서 SRT 설정의 "SRT" 옵션이 "켜짐"인지 확인하십시오. 또한 "SRT Port"의 기본값은"4578"입니다. "SRT Encry" 드롭다운메뉴를사용하면 AES-128, AE S-192 및 AES-256을 포함하여 원하는 SRT 암호화 방식을 선택할 수 있습니다. "SRT Encry" 옵 션의기본값은"Off"입니다. 이섹션에서는AES-256을예로들어보겠습니다.

SRT 암호를설정해야하는경우"SRT 암호" 열에원하는SRT 암호를입력하십시오.10자리이상 의 숫자가 필요합니다. 기본 SRT 비밀번호는 "1234567891"입니다. SRT Password 설정이 완료되 면 Web UI 하단에 있는 "Apply" 버튼을 눌러 새로운 설정을 적용해 주세요.

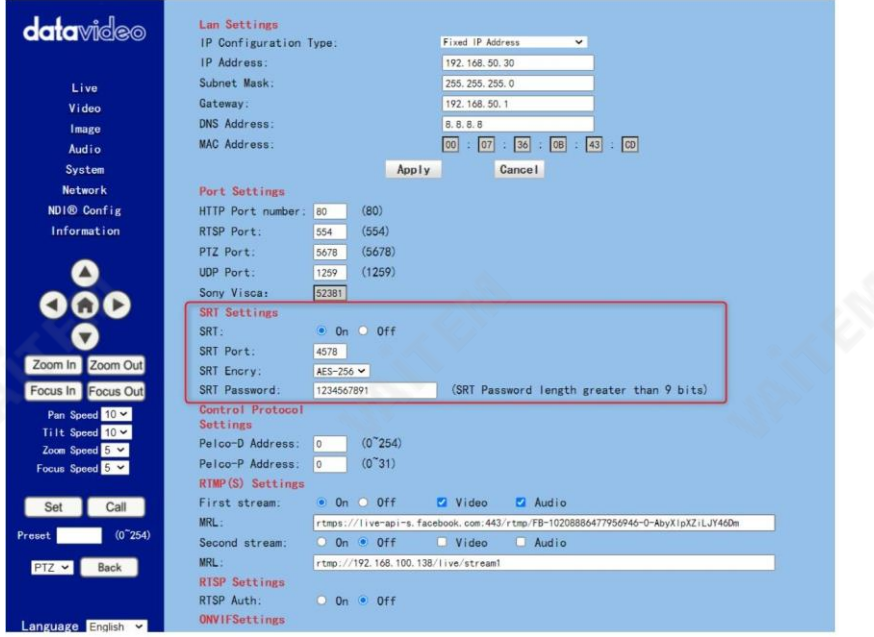

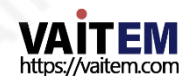

4. Vmix 소프트웨어의메인인터페이스로돌아가서"입력추가" 버튺을누르십시오. 그후, 드 롭업메뉴에서"더보기" 옵션을선택하십시오.

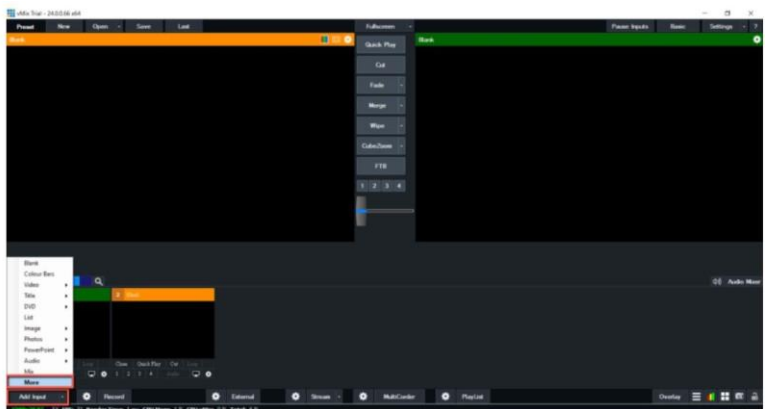

5. "Input Select" 옵션이열릮후"Stream/SRT" 옵션을선택하면다음다이어그램과같 이"Stream/SRT" 인터페이스를볼수있습니다.

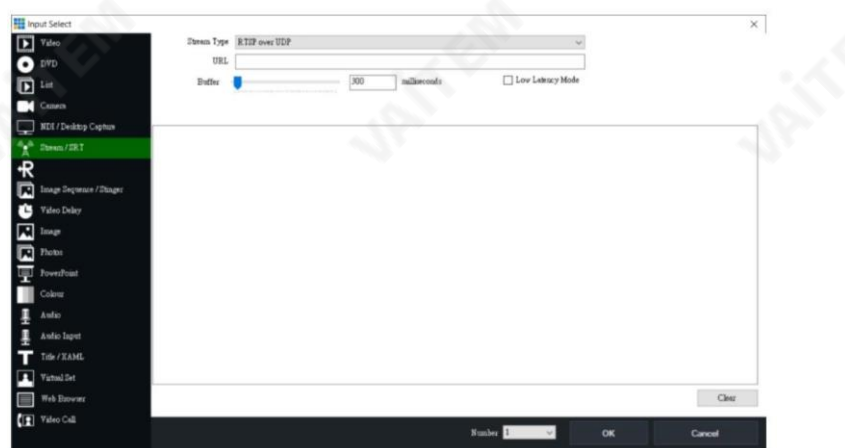

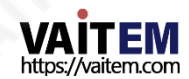

6. "스트림 유형" 드롭다운메뉴에서"SRT 발싞자" 옵션을선택하십시오. 그럮다음기본고정 I P 주소"192.168.100.88"을 입력하십시오.

PTC-280NDI의 "호스트 이름" 열에 입력합니다. 또한 PTC-280NDI 웹 UI의 "SRT 포트" 열에서 제 공하는 기본 SRT 포트 번호 "4578"을 "호스트 이름" 열에 입력하십시오. 그런 다음 "Passphrase" 열에 PTC-280NDI 웹 UI에서 설정한 SRT 암호를 입력하십시오. 기본비밀번호는 "1234567891"입니 다. "키 길이"의 경우 드롭다운 메뉴에서 "32"를 선택하십시오. 모든 값을 입력 한 후 "확인" 버튼을 누릅니다.

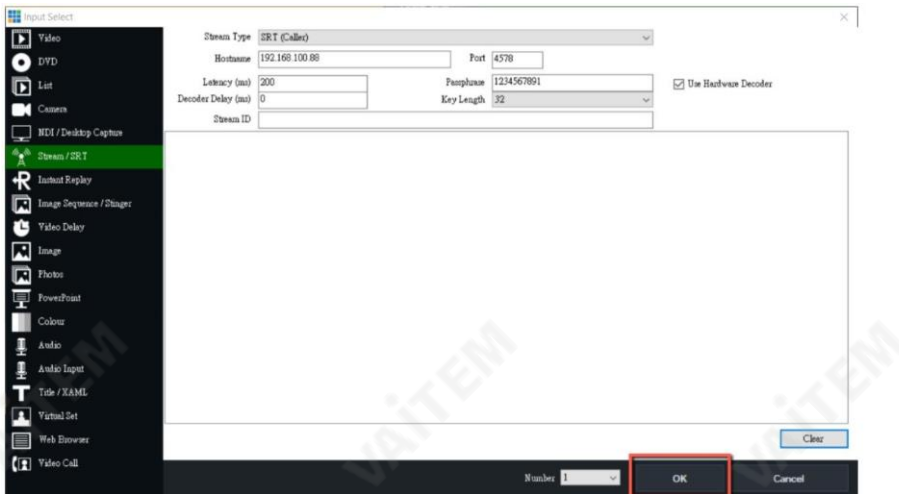

7. 그 후, PTC-280NDI로 촬영된 이미지가 SRT 리스너 모드에 의해 vMix 소프트웨어로 성공적으 로스트리밍되는것을볼수있습니다.

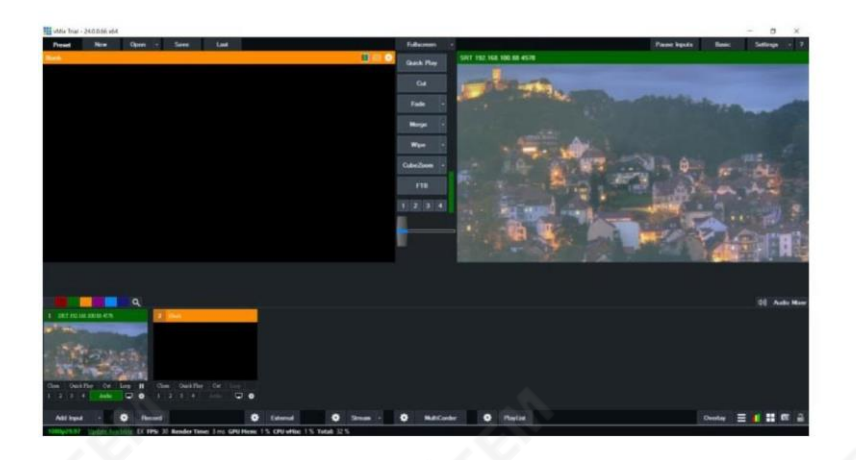

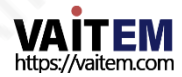

## 16. 원격제어 포트 핀아웃

원격제어를 위해 이더넷 포트를 사용하는 것 외에도PC 또는 키보드컨트롤러를RS-422 원격 포 트 에연결하여 제어 PTC-280NDI. 이더넷 케이블을 사용하여 외부 RS-422 연결 컨트롤러를 PTC-280NDI에 연결합니다. 이 장에서 제공하는 핀 배치 정보를 사용하여 자신만의 케이 블을맊들수있습니다.

워격 제어 포트

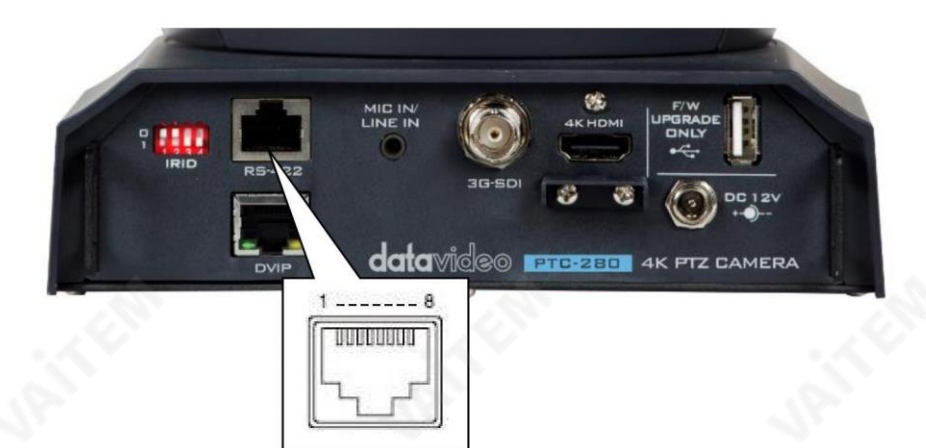

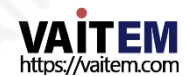

## RS-422 핀아웃은 아래에 설명되어 있습니다.

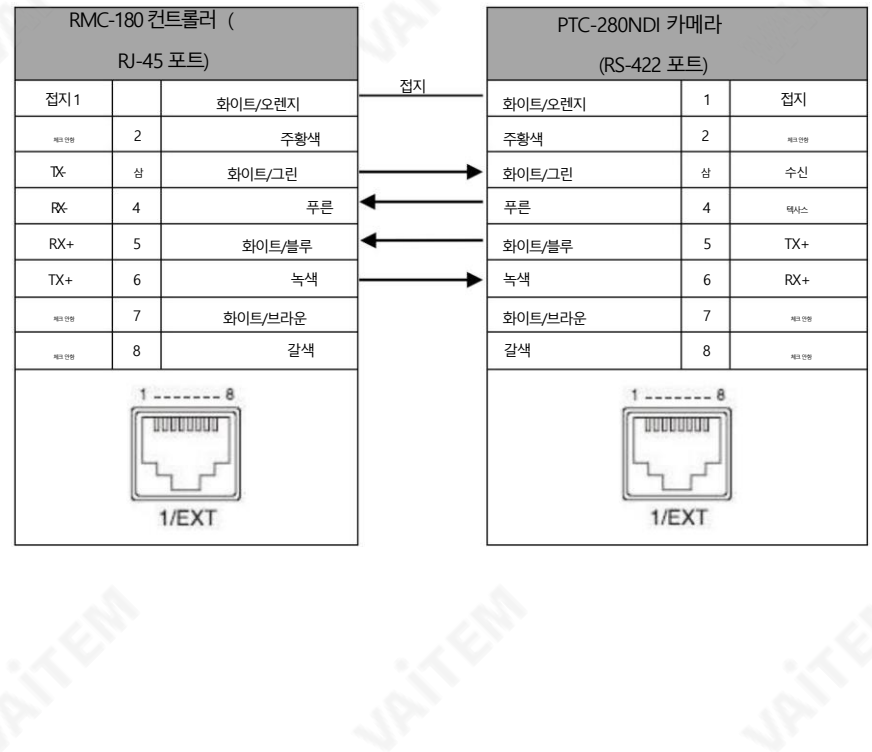

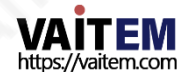

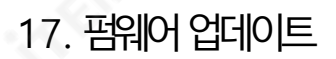

Datavideo는 일반적으로 때때로 새로운 기능이나 보고된 버그 수정이 포함된 새 펌웨어를 출시합니다. 고객은 워하 는 대로 펌웨어를 다우로드하거나 현지 대리점이나 대리점에 무의하여 도움을 받을 수 있습니다.

이 섹션에서는 완료하는 데 몇 부 정도 소요 되는 펌웨어 업그레이드 프로세스에 대해 가략히 설명합니다.

기존 설정은 펌웨어 업그레이드 프로세스를 통해 유지되어야 하며, 한 번 시작된 후에는 장치가 응답하지 않을 수 있 으므로중닧되어서는안 됩니다.

# 1.PTC-280NDI 펌웨어 업데이트 도구에 의한 펌웨어 업데 이트

#### 요구사항

- PTC-280NDI 유닛
- PC/노트북
- 최신 펌웨어 파일
- •다운로드: [https://www.datavideo.com/product/PTC-280NDI](https://www.datavideo.com/product/PTC-140T)
- 이더넷케이블

#### 젃차

1. 먼저노트북의 IP 주소가PTC-280NDI 카메라와 동일핚LAN 내에설정되어있는지확인하십시오. 이더넷 케이블을사용하여 연결하십시오.

노트북의 RJ-45 이더넷포트에서 PTC-280NDI의 후면패널에있는DVIP 포트로연결합니다.

2. PTC-280NDI 펌웨어를다운로드하십시오.

Datavideo 공식 웹사이트에서 "VXxxD\_Ax.D\_Vx.x.xxx\_xx.xM\_yyyymmdd" 및 펌웨어 업데이 트 도구 "업그레이드vx.x".

3. 다운로드한 펌웨어 및 펌웨어 업데이트 도구를 노트북의 하드 디스크에 압축을 풉니다.

4. firmwar3e 업데이트도구upgrade.exe를 두 번 클릭하십시오.

upgrade

.

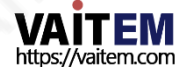

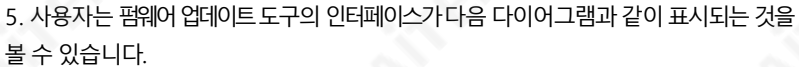

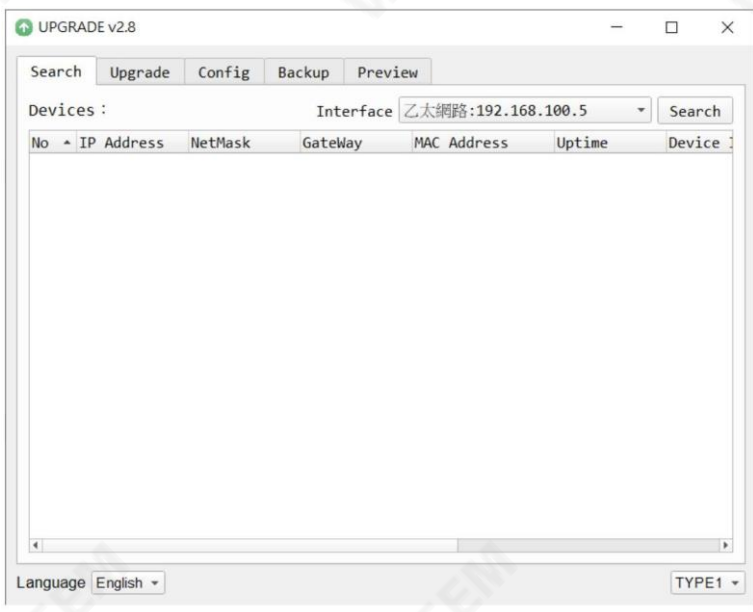

6. "인터페이스" 드롭다운 메뉴에서 랩톱에서 설정한 LAN IP 주소를 선택하십시오.

Interface

乙太網路:192.168.100.5 區域連線\* 2:169.254.187.22 區域連線\* 4:169.254.183.113 Wi-Fi:192.168.10.113

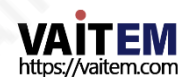

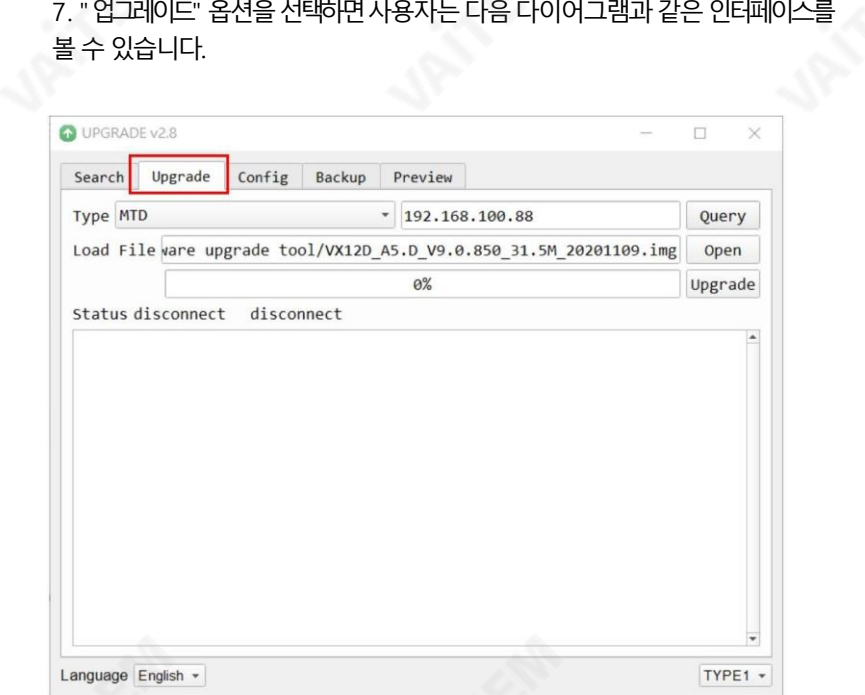

## 8. "열기" 버튼을 클릭하고 다운로드한 최신 펌웨어를 선택하십시오.

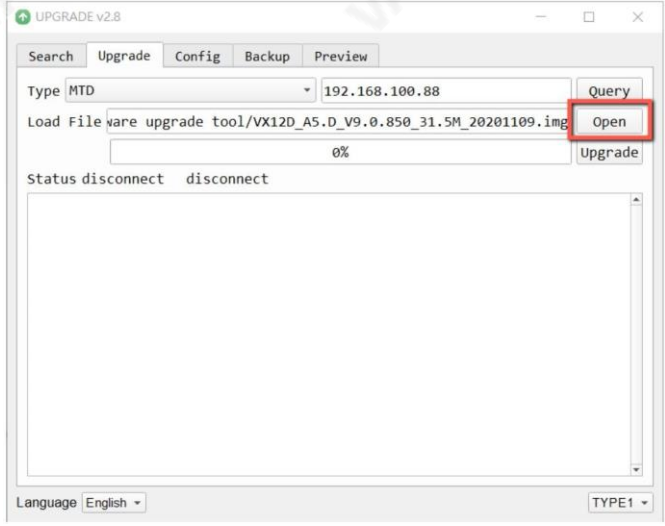

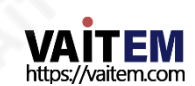

9. 펌웨어업그레이드를시작하려면"업그레이드" 버튺을클릭하십시오. ~에 이번 에는외부에연결된모니터에" Upgrading!"이라는문구가표시됩니다.

기다리세요!

"

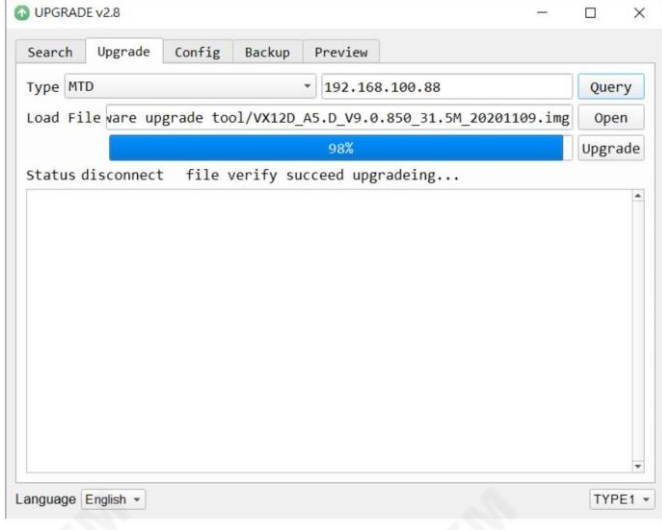

10. 펌웨어 업그레이드가 완료되면 PTC-280NDI 카메라가 자동으로 재부팅됩니다."확인" 버튼을 클 릭하면 펌웨어 업그레이드 절차가 완료됩니다.

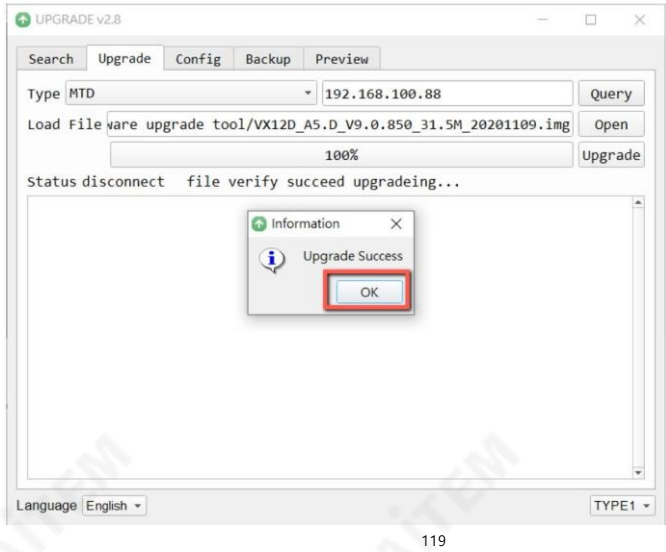

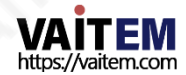

# 2. USB 플래시 드라이브에 의한 펌웨어 업데이트

#### 요구사항

- PTC-280NDI 유닚
- USB 2.0 또는USB3.x USB 플래시드라이브x 1
- 노트북
- 최시 펌웨어 파일

다운로드: <https://www.datavideo.com/product/PTC-280NDI>

• 이더넷케이블

젃차

1. 먼저USB 플래시드라이브를 FAT32 형식으로포맷하십시오.

2. [Datavideo](https://www.datavideo.com/product/PTC-280NDI) [공식](https://www.datavideo.com/product/PTC-280NDI) 웹사이트의 PTC-280NDI 제품 페이지(https://www.datavideo.com/product/ [PTC-280NDI](https://www.datavideo.com/product/PTC-280NDI) [\)에서최싞PTC-280NDI](https://www.datavideo.com/product/PTC-280NDI) [펌웨어파일을다운로드하여](https://www.datavideo.com/product/PTC-280NDI) [노트북의](https://www.datavideo.com/product/PTC-280NDI) [하드](https://www.datavideo.com/product/PTC-280NDI) [디스크에저장하십](https://www.datavideo.com/product/PTC-280NDI) 시 오.

3. 다운로드한 펌웨어 파일의 압축을 풀고 최신 펌웨어 파일 "VX12D\_A5.D\_Vx.x.xxx\_31.5M\_yyyymmdd .img"를 USB 플래시 드라이브의 루트 디렉터리에 저장합 니다.

WX12D\_A5.D\_V9.0.897\_31.5M\_20210312.img

4. 최싞펌웨어파일이 있는USB 플래시드라이브를 PTC 280NDI 후면 패널에있는 "F/W UPGRADE ONLY" USB 인터페이스에 삽입하십시오.

5. "MENU" 버튺컨트롤러를눌러OSD 메뉴를엽 니다.

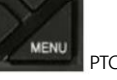

PTC-280NDI 리모컨에서

6. OSD 메뉴에서"아래쪽 화살표" 버튺옵션을누르십시오.

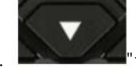

"설정"으로 이동하려면

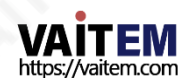

7. "설정" 옵션을 선택한 후 "홈" 버튼을 누르십시오.

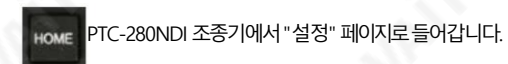

**MENU** Exposure Color Image  $P/T/Z$ Noise Reduction  $Setup$ Communication Setup Infomation Restore Default  $[Home]$ Enter Exit [Menu]

8. 리모컨의"아래쪽 화살표" 버튺을눌러"설정" 페이지 의 "USB UPGRADE" 옵션으로이동하십시오.

PTC-280NDI에서

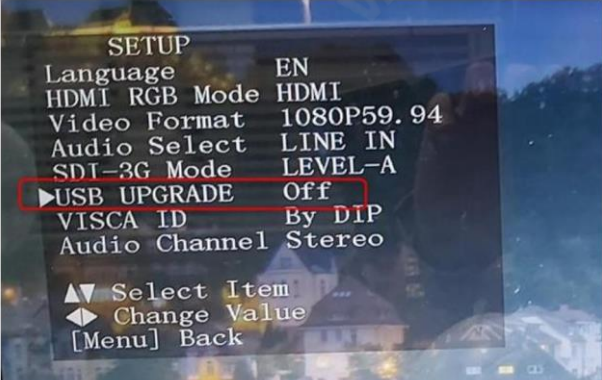

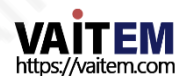

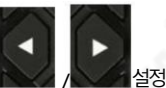

9. "USB UPGRADE"옵션을"ON"으로 "왼쪽화살표"또는 / "오른쪽 화살표"버튼을누르십시오. 그런 다음 "홈"버튼을누르십시오.

HOME

확인을위해PTC-280NDI조종기에서

PTC-280NDI는 펌웨어 업데이트 절차를 자동으로 시작합니다.펌웨어 업데이트 과정에서 "업데이트 중! 기다 리세요" 외부 모니터에 표시됩니다. 펌웨어 업데이트 절차가 완료되면 PTC-280이 자동으로 재부팅됩니 다. 전 체 펌웨어 업데이트 절차가 성공적으로 완료되었습니다.

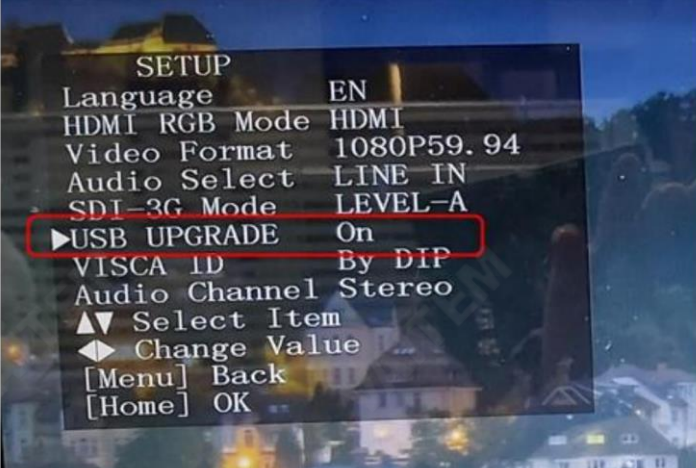

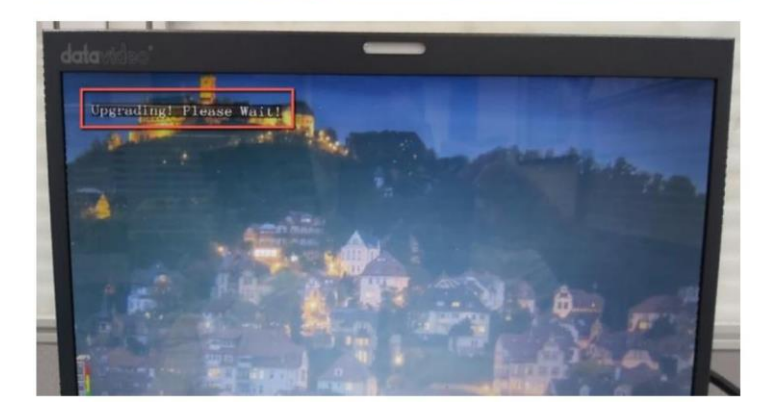

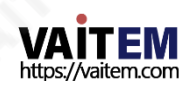

# 18. 자주묻는질문

이 섹션에서는 PTC 280NDI를 사용하는 동안 발생할 수 있는 문제에 대해 설명합니다. 질문이 있는 경우 관 련 섹션을 참조하고 제안된 모든 솔루션을 따르십시오. 문제가 계속되면 대리점에 문의하십시오.

또는서비스센터.

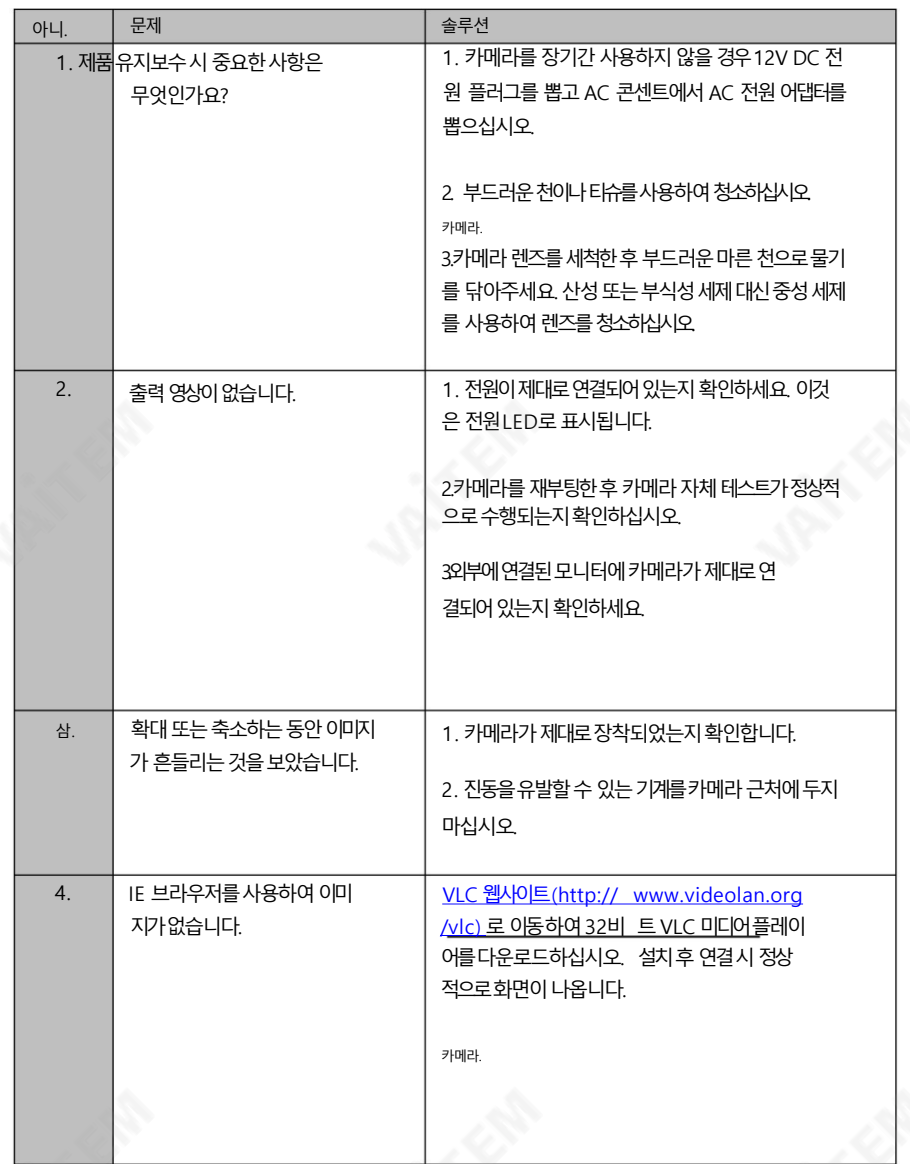

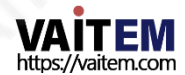

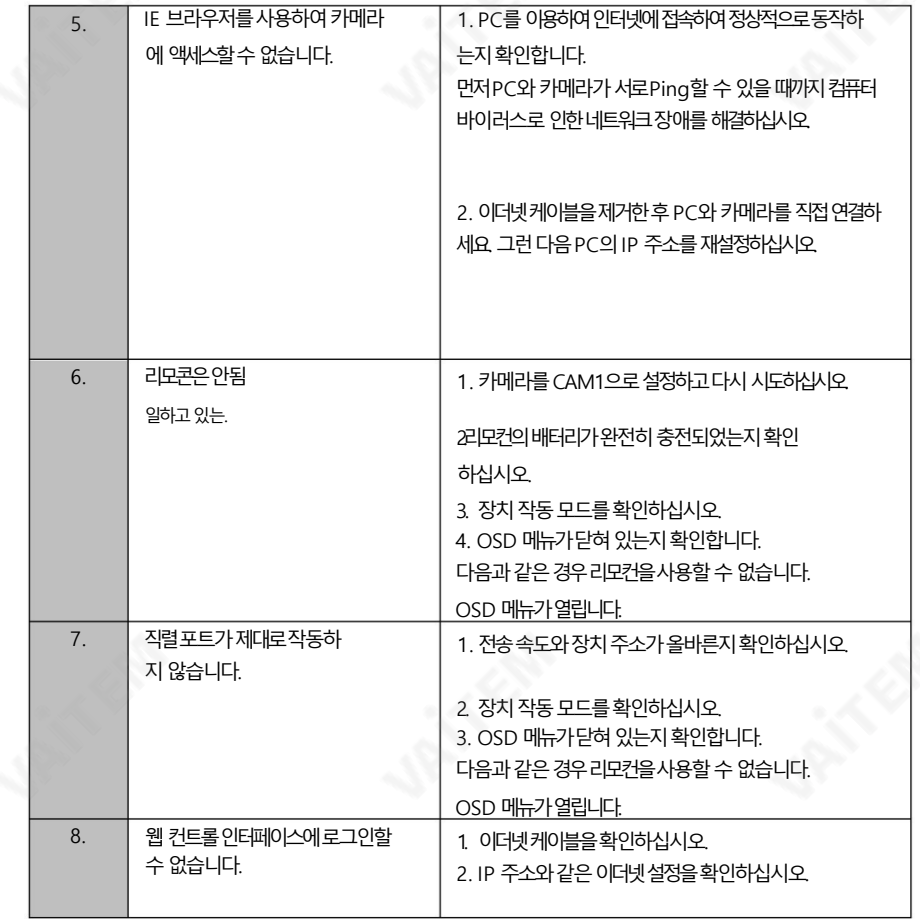

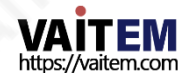

19. 치수

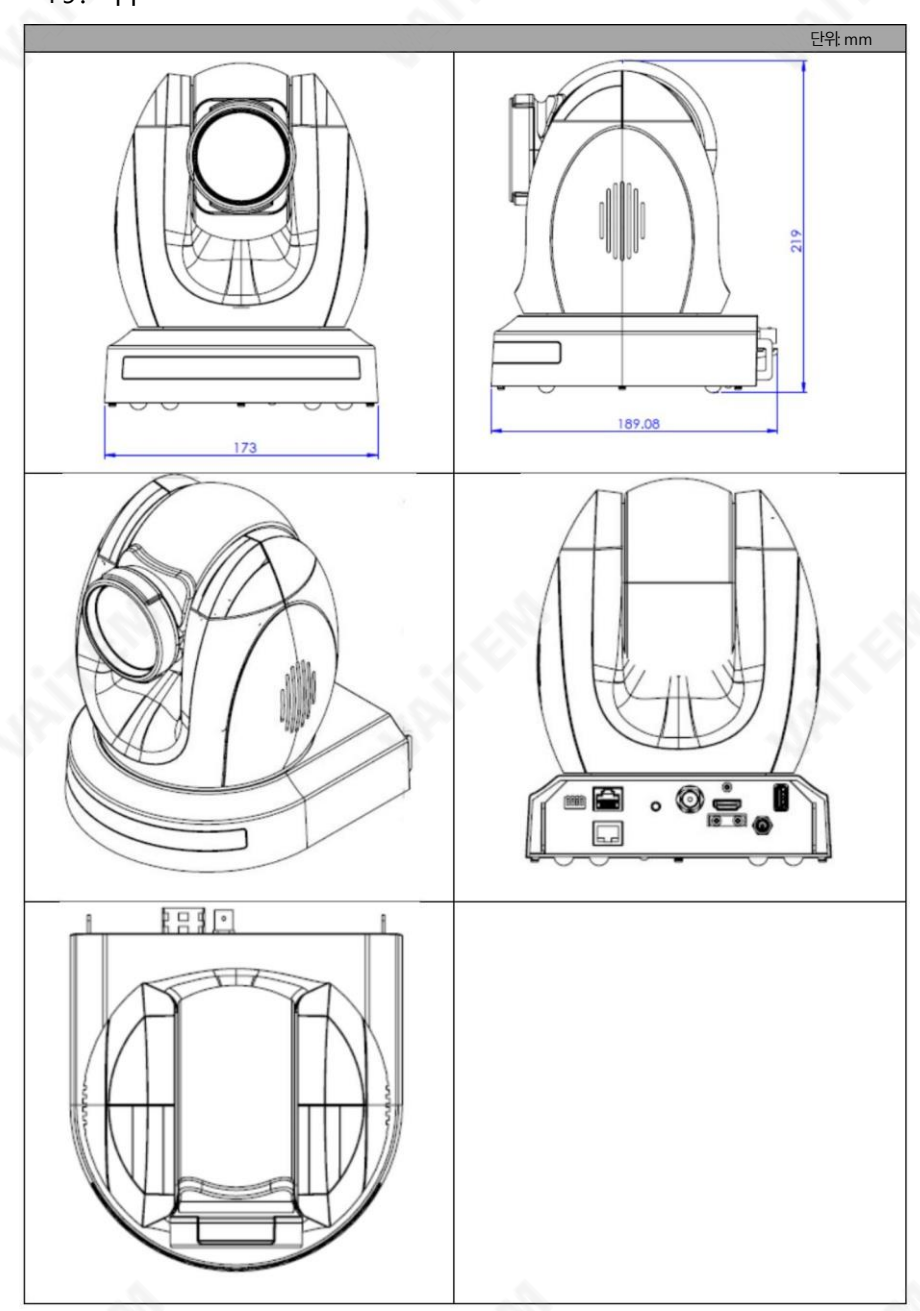

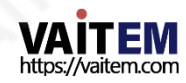

# 20. 사양

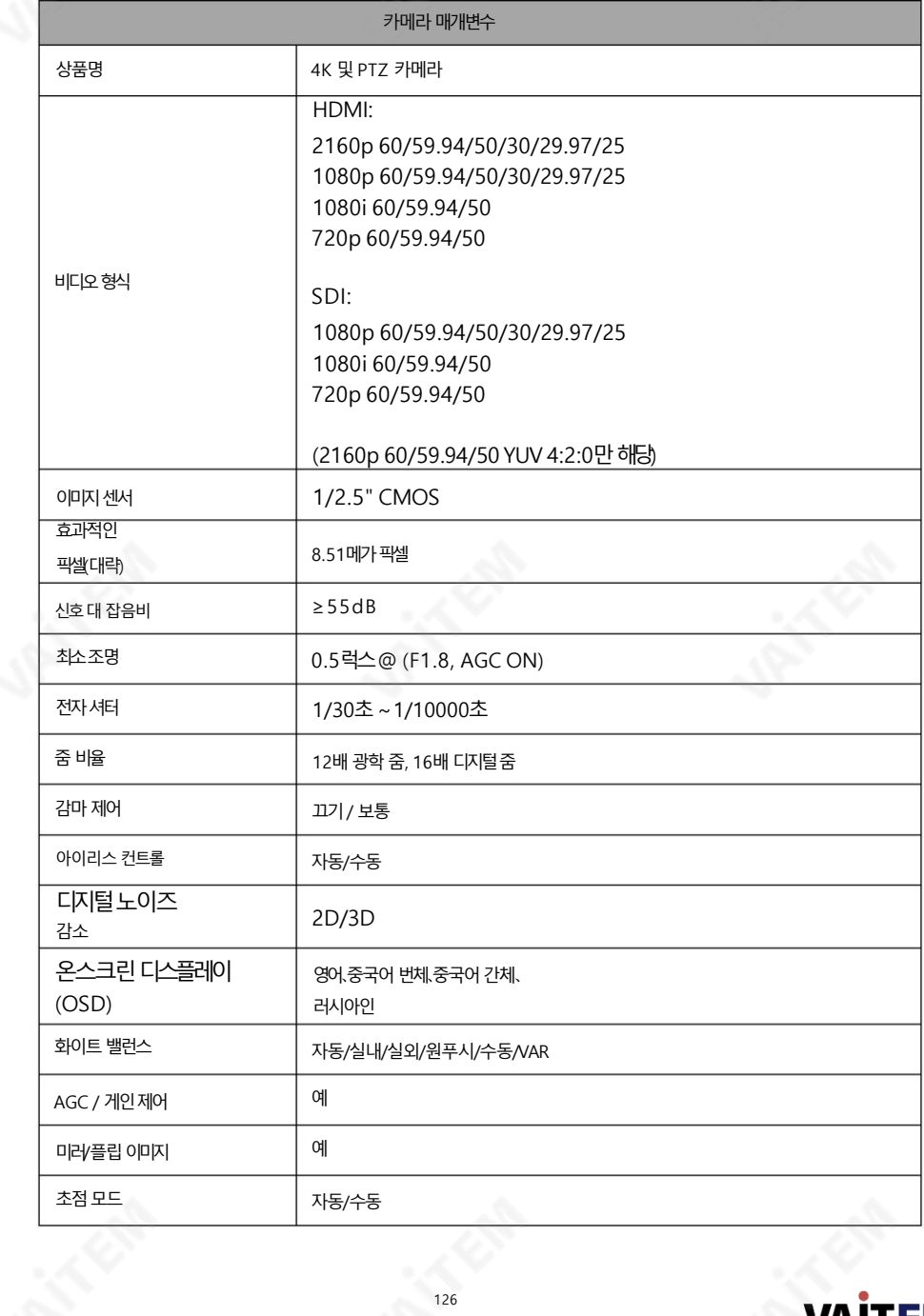

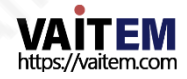

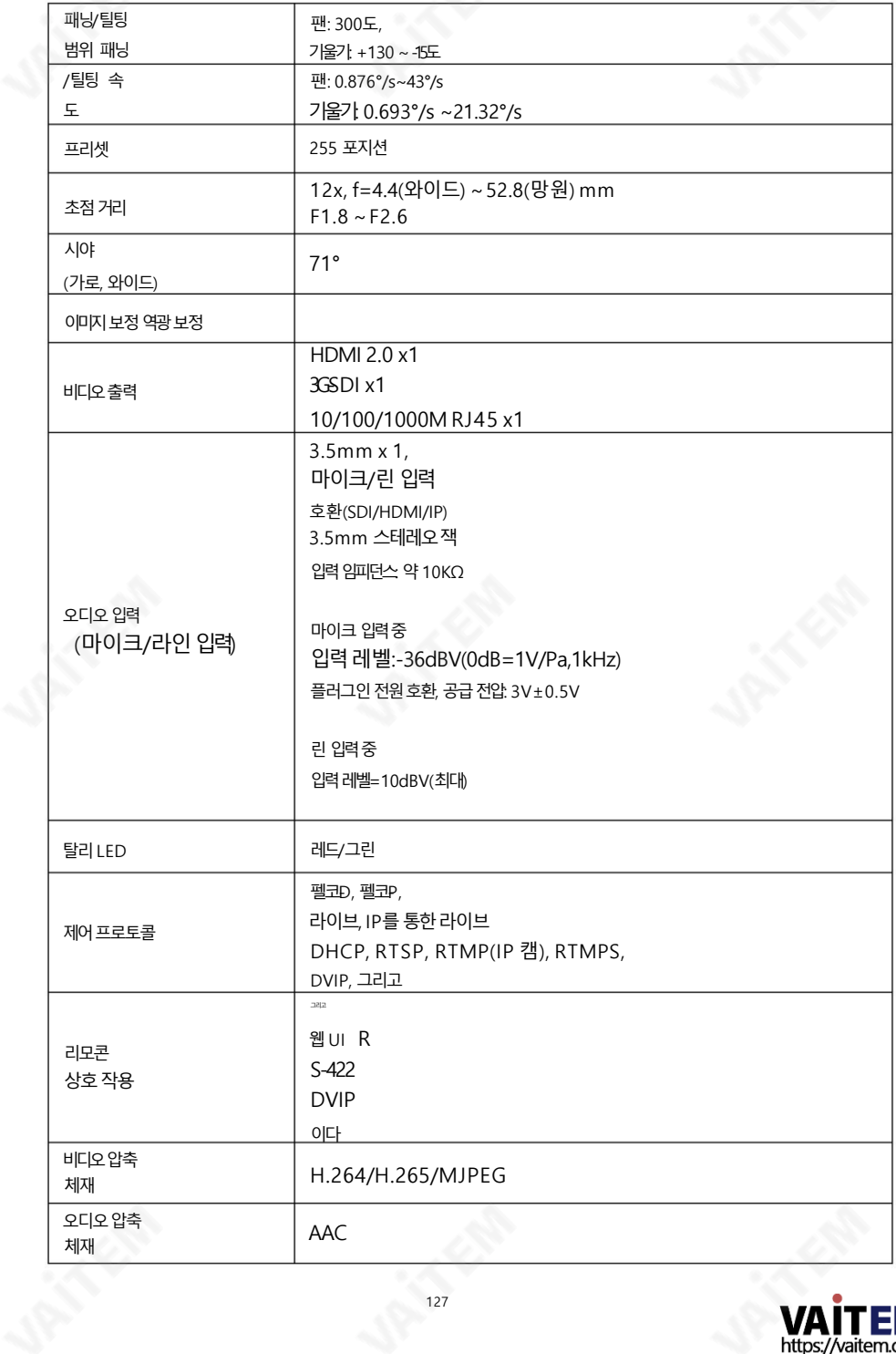

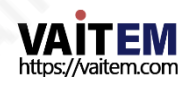

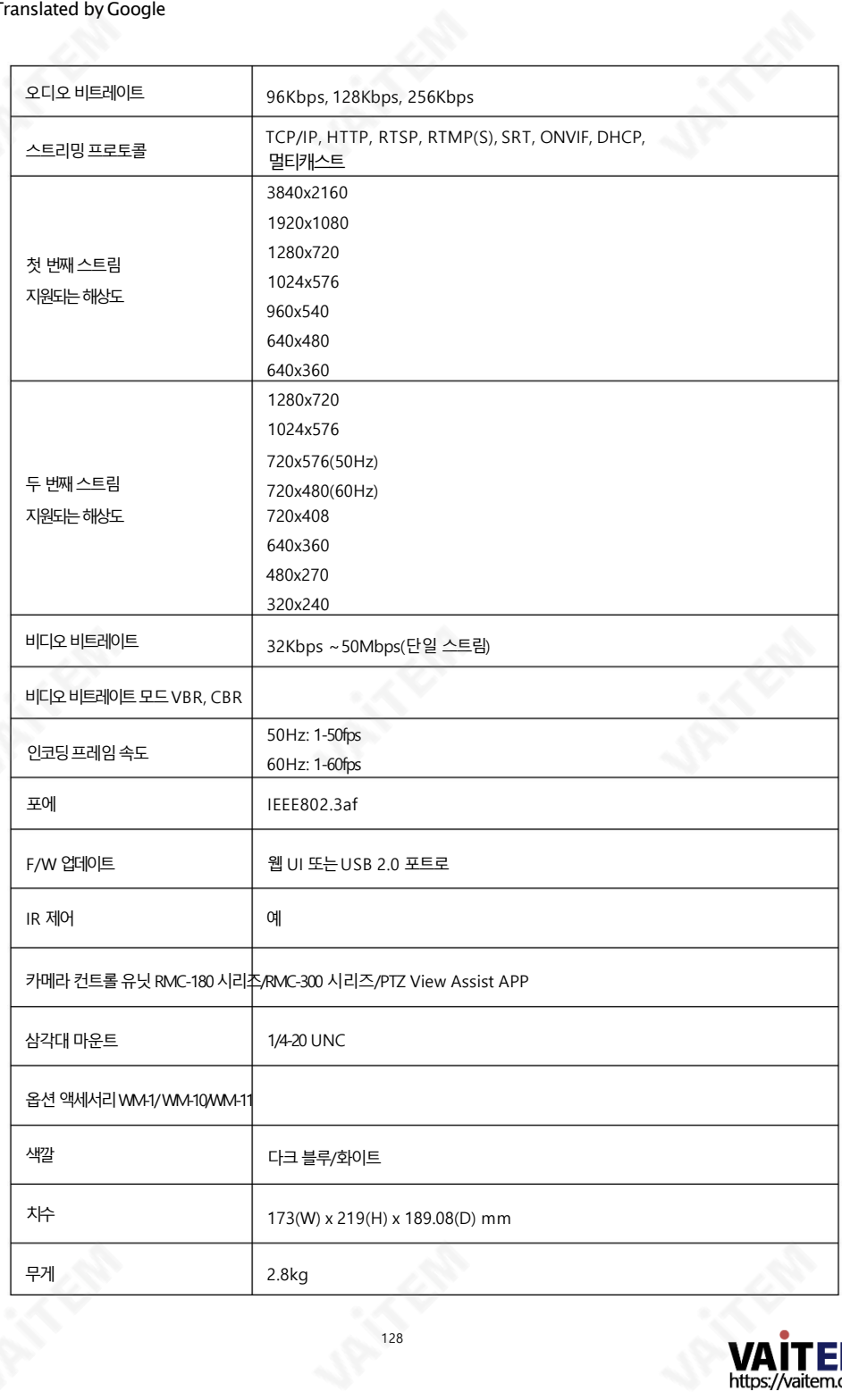

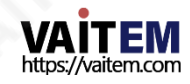

#### Machine Translated by Google

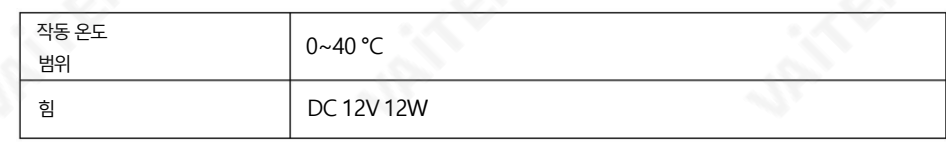

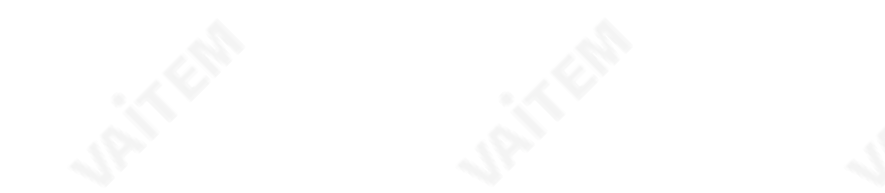

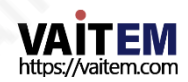

Machine Translated by Google

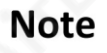

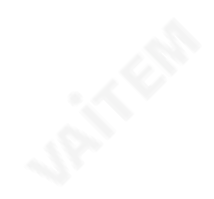

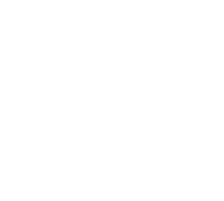

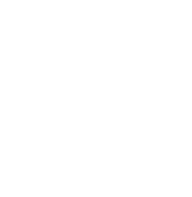

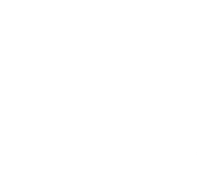

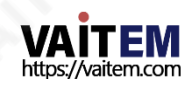

Machine Translated by Google

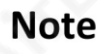

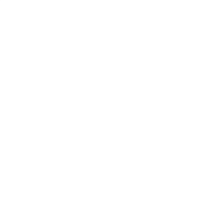

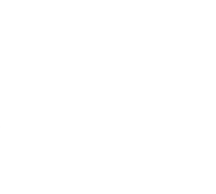

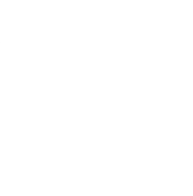

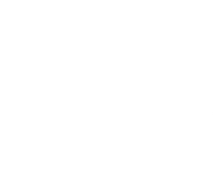

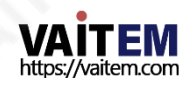

### Service & Support

It is our goal to make your products ownership a satisfying experience. Our supporting staff is available to assist you in setting up and operating your system. Please refer to our web site www.datavideo.com for answers to common questions, support requests or contact your local office below.

[www.datavideo.com/product/PTC-280NDI](http://www.datavideo.com/product/PTC)

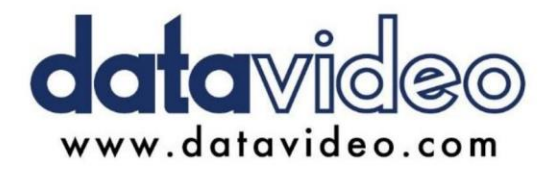

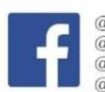

@DatavideoUSA @DatavideoIndia2016 @DatavideoEMEA @Datavideojapan @DatavideoTaiwan@DatavideoLatam @DatavideoAsia @DatavideoBrasil

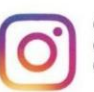

@Datavideo @Datavideo EMEA @Datavideo\_Taiwan

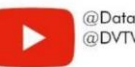

@DatavideoUSA @DVTWDVCN

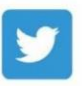

@DatavideoUSA @DatavideoEurope

All the trademarks are the properties of their respective owners. (주)데이터비디오테크놀로지스 All rights reserved 2020

2022년 7월-12일 Ver:E3

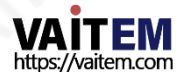